# **User's Guide** TPS536C7 DCAP+, DC/DC Step-down Controller **Evaluation Module for CPU/ASIC Core Rail Applications**

# **JU TEXAS INSTRUMENTS**

#### **ABSTRACT**

The TPS536C7EVM implements a typical application for a low-voltage, high current dual output power converter, operating from a nominal 12-V input rail to produce a 0.88-V output rail at up to 400A(12-phases) of load current and a 1-V rail at up to 50 A(2-phases). The EVM includes test points for evaluating the performance of the TPS536C7 controller and CSD95410 power stages

## **Table of Contents**

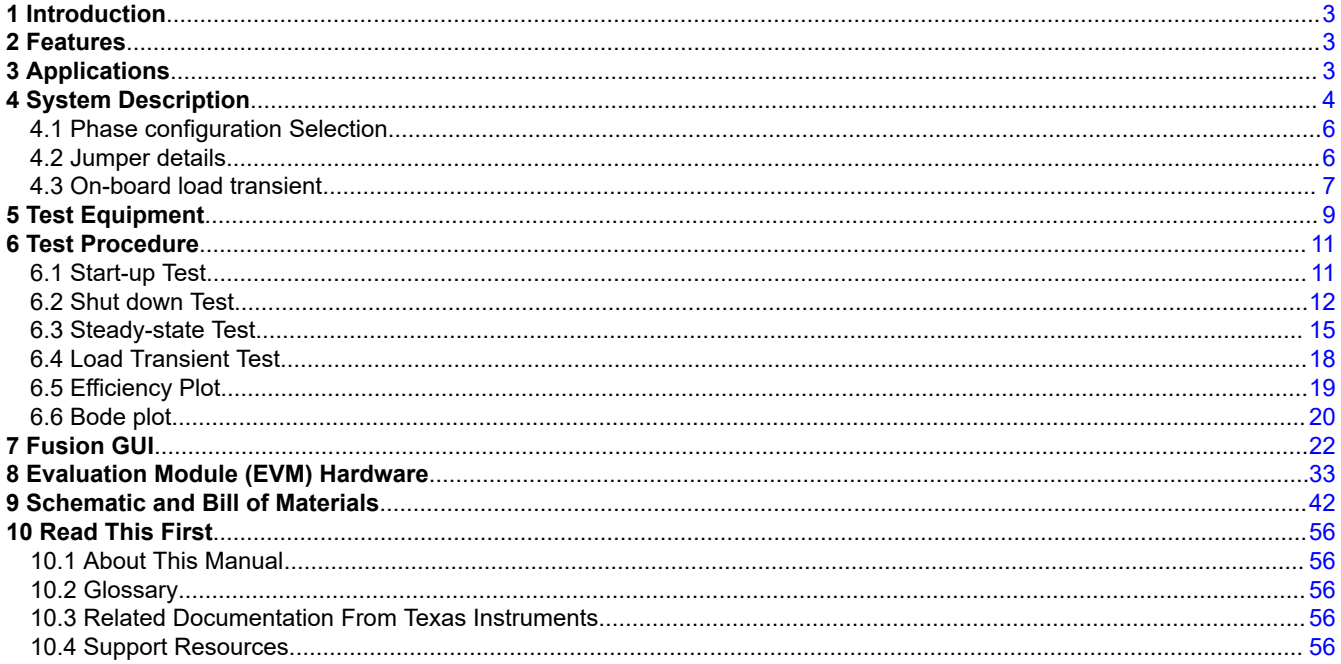

## **List of Figures**

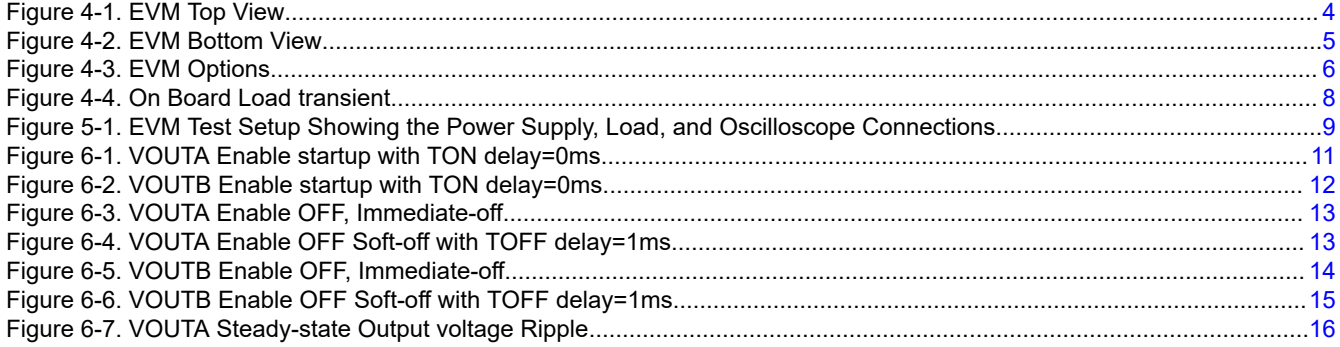

 $\overline{1}$ 

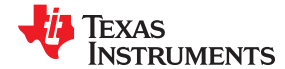

www.ti.com

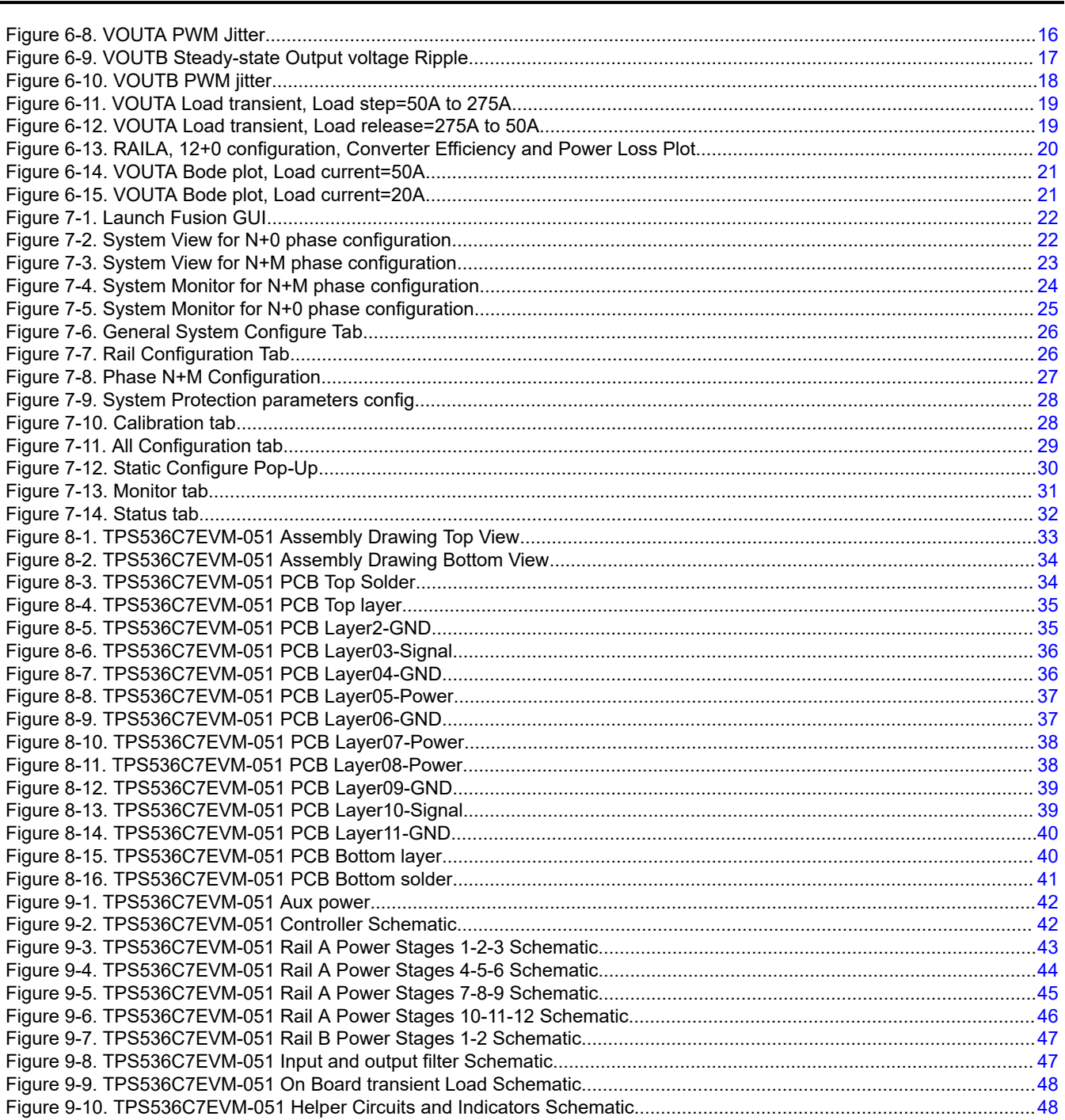

#### **Trademarks**

 $\overline{2}$ 

PMBus<sup>™</sup> is a trademark of SMIF, Inc..

TI E2E<sup>™</sup> is a trademark of Texas Instruments.

All other trademarks are the property of their respective owners.

<span id="page-2-0"></span>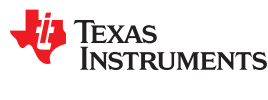

[www.ti.com](http://www.ti.com) *Introduction*

## **1 Introduction**

For ease of evaluation, the EVM requires only one (12-V) input supply and an output load to get started with testing, however the user can opt to independently provide 5-V for greater control over the Power Stage voltage. With the addition of the Fusion Digital Power™ Designer software, the EVM's PMBus™ interface allows access to the controller NVM for evaluation of additional configuration, control and monitoring possibilities. Refer to the TPS536C7 datasheet for complete information on configuring multi-phase operation with this controller.

## **2 Features**

- Dual regulated high current outputs
- Configurable as maximum phases 12+0, 11+1 and 10+2.
- Programmable settings available through PMBus™ interface
	- Output voltage trim
	- Output voltage margin levels (High / Low) within a maximum range
	- UVLO protection threshold
	- Soft-start slew-rate
	- Device enable and disable
	- Overcurrent warning and fault limits
	- Switching frequency
	- BOOT voltage
	- Monitoring of input and output voltage, current, power, and power stage temperature
- Convenient test points for probing critical waveforms

## **3 Applications**

- High current ASIC and FPGA core power in the following equipment:
	- Wired and Wireless Networking
	- Enterprise Server and Storage Networks
	- Test and Measurement
	- Smart Grid Infrastructure
	- Aerospace and Defense
	- Merchant Power Supplies

## <span id="page-3-0"></span>**4 System Description**

The TPS536C7EVM-051 is a 12-phase comprehensive evaluation module (EVM) for CPU/ASIC core power rail applications using the TPS536C7 controller. Figure 4-1 shows the top side of the EVM and [Figure 4-2](#page-4-0) shows the bottom side of the EVM. The EVM possesses several hooks for placing meters and probes by providing appropriate test points on various nodes .

The copper lugs T1 and T2 are the conversion input terminals to the step-down DC/DC converter. Input terminals are the point of connection of the input DC voltage.

With J5 closed, an on-board buck converter (TPS62133) generates the 5-V power stage VDD voltage. With J5 open, TPS62133 is disabled, and the 5-V supply must be applied to J1 externally. A 5-V to 3.3-V LDO (TLV75733) generates the 3.3-V controller bias voltage, and also supplies auxiliary circuits and LEDs on the EVM.

The output terminals T3, T4, T5, T6,T7,T8,T9,T10 and T11 are copper lugs providing a connection point for the high-current load. [Figure 4-3](#page-5-0) shows the location of all component details in the EVM. The setup is explained in detail in next section.

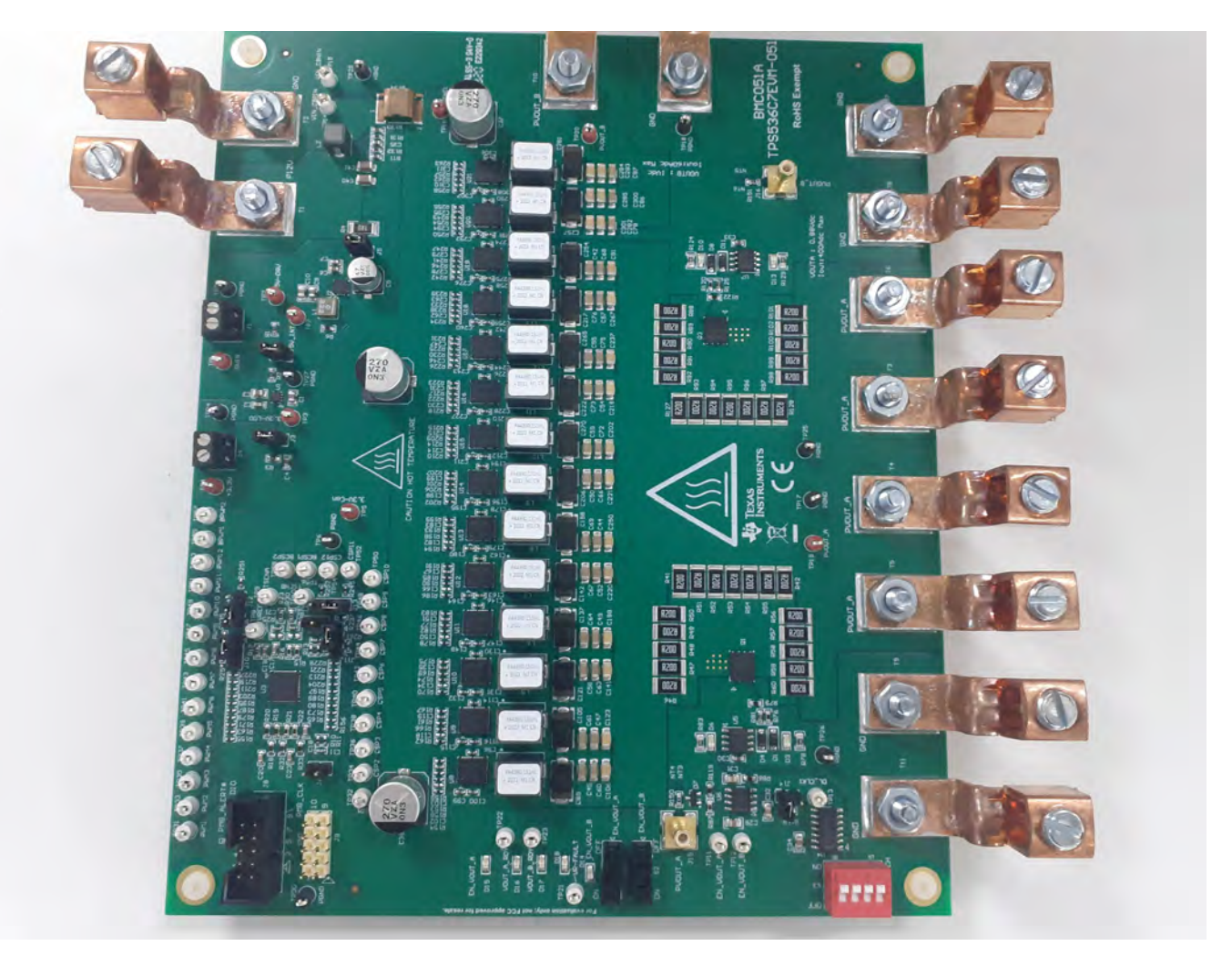

**Figure 4-1. EVM Top View**

<span id="page-4-0"></span>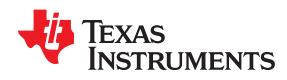

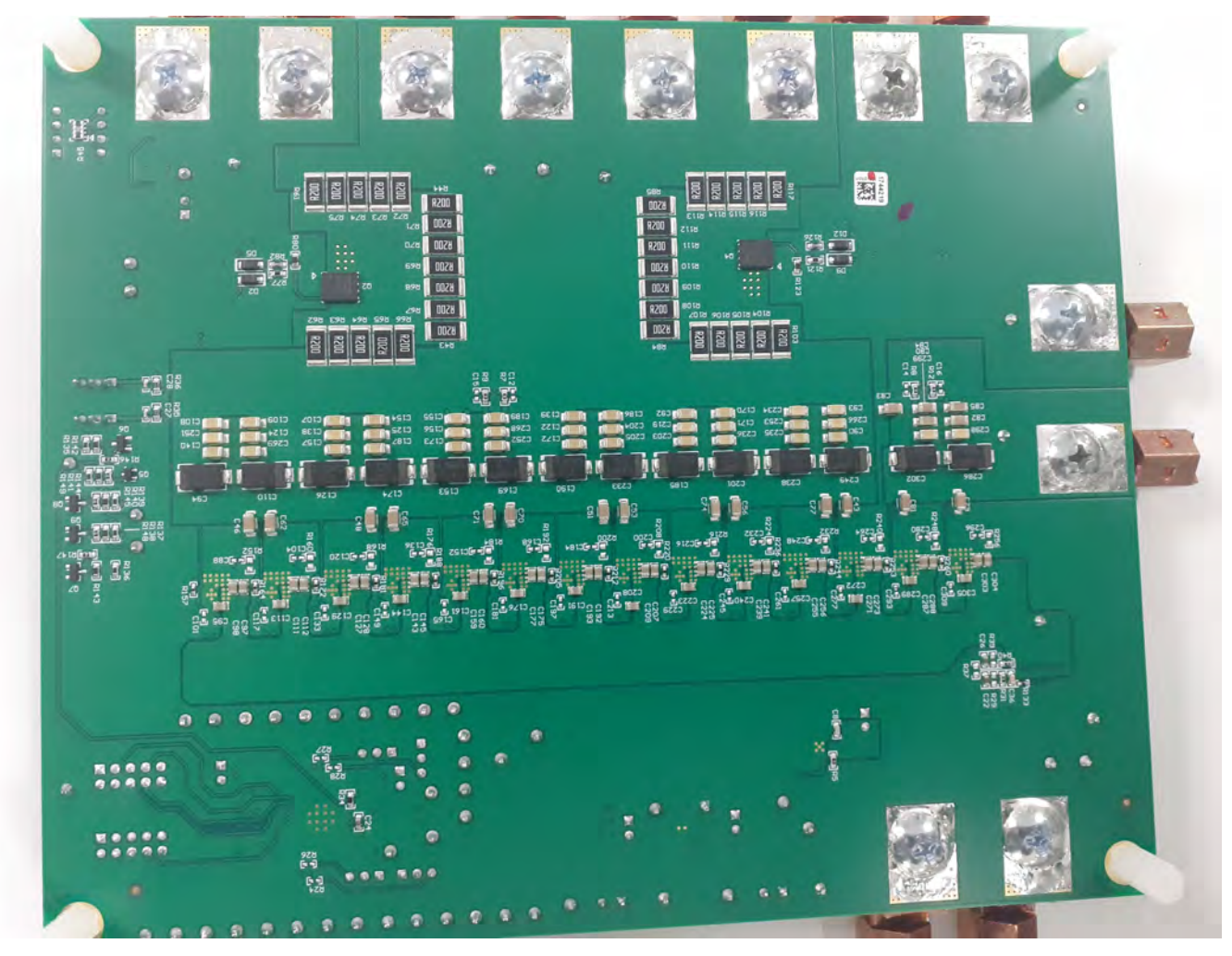

**Figure 4-2. EVM Bottom View**

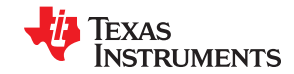

<span id="page-5-0"></span>*System Description* [www.ti.com](http://www.ti.com)

controllei **Mbus** ai li **B** Powerstages owerstad EN\_VOUT\_A  $115$   $\overline{111}$  $PUOUT_B$  10 **RAILA** enable **VOUTB** EN US  $_{\rm{mag}}$  $\bigodot$ RAIL B enable Texas<br>Instruments υ BMC051A OAD TPS536C7EUM-05:  $\epsilon$ vitch **RoHS Exempt**  $\bm{\Theta}$ **THE REAL**  $\bigodot$ **VOUTA : 0.98Vdc**<br>Iout: 400Adc Max horner

#### **Figure 4-3. EVM Options**

## **4.1 Phase configuration Selection**

This EVM supports testing of both rails (RAILA and RAILB). The maximum number of phases available for RAIL A is 12-phases and for RAILB is 2 phases . PWM11 and PWM12 pins share control for both rails. Select the jumper settings for phase configuration 12+0,11+1,10+2 as shown in Phase configuation selection

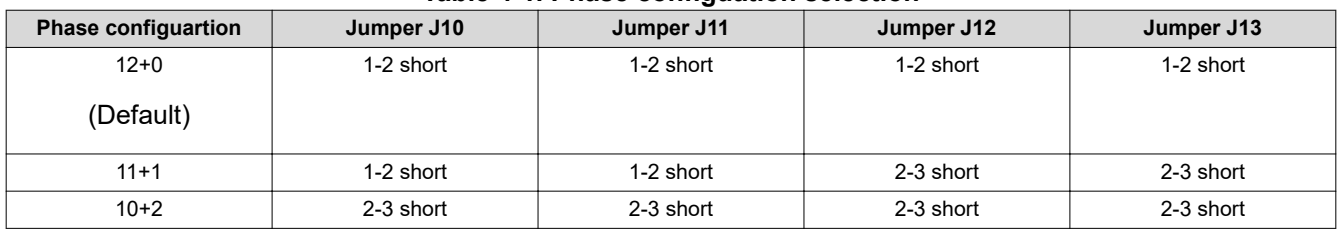

#### **Table 4-1. Phase configuation selection**

## **4.2 Jumper details**

All Jumper description as follows

6 *TPS536C7 DCAP+, DC/DC Step-down Controller Evaluation Module for CPU/ ASIC Core Rail Applications*

<span id="page-6-0"></span>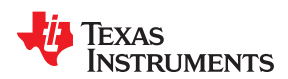

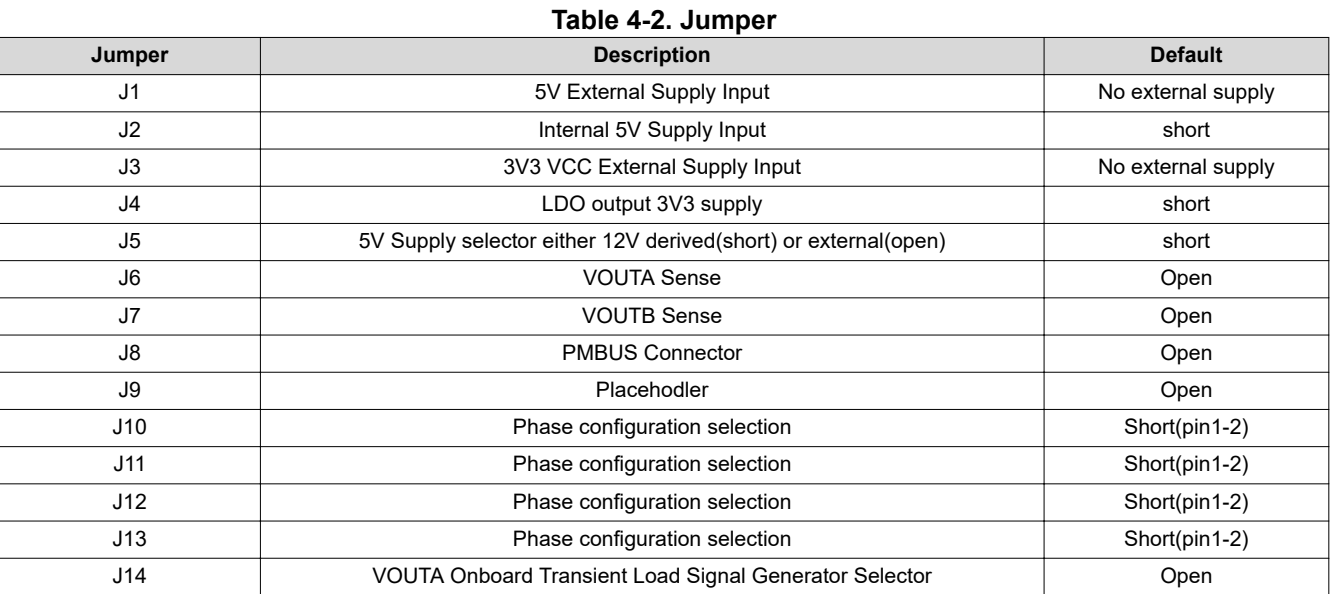

#### **Table 4-3. Connector function**

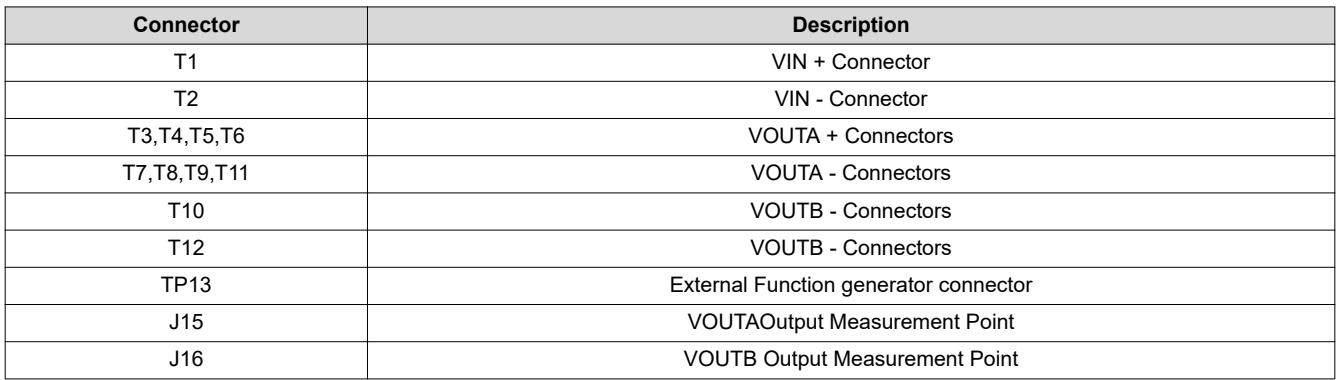

#### **4.3 On-board load transient**

EVM board has option of load transient test. There are 4 parallet loads connected for RAILA as shown in [Figure](#page-7-0) [4-4](#page-7-0). Each load can be turned-ON/OFF indepedntly with SWITCH S3. Placed Jumper J14 in order to provide drive signal from onboard 555 timer (~1.2 kHz, 8% Duty cycle) or inject drive signal in TP13 from signal generator. The resistor (0.2ohm) packahe is 2502 and maximum power dissipation 2W. so External signal duty cycle shoud not to exceed 20% duty cycle as thermal rating. Each load resistance(R1) is 11.7mohm and Switch RDS(ON) is 2mohm. Total resistance per load bank is 13.7mohm. The total resistance value with all 4 load bank is ~3.8mohm with including board parasitics. so if RAILA output output voltgae is 0.88V, load step is 230A(0.88/3.8m)

7

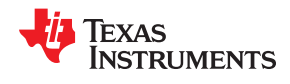

<span id="page-7-0"></span>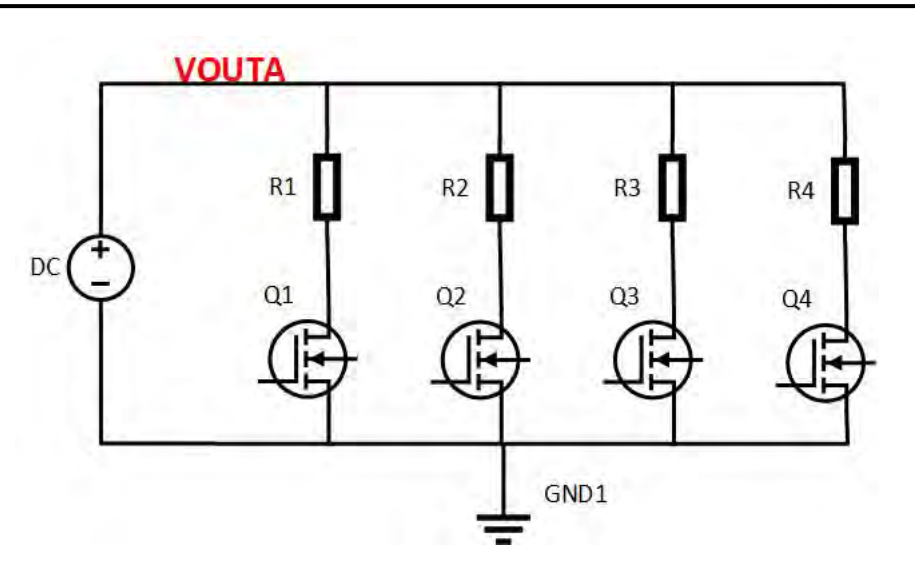

**Figure 4-4. On Board Load transient**

<span id="page-8-0"></span>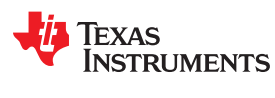

## **5 Test Equipment**

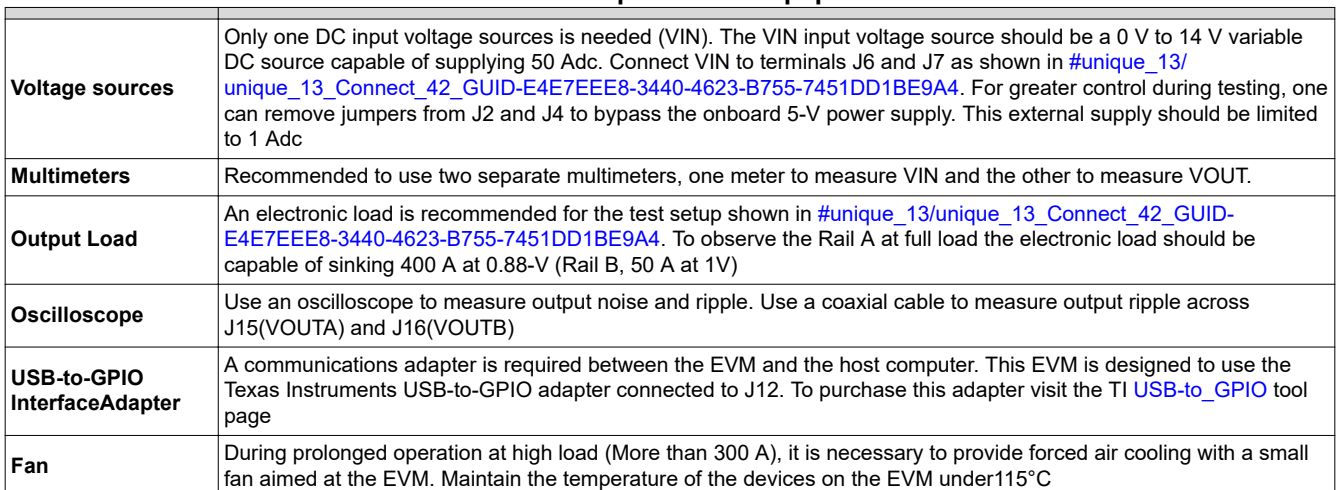

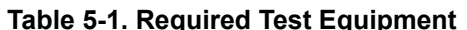

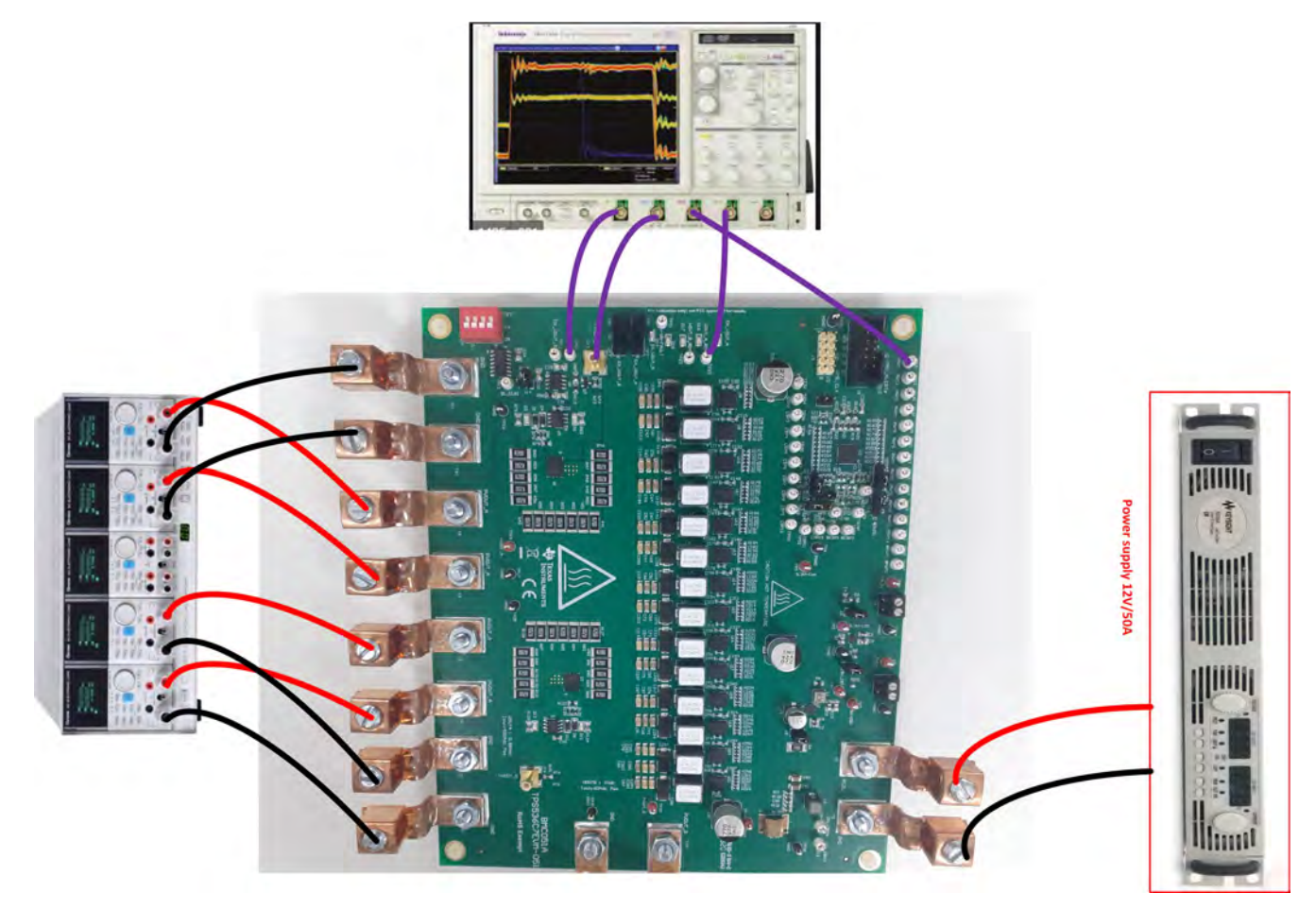

**Figure 5-1. EVM Test Setup Showing the Power Supply, Load, and Oscilloscope Connections**

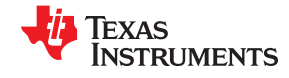

*Test Equipment* [www.ti.com](http://www.ti.com)

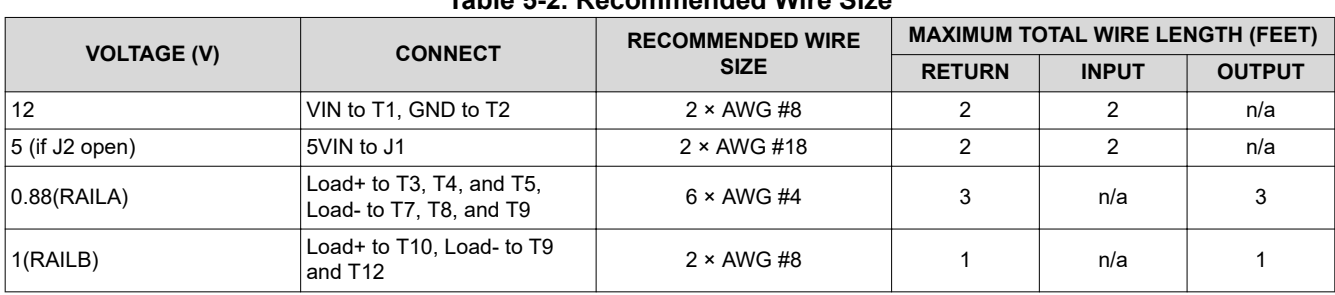

#### **Table 5-2. Recommended Wire Size**

<span id="page-10-0"></span>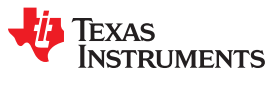

## **6 Test Procedure**

All the below tests are done with 10+2 configuration. So refer to [Table 4-1](#page-5-0) for jumper setting selection and keep same jumper positions (J10, J11, J12 and J13) for the following tests.

## **6.1 Start-up Test**

Use the following procedure for the start-up test.

RAILA:

- 1. Set the load current to 50 A.
- 2. Make sure all default jumpers(J1 to J9) settings as shown in [Table 4-2.](#page-6-0)
- 3. Connect probes Enable(TP11), VOUTA(J15, BNC cable),PWM1(TP31) and VOUT\_A\_RDY(TP22).
- 4. Set up the time / div on the oscilloscope to: 500 μs/div.
- 5. Set the trigger to channel 1 'Enable\_A' on the rising edge at about 1 V.
- 6. Turn on the power supply (with the voltage set to 12 V and the current limit set to 10 A).
- 7. Slide the enable switch 'S1' to the ON position .

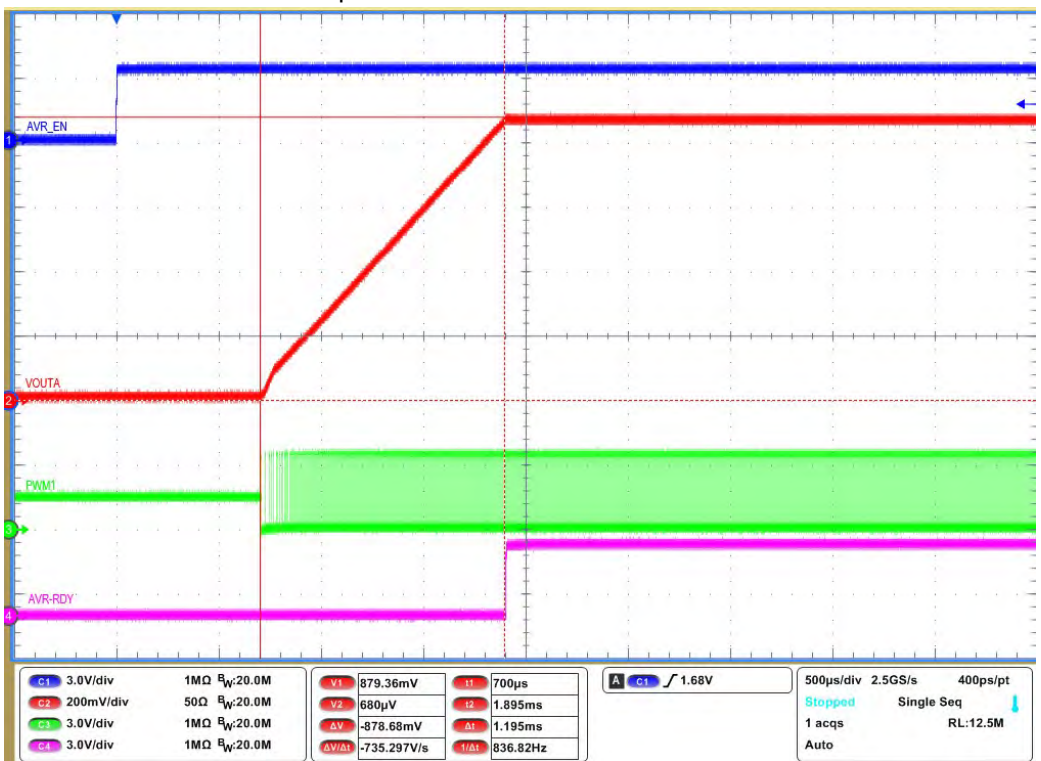

**Figure 6-1. VOUTA Enable startup with TON delay=0ms**

#### RAILB:

- 1. Set the load current to 10 A.
- 2. Make sure all default jumpers(J1 to J9) settings as shown in [Table 4-2.](#page-6-0)
- 3. Connect probes Enable\_B(TP12), VOUTB(J16, BNC cable), BPWM1(TP55) and VOUT\_B\_RDY(TP23).
- 4. Set up the time / div on the oscilloscope to: 500 μs/div.
- 5. Set the trigger to channel 1 'Enable\_B' on the rising edge at about 1 V.
- <span id="page-11-0"></span>6. Turn on the power supply (with the voltage set to 12 V and the current limit set to 5 A).
- 7. Slide the enable switch 'S2' to the ON position .

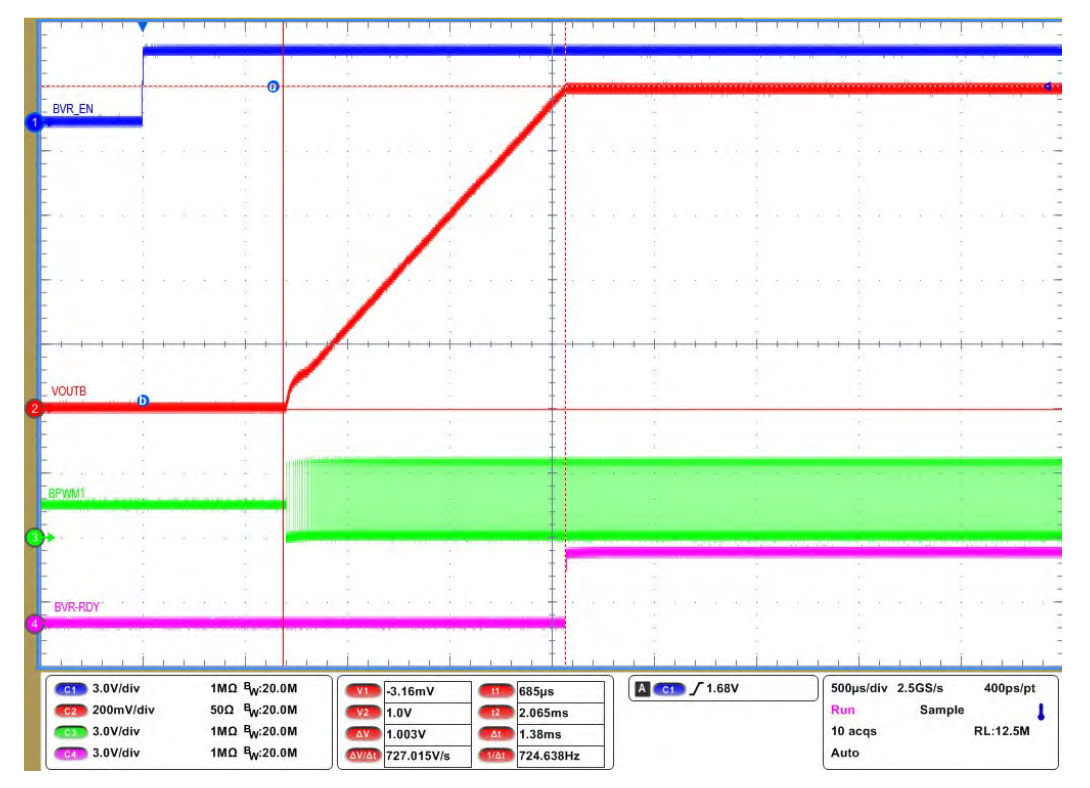

**Figure 6-2. VOUTB Enable startup with TON delay=0ms**

#### **6.2 Shut down Test**

Use the following procedure for the shut down test:

#### **RAILA:**

- 1. Set the load current to 50 A.
- 2. Make sure all default jumpers(J1-J9) settings as shown in [Table 4-2](#page-6-0) .
- 3. Connect probes Enable(TP11), VOUTA(J15, BNC cable),PWM1(TP31) and VOUT\_A\_RDY(TP22).
- 4. Set up the time / div on the oscilloscope to: 500 μs/div.
- 5. Set the trigger to channel 1 'Enable\_A' on the falling edge at about 1 V.
- 6. Turn on the power supply (with the voltage set to 12 V and the current limit set to 10 A).
- 7. Slide the enable switch 'S1' to the ON position and measure output voltage as 0.88V.
- 8. Turn-off the switch "S1" to OFF position.

**EXAS TRUMENTS** 

<span id="page-12-0"></span>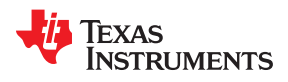

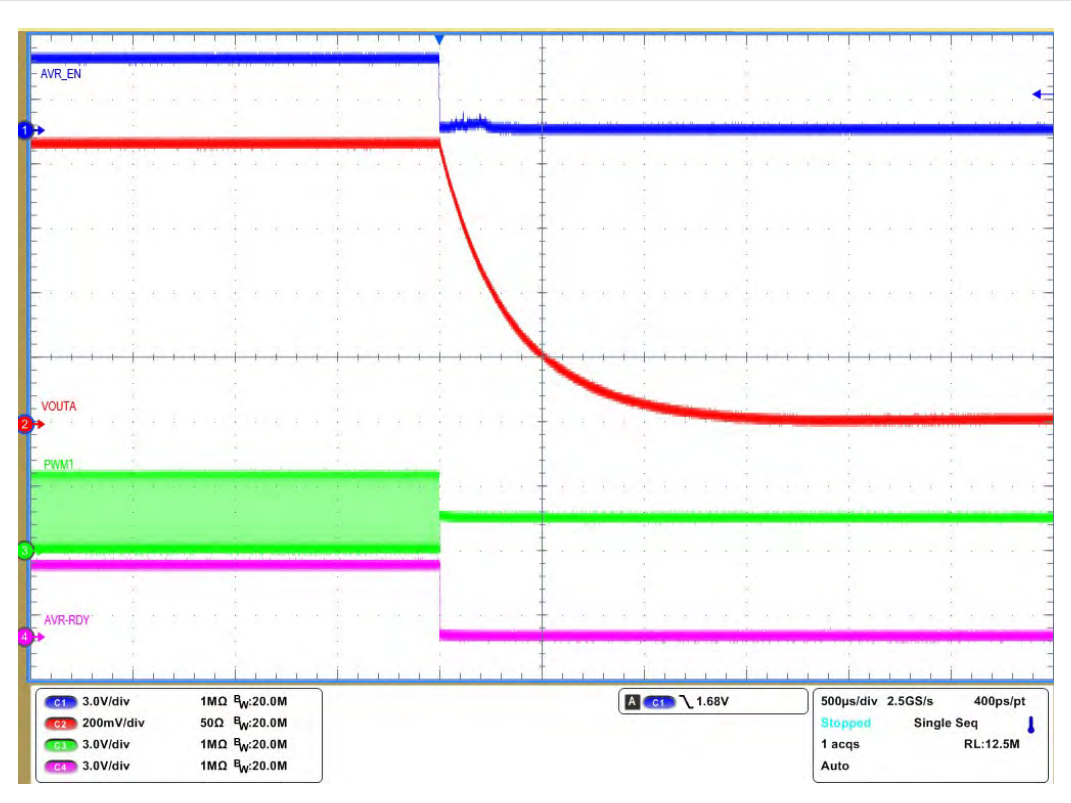

#### **Figure 6-3. VOUTA Enable OFF, Immediate-off**

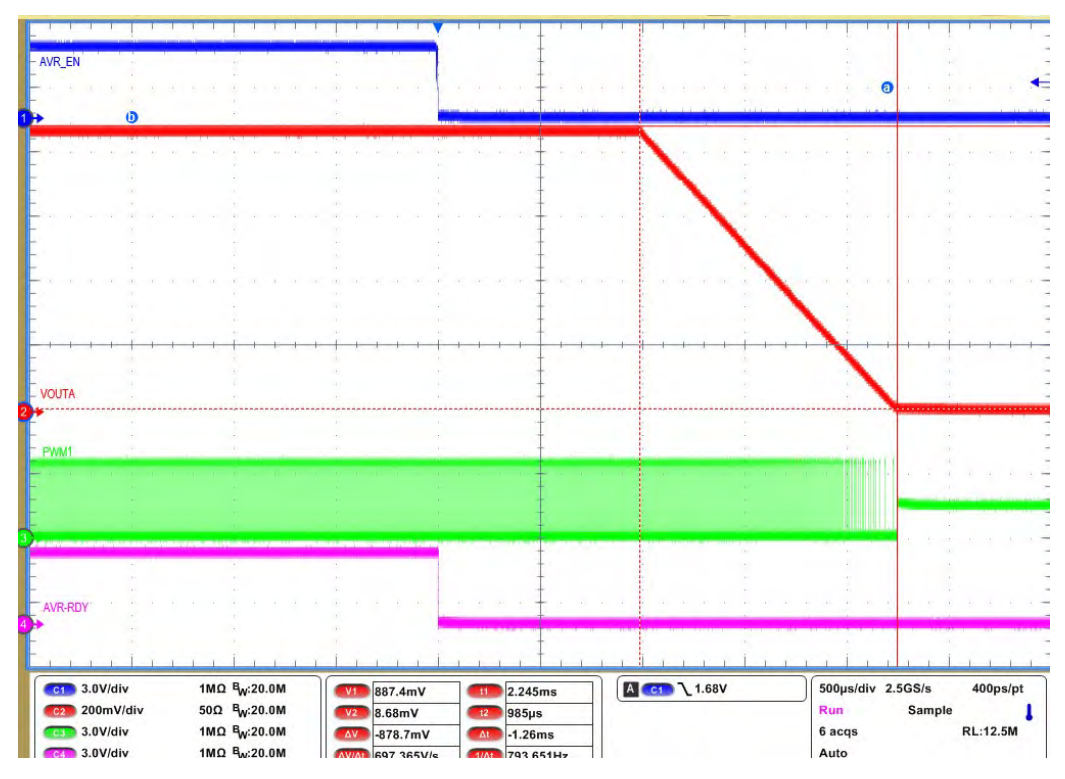

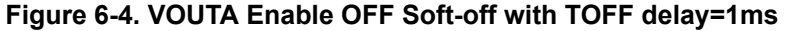

#### **RAILB:**

1. Set the load current to 10 A.

- <span id="page-13-0"></span>2. Make sure all default jumpers (J1-J9) settings as shown in [Table 4-2](#page-6-0).
- 3. Connect probes Enable\_B(TP12), VOUTB(J16, BNC cable), BPWM1(TP55) and VOUT\_B\_RDY(TP23).
- 4. Set up the time / div on the oscilloscope to: 500 μs/div.
- 5. Set the trigger to channel 1 'Enable\_B' on the falling edge at about 1 V.
- 6. Turn on the power supply (with the voltage set to 12 V and the current limit set to 5 A).
- 7. Slide the enable switch 'S2' to the ON position and measure output voltage as 1V.
- 8. Turn-off the switch "S2" to OFF position.

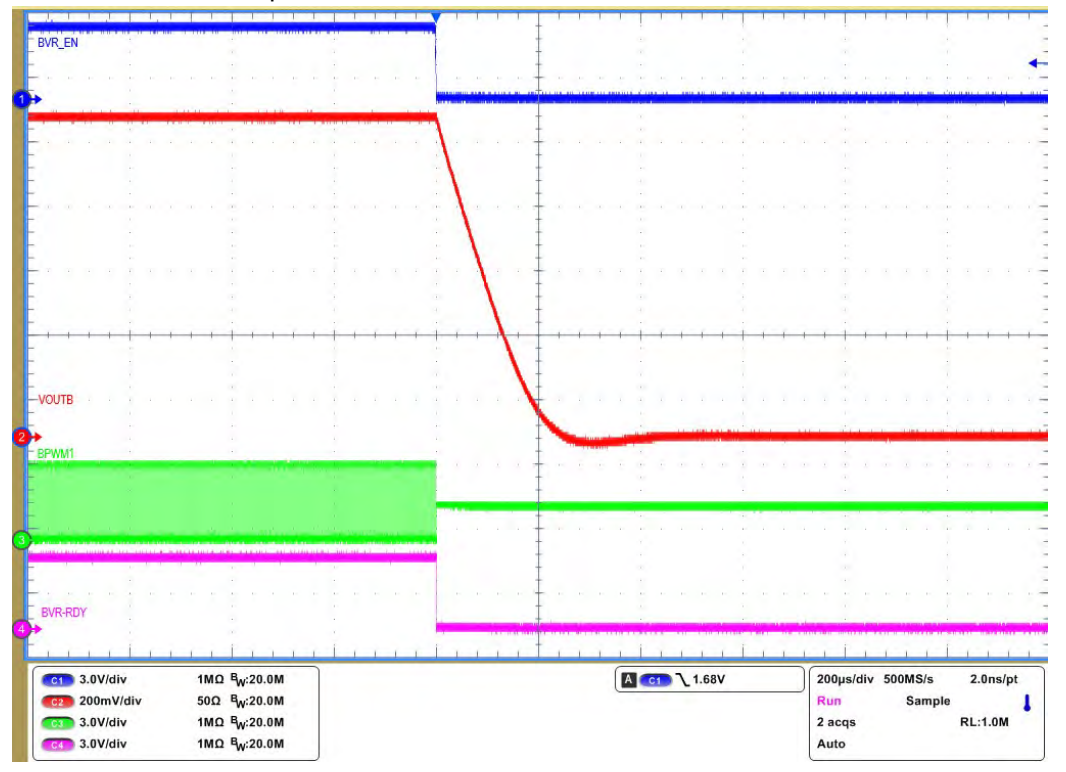

**Figure 6-5. VOUTB Enable OFF, Immediate-off**

<span id="page-14-0"></span>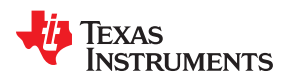

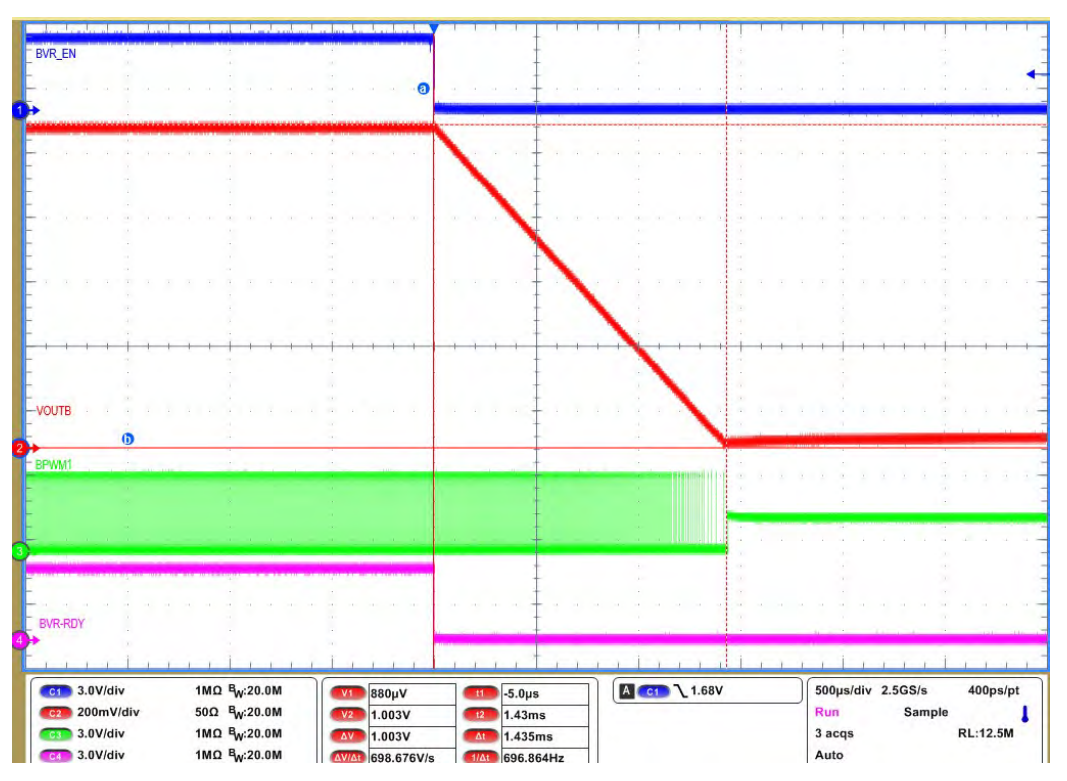

**Figure 6-6. VOUTB Enable OFF Soft-off with TOFF delay=1ms**

#### **6.3 Steady-state Test**

Use the following procedure for the steady-state test:

### **RAILA:**

- 1. Set the load current to 50 A.
- 2. Make sure all default jumpers(J1 to J9) settings as shown in [Table 4-2.](#page-6-0)
- 3. Connect probes VOUTA(J15, BNC cable),PWM1(TP31), PWM2(TP32) and PWM3(TP33).
- 4. Add offset to VOUTA signal as 0.88V, and 4mV/div.
- 5. Set up the time / div on the oscilloscope to: 1 μs/div.
- 5. Turn on the power supply (with the voltage set to 12 V and the current limit set to 10 A).
- 6. Slide the enable switch 'S1' to the ON position and measure output voltage as 0.88V.
- 7. Measure output voltge rippe and phase interleaving.
- 8. Jitter can be measured with set scope in"Fast aquaition mode".

Texas<br>Instruments

<span id="page-15-0"></span>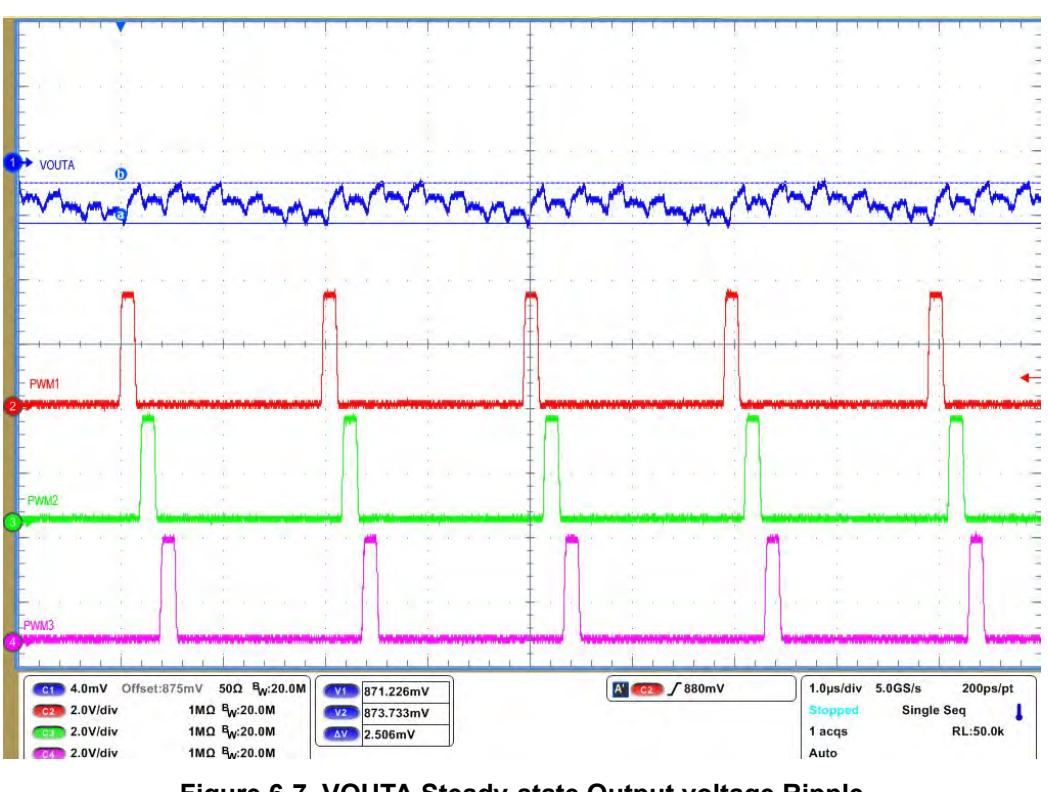

**Figure 6-7. VOUTA Steady-state Output voltage Ripple**

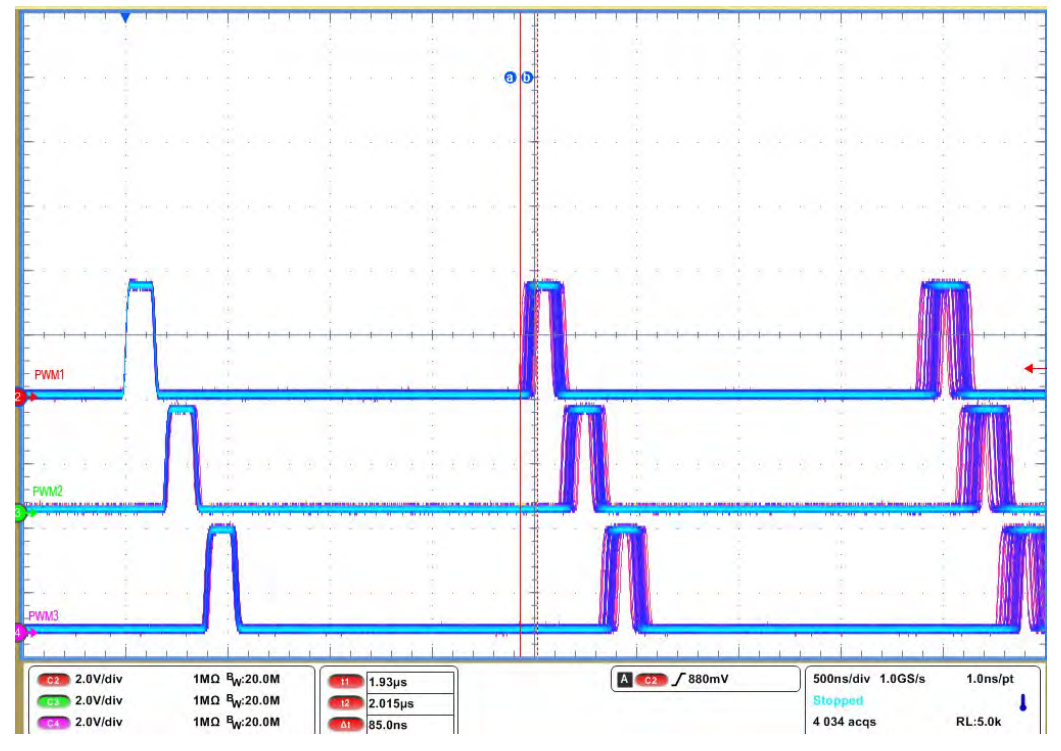

**Figure 6-8. VOUTA PWM Jitter**

## **RAILB:**

1. Set the load current to 10 A.

<span id="page-16-0"></span>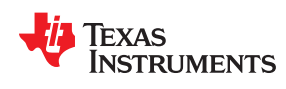

2. Make sure all default jumpers(J1 to J9) settings as shown in [Table 4-2.](#page-6-0)

- 3. Connect probes VOUTB(J16, BNC cable),BPWM1(TP31), BPWM2(TP55) and PWM3(TP57) as shown.
- 4. Add offset to VOUTB signal as 1V, and 4mV/div.
- 5. Set up the time / div on the oscilloscope to: 1 μs/div.
- 5.Turn on the power supply (with the voltage set to 12 V and the current limit set to 10 A) .
- 6. Slide the enable switch 'S2' to the ON position and measure output voltage as 1V.
- 7. Measure output voltge rippe and phase interleaving.
- 8. Jitter can be measured with set scope in "Fast aquaition mode".

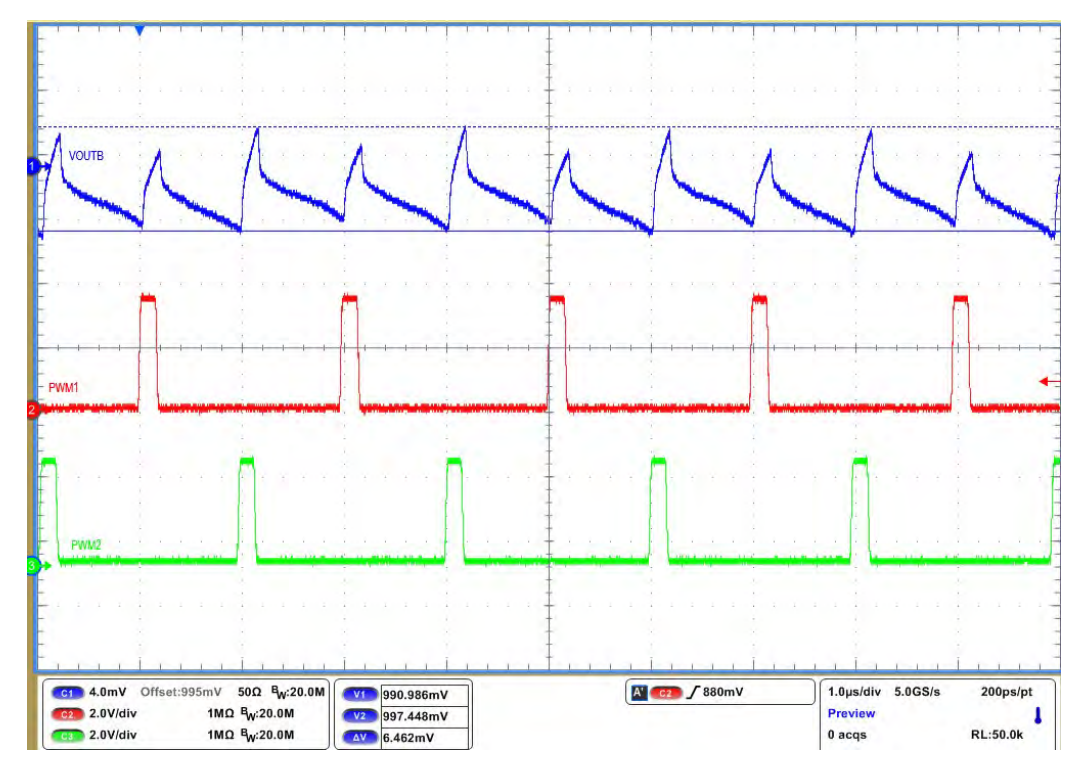

**Figure 6-9. VOUTB Steady-state Output voltage Ripple**

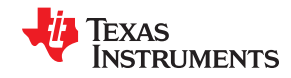

<span id="page-17-0"></span>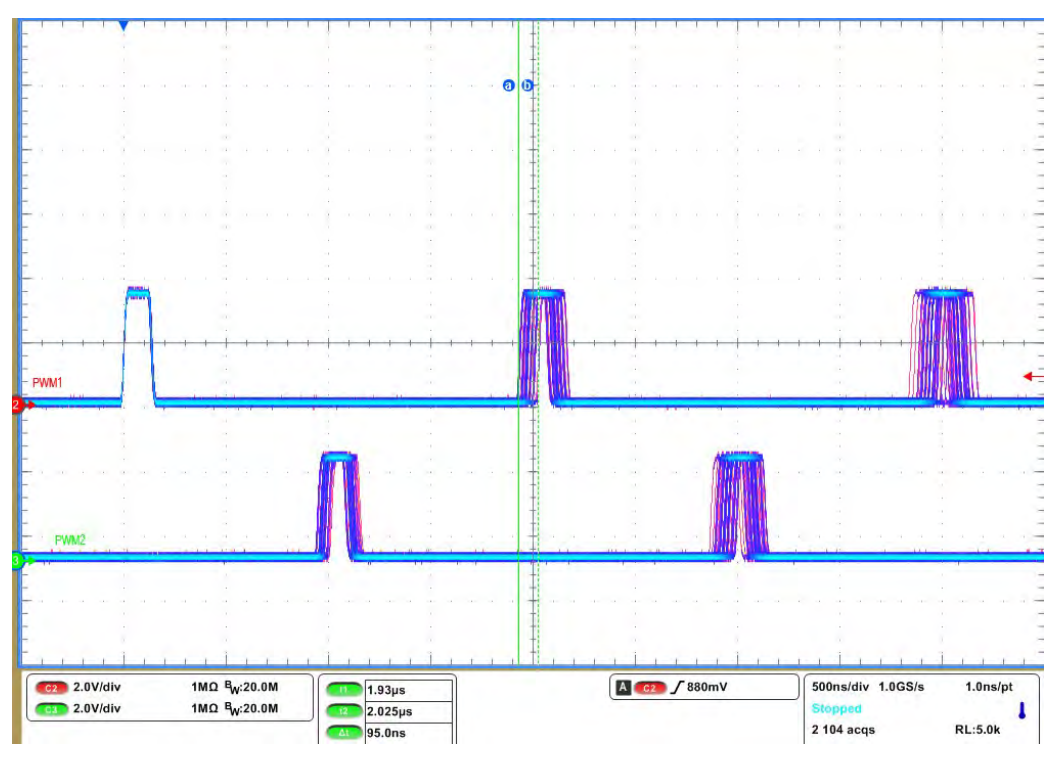

**Figure 6-10. VOUTB PWM jitter**

## **6.4 Load Transient Test**

The EVM is equipped with an onboard load transient generator for testing fast transients that is seen in processor type loads. To generate a load transient, it can be used as internal 555 timer or external repetitive pulse function generator. This pulse height must be 5V. Please refer to the [Section 4.3](#page-6-0) section for details

- 1. Connect jumper J14 to use internal signal or apply external function gernerator at TP13.
- 2. Set the required steady-state load current(50A).
- 3. Connect probes VOUTA(J15, BNC cable), PWM1(TP31), PWM2(TP32).
- 4. Add offset to VOUTA signal as 0.88V, and 20mV/div.
- 5. Meaure output current at one resistor bank. so connect differntial probe paraleel to R60 and 700mV/div.
- 6. Turn on the power supply (with the voltage set to 12 V and the current limit set to 20 A)
- 7. Slide the enable switch 'S1' to the ON position and measure output voltage as 0.88V.
- 8. Turn on all 4 switches at load switch(S3) to get 225A load step at 0.88V.

<span id="page-18-0"></span>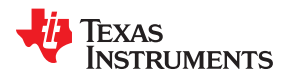

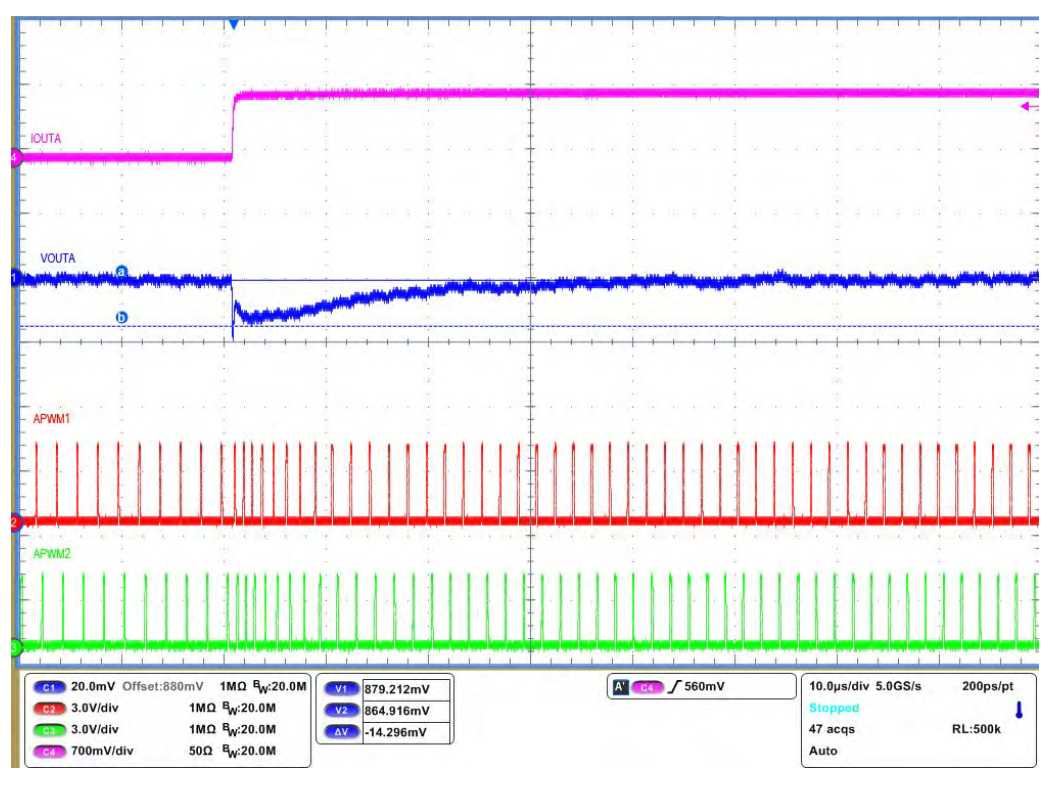

**Figure 6-11. VOUTA Load transient, Load step=50A to 275A**

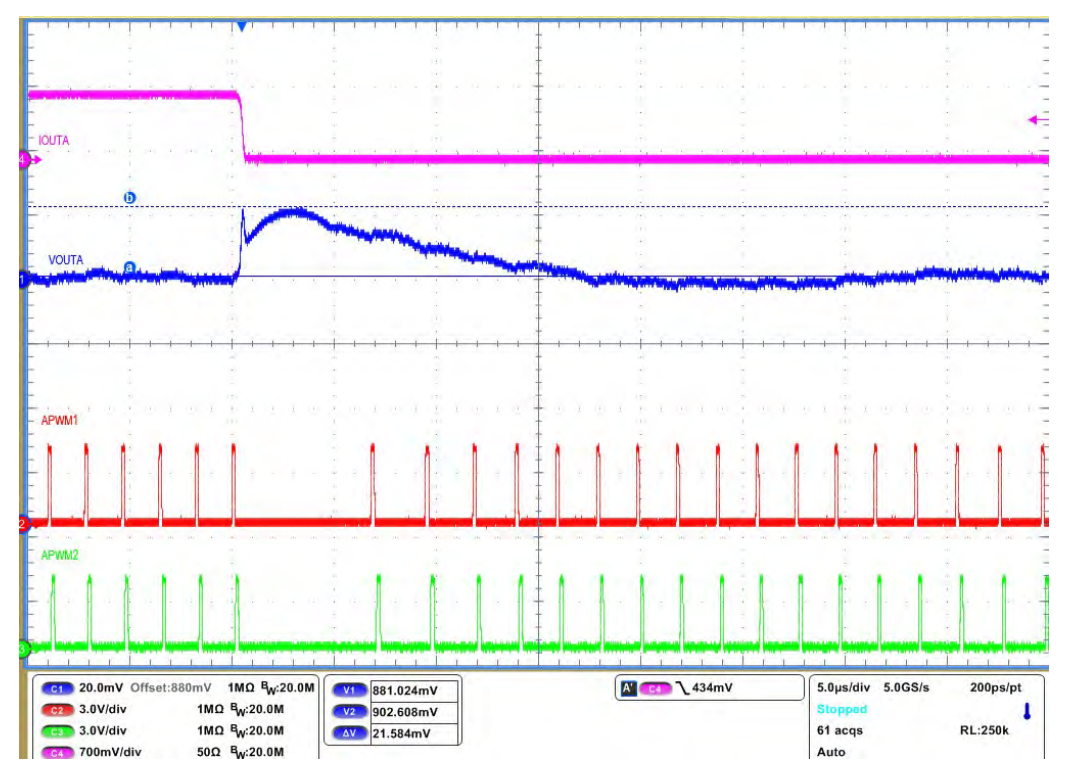

**Figure 6-12. VOUTA Load transient, Load release=275A to 50A**

## **6.5 Efficiency Plot**

RAILA is configurared for 12-phases and refer to [Table 4-1](#page-5-0) for jumper setting (J10,J11,J12,J13)

<span id="page-19-0"></span>*Test Procedure* [www.ti.com](http://www.ti.com)

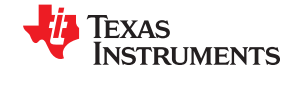

- 1. Make sure all default jumpers(J1 to J9) settings as shown in [Table 4-2.](#page-6-0)
- 2. Coneect three multimeters to measure Input voltage, Input current, output voltage.
- 3. Meaure Input voltage near powerstage VIN pin capacitor (C96)
- 4. Input current can be measured as volatge between TP14 and TP15 using Rsense(0.5mohm).
- 5. Measure Output voltage on one of the top ceramic capacitor close to center phase (C221).
- 6. Output current is same as electronic load display.

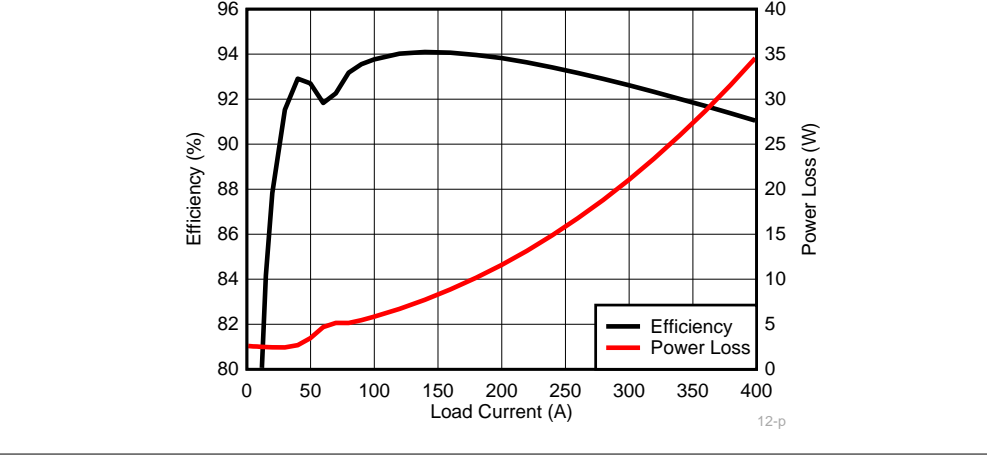

**Note**

 $V_{IN}$  = 12 V,  $V_{OUT}$  = 880 mV,  $f_{SW}$  = 500 kHz,  $L_{OUT}$  = 150 nH, DPS disabled

#### **Figure 6-13. RAILA, 12+0 configuration, Converter Efficiency and Power Loss Plot**

#### **6.6 Bode plot**

The EVM includes a provision to also perform a Bode plot to examine the control loop stability. To perform this test, a Spectrum analyzer is required. The resistor R10 (RAILA) or R13 (RAILB) must be replaced with an appropriate terminating resistor (usually 10  $\Omega$  or 20  $\Omega$ ). The signal must be connected to parallel to R10 or R13. The loop gain is measured using the spectrum analyzer . [Figure 6-14](#page-20-0) and [Figure 6-15](#page-20-0) shows a measurement of the Bode plot made on this EVM for RAILA and RAILB.

<span id="page-20-0"></span>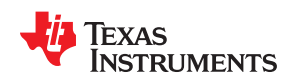

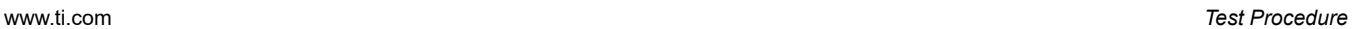

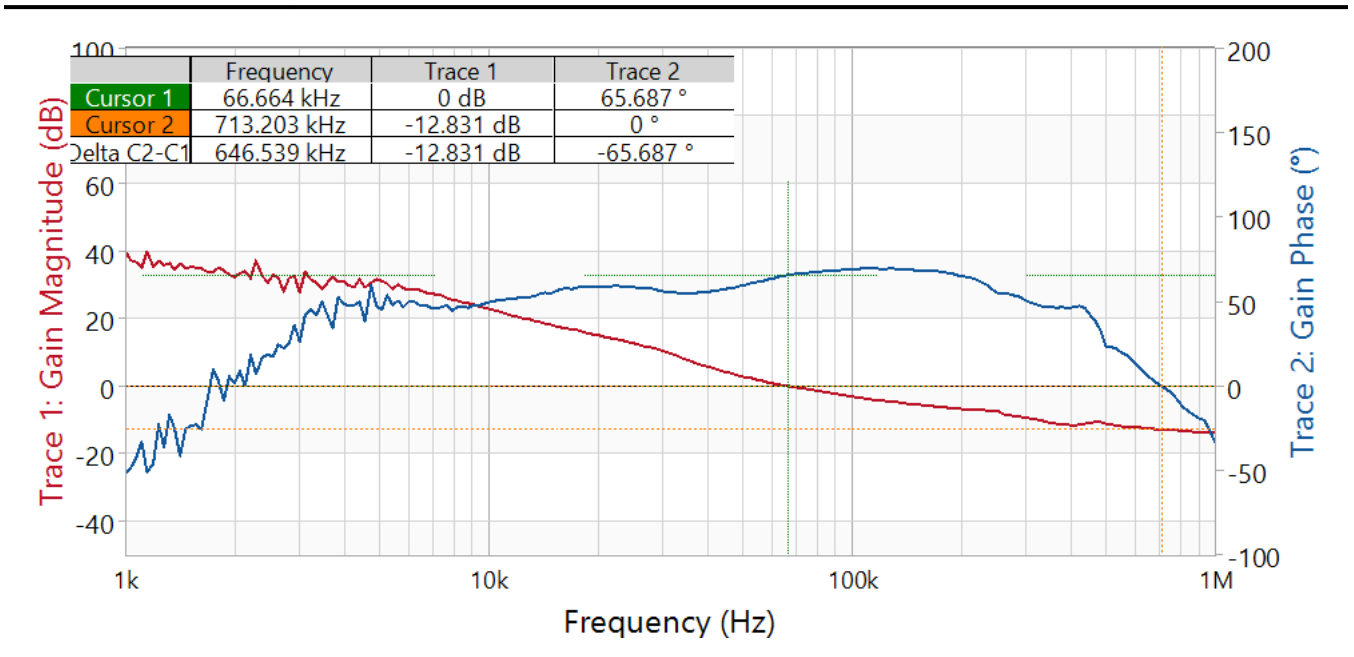

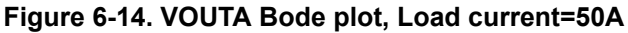

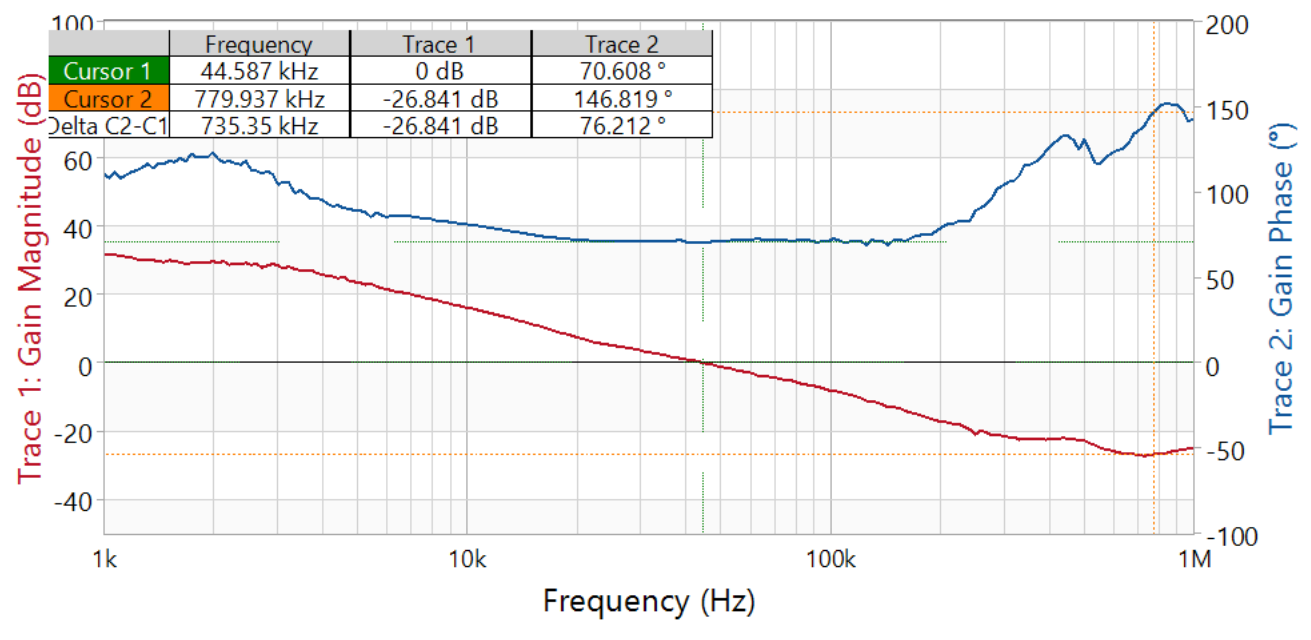

**Figure 6-15. VOUTA Bode plot, Load current=20A**

## <span id="page-21-0"></span>**7 Fusion GUI**

The allows the user to change several parameters of the TPS536C7 controller.

What follows is a brief introduction to familiarize users with the Fusion interface. For more details on the parameters one can modify, please refer to the datasheet.

When the Fusion GUI launches, it restores user preferences and data.

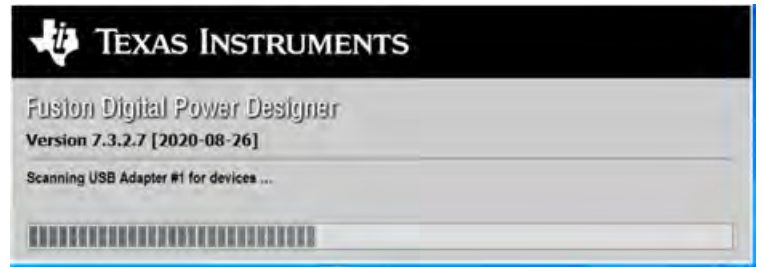

**Figure 7-1. Launch Fusion GUI**

The Fusion GUI will open with the rail associated with the TPS536C7 controller on the [System View] screen as shown in Figure 7-2. If this were a power system that was populated with multiple Fusion GUI compatible devices, all of them would show up in the System View window. if TPS536C7 controller configured for only RAIL#1 like N+0, only RAIL#1 display as shown in Figure 7-2. For two rail N+M configuration display as shown in [Figure 7-3](#page-22-0)

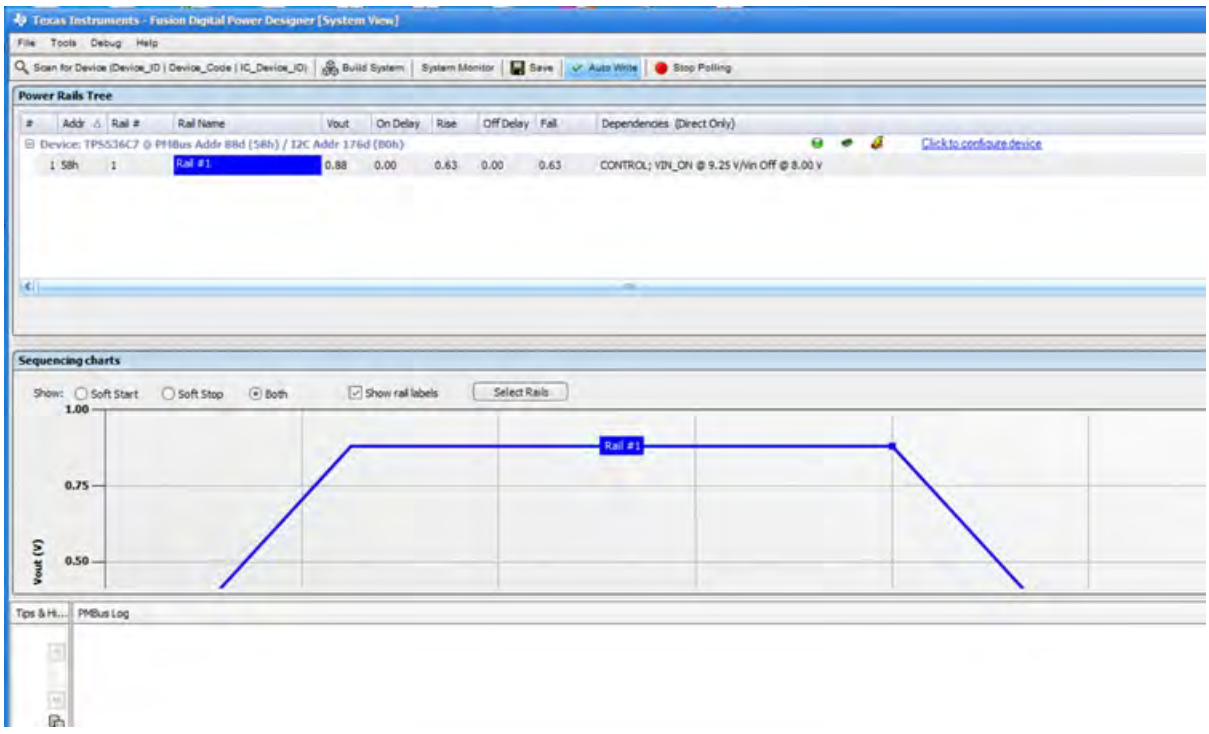

**Figure 7-2. System View for N+0 phase configuration**

<span id="page-22-0"></span>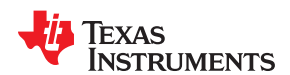

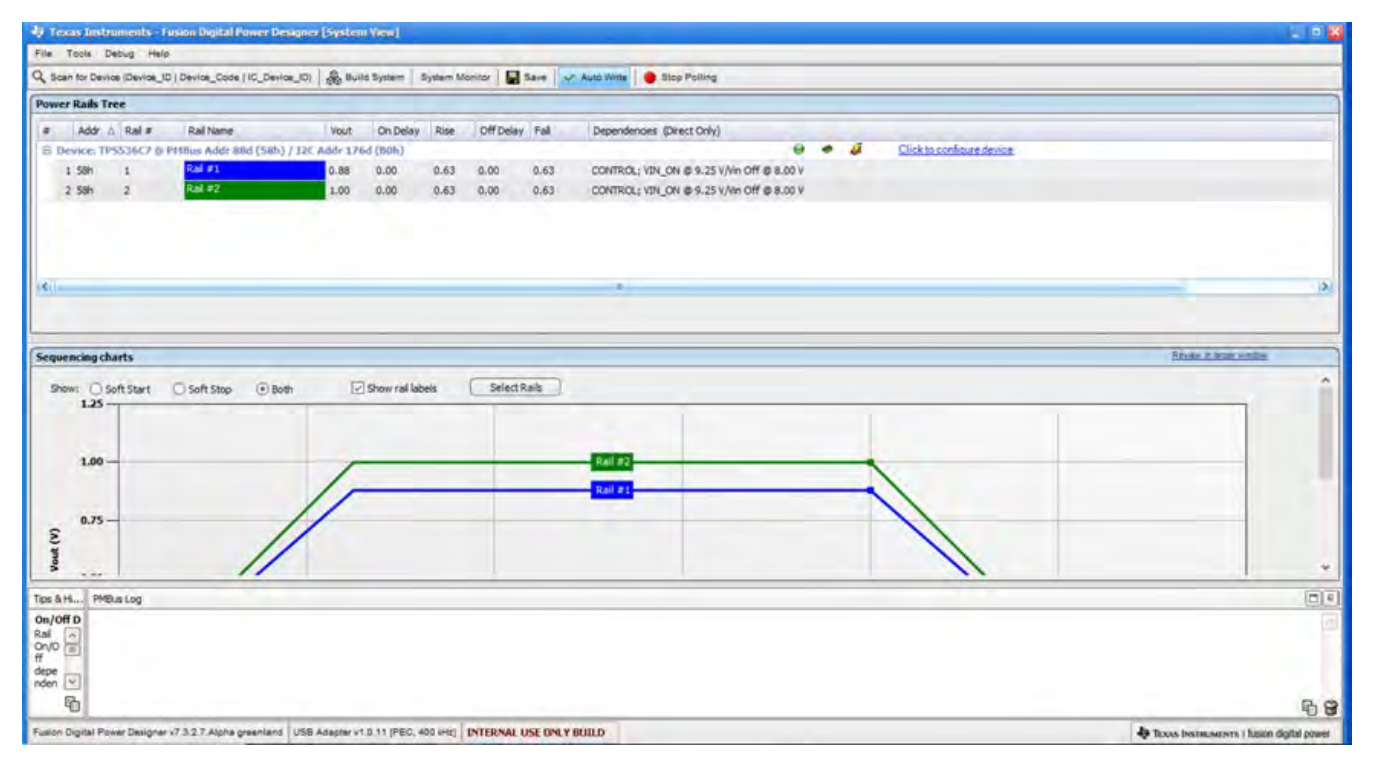

**Figure 7-3. System View for N+M phase configuration**

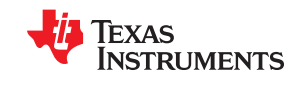

*Fusion GUI* [www.ti.com](http://www.ti.com)

<span id="page-23-0"></span>

Selecting [System Monitor] tab from the System View adds a new window which displays real-time system level information about all Fusion compatible devices connected as shown in [Figure 7-5](#page-24-0).

| Polling                                  |                               | On/Off Config                      | OPERATION                        |                       | Control Lines (USB)                             |              | SMEAlert                                 | Fault Management        |                                            |  |  |
|------------------------------------------|-------------------------------|------------------------------------|----------------------------------|-----------------------|-------------------------------------------------|--------------|------------------------------------------|-------------------------|--------------------------------------------|--|--|
|                                          | 500 ÷ ms                      | CONTROL Pin Only<br>$ \mathbf{v} $ | Margining                        | $\boxed{\omega}$      | #1 0 High #2 0 High                             |              | None<br><b>ARA</b>                       | Clear Faults            |                                            |  |  |
| Stop Poling                              | Polling Status                | Write Setting                      | Turn On                          | Immed Off<br>Soft Off | $O$ Low                                         | $③$ Low      | SMBAlert# Not Asserted<br>Refresh        | <b>Directional Lags</b> |                                            |  |  |
| TPS536C7 @ PHBus Address 88d: 1. Rail #1 |                               |                                    |                                  |                       |                                                 |              | TPS536C7 @ PHBus Address 88d; 2, Rail #2 |                         |                                            |  |  |
| <b>Select Device</b>                     | TPS536C7 @ 88d: Rail #1       |                                    |                                  |                       | <b>Select Device</b><br>TPS536C7 @ 88d: Rail #2 |              |                                          |                         |                                            |  |  |
|                                          | Salect Plots                  |                                    |                                  |                       |                                                 | Select Plots |                                          | $\frac{1}{2}$           |                                            |  |  |
| Vout - Rail #1<br>$\vert x \vert$        |                               |                                    |                                  |                       |                                                 |              | $\overline{[n]}$<br>Vout - Rail #2       |                         |                                            |  |  |
| $1.00 -$                                 |                               |                                    |                                  |                       |                                                 | $1.00 -$     |                                          |                         | 1,000 V                                    |  |  |
| $0.80 -$                                 |                               |                                    |                                  |                       | 0.880V                                          | $0.80 -$     |                                          |                         |                                            |  |  |
| $0.60 -$                                 |                               |                                    |                                  |                       |                                                 | $0.60 -$     |                                          |                         |                                            |  |  |
| $0.40 -$                                 |                               |                                    |                                  |                       |                                                 | $0.40 -$     |                                          |                         |                                            |  |  |
| 0.20.                                    |                               |                                    |                                  |                       |                                                 | 0.20.        |                                          |                         |                                            |  |  |
| $0.00 -$                                 | 33:00                         | 33:20                              | 33:40                            | 34:00                 |                                                 | $0.00 -$     | 33:00<br>33:20                           | 33:40<br>34:00          |                                            |  |  |
| Addr & Rail #<br>٠                       | Rail Name                     | Vout                               | <b>Iout</b><br>Temp.             | On Off Config         | Operation Cmd Margining                         | Rail State   | Fault<br><b>EN pin</b><br>Rail Status    | <b>Warn</b>             | Up                                         |  |  |
| E TPSS36C7 @ PMBus Address 88d           |                               |                                    |                                  |                       | Θ                                               |              |                                          |                         |                                            |  |  |
| 1 58h<br>2 S8h                           | $1$ Rai $x1$<br>$2$ Rail $xz$ | 0.880<br>1.000                     | 44.438 31.969<br>$-0.844$ 29.594 | CelPo<br>ColPe        | QH<br><b><i>blane</i></b><br>Off<br>None        | N/A<br>N/A   | $\Theta$<br>$\Theta$                     |                         | $\left\vert \mathbf{w}\right\rangle$<br>w. |  |  |
|                                          |                               |                                    |                                  |                       |                                                 |              |                                          |                         |                                            |  |  |
|                                          |                               |                                    |                                  |                       |                                                 |              |                                          |                         |                                            |  |  |
|                                          |                               |                                    |                                  |                       |                                                 |              |                                          |                         |                                            |  |  |
|                                          |                               |                                    |                                  |                       |                                                 |              |                                          |                         |                                            |  |  |
|                                          |                               |                                    |                                  |                       |                                                 |              |                                          |                         |                                            |  |  |

**Figure 7-4. System Monitor for N+M phase configuration**

<span id="page-24-0"></span>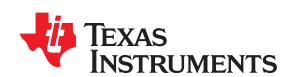

[www.ti.com](http://www.ti.com) *Fusion GUI*

 $\odot$  Show all

Show only selected rails

**Figure 7-5. System Monitor for N+0 phase configuration**

Check None Check All

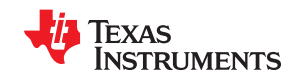

<span id="page-25-0"></span>The configuration of a specific device can be accessed through the [Click to Configure Device] link associated with the device in the System View. A new window will open to the [General] tab on the [ System Configuration] page of the GUI as shown in Figure 7-6. One can switch between several tabs in the [Rail Configuration] menu to change different parameters of a Rail. The illustrations below show Rail A's parameters. To configure the these parameters on the other Rail, simply change options in the drop-down menu on the top- right corner.

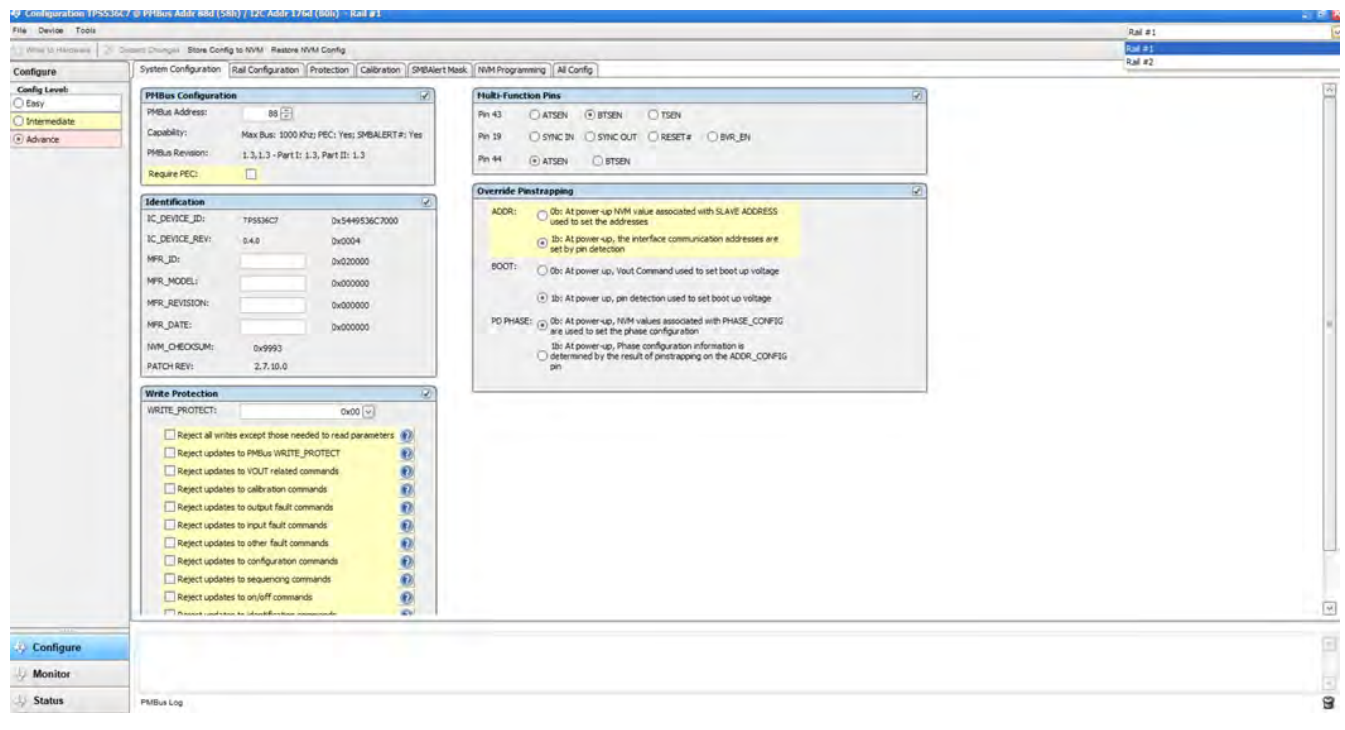

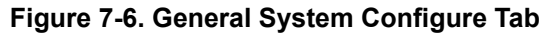

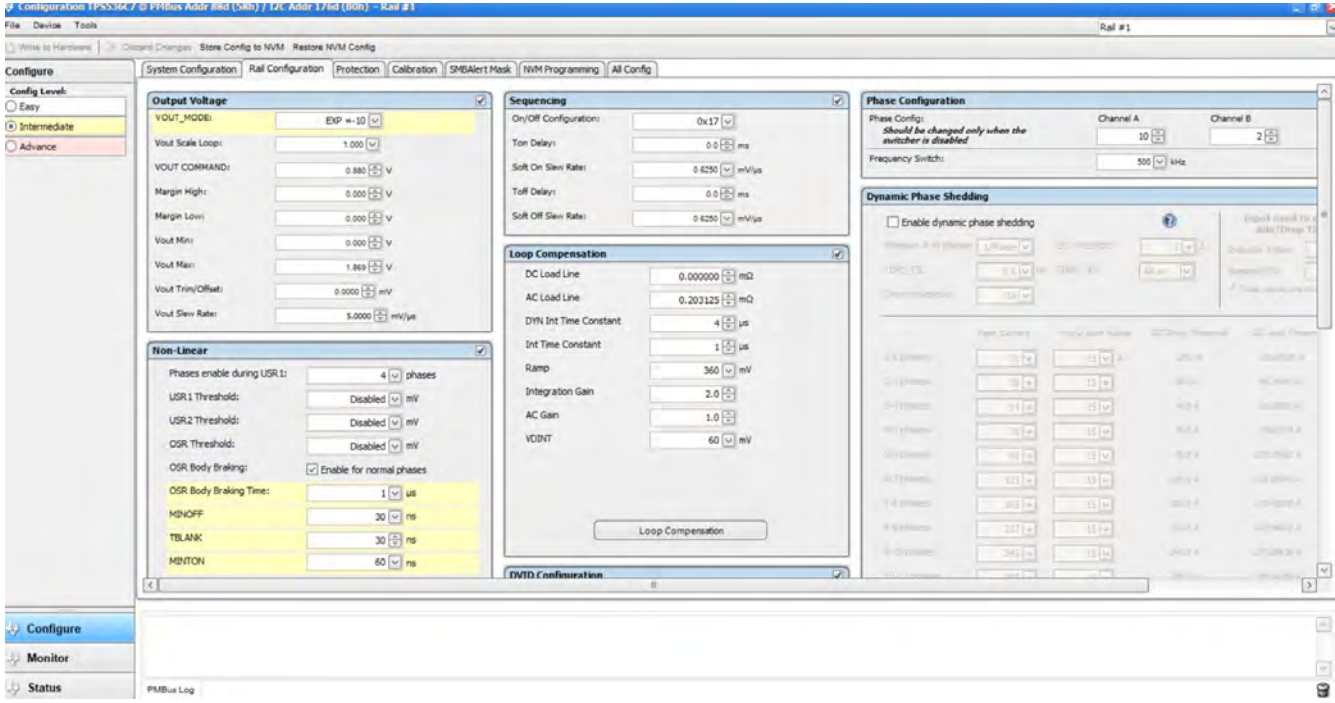

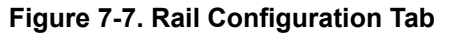

<span id="page-26-0"></span>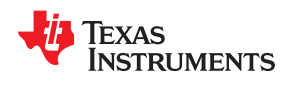

Phase configuarion: It can be selected by clicking Advace option on top right side as shown in Figure 7-8. Each phase can be selected as enabled/disabled, RAIL0/RAIL1 and firing order. More details refer to TPS536C7 datasheet.

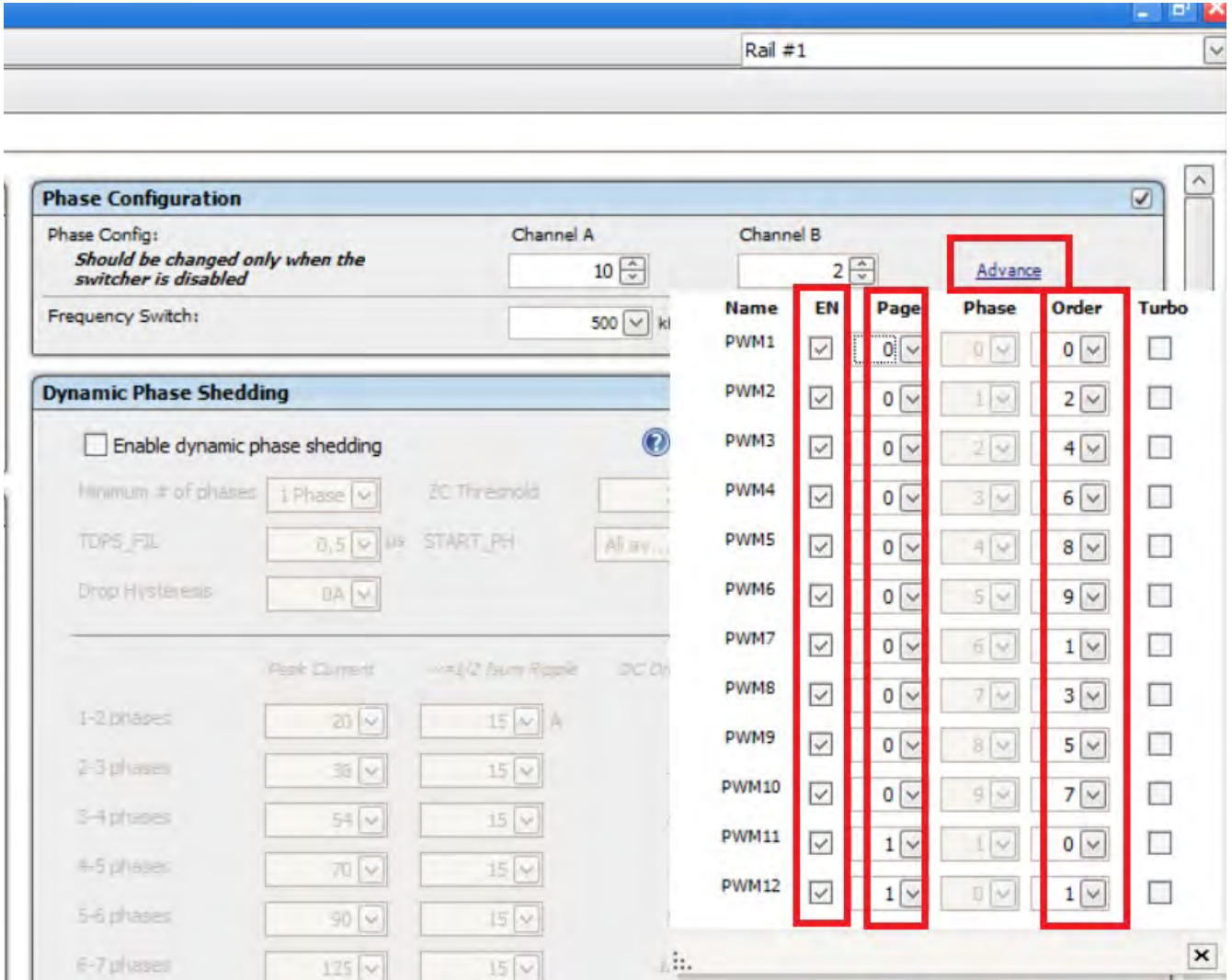

**Figure 7-8. Phase N+M Configuration**

Protection tab: Depending on applictaions, All protection parametres for Output voltage/current, Input voltage/ current, Temperature can be selected as shown in [Figure 7-9](#page-27-0).

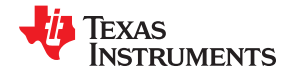

<span id="page-27-0"></span>*Fusion GUI* [www.ti.com](http://www.ti.com)

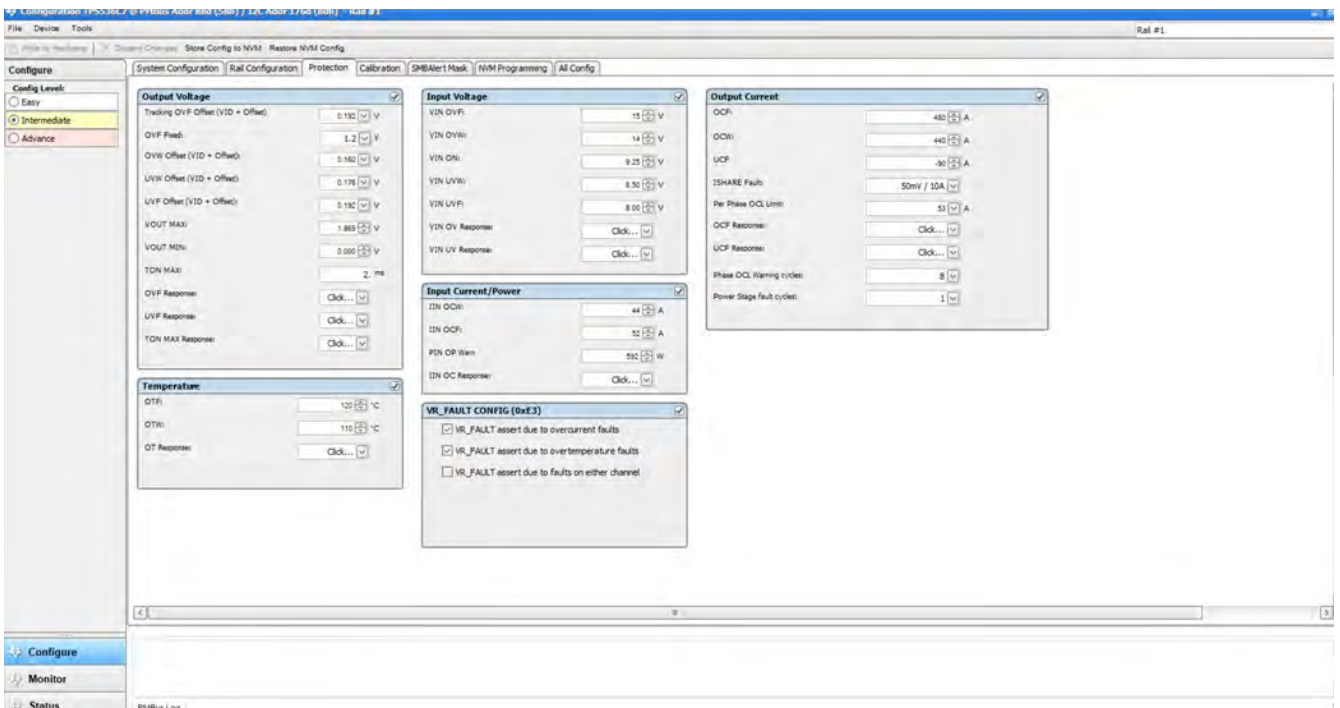

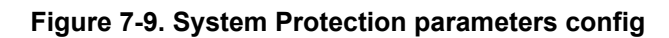

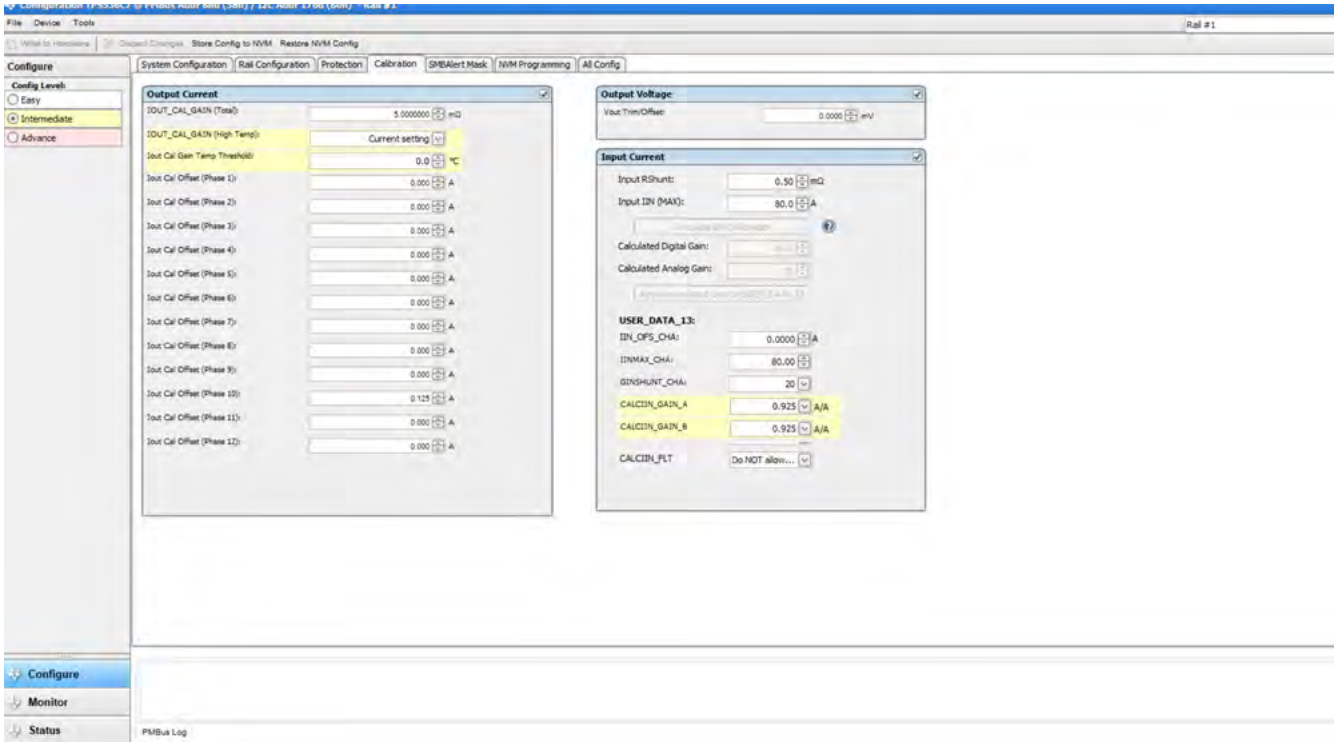

## **Figure 7-10. Calibration tab**

<span id="page-28-0"></span>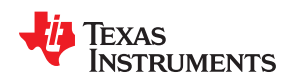

The [All Config] tab on the [Configure] page as shown in Figure 7-11 summarizes all the configurable parameters. This screen contains additional details such as the Hexadecimal encoding for the parameters.

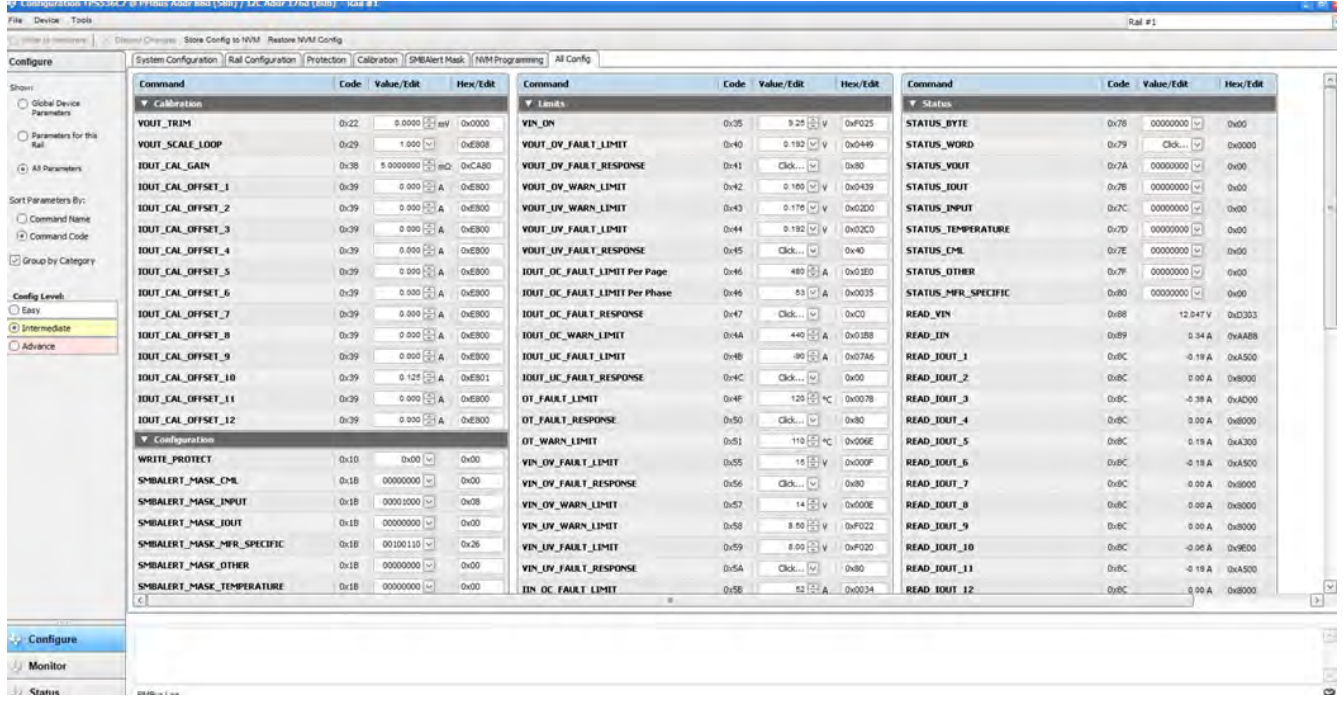

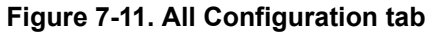

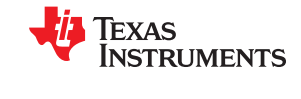

<span id="page-29-0"></span>If the user selects to change a parameter then the GUI will display an orange "U" icon, which is offering an [Undo Change] option, as shown in Figure 7-12. The software will not update the controller with the change until the user performs a [Write to Hardware].

When a [Write to Hardware] is performed, the change will be implemented in the controller and stored in it's volatile memory. Given that the parameter is stored in volatile memory, if the EVM is power cycled, the parameter will revert back to the previous setting.

If the user wishes to make this the new default value for the parameter then a [Store Config to NVM] must be performed, which commits the value to non-volatile memory.

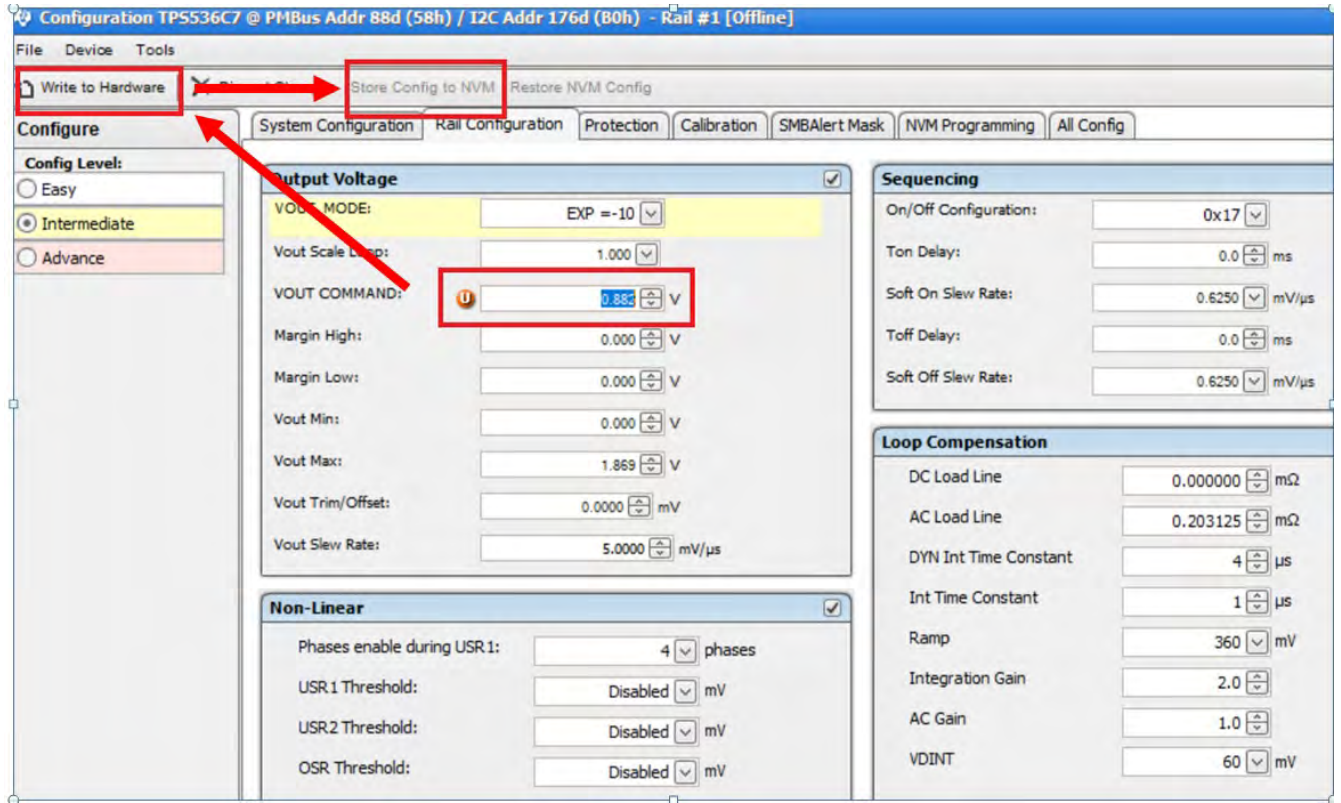

**Figure 7-12. Static Configure Pop-Up**

<span id="page-30-0"></span>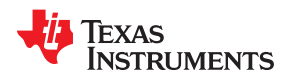

Selecting the [Monitor] page from the lower left corner of the TPS536C7 Configuration window will display the Figure 7-13 which shows real-time parameter data as measured by the controller. Note that one can switch between monitoring Rail A and Rail B. This screen provides access to the following parameters:

- Graphs of
	- VIN
	- $I_{IN}$
	- VOUT
	- $I_{OUT}$
	- Temperature
- Start/Stop Polling controls the updating of the real-time display of data
- Quick access to ON or OFF configuration
- Control pin activation and OPERATION command
- Margin control
- Clear Fault clears any prior fault flags

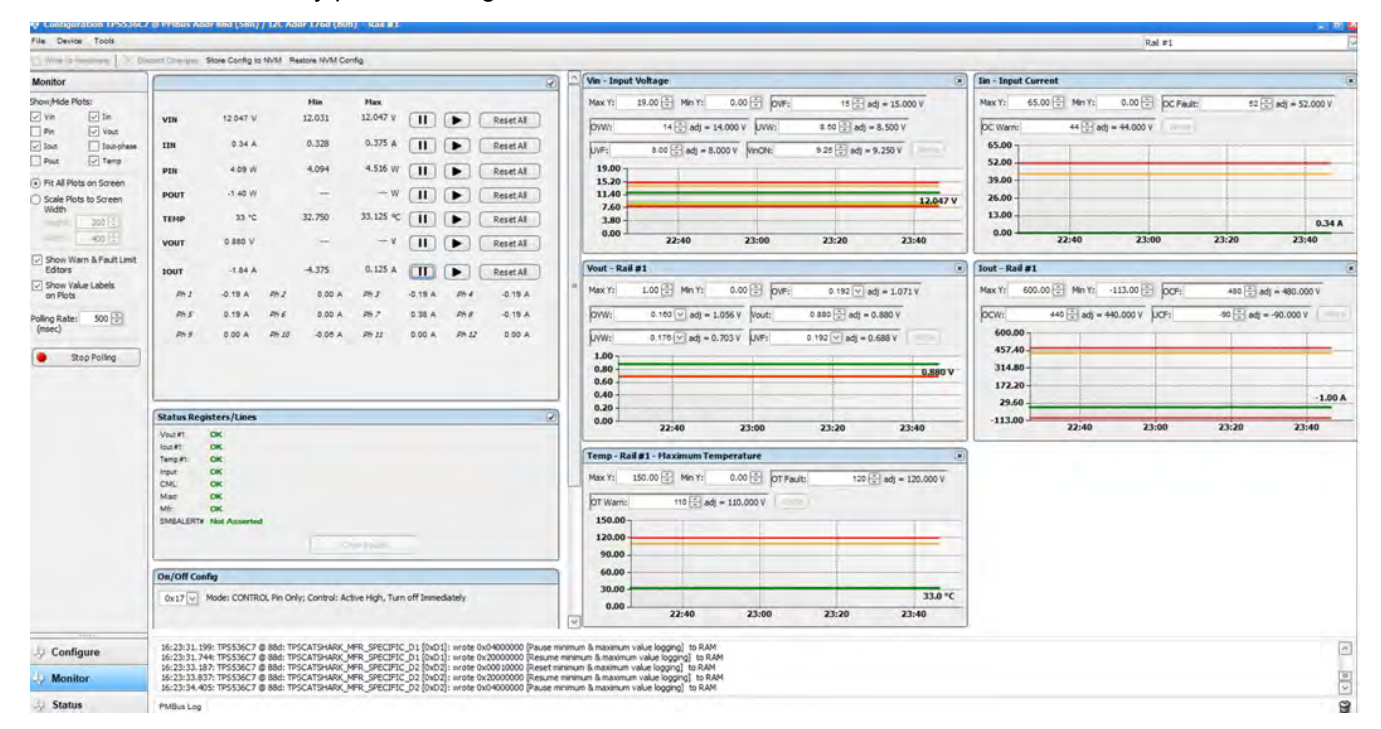

**Figure 7-13. Monitor tab**

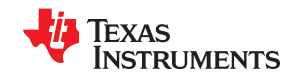

<span id="page-31-0"></span>*Fusion GUI* [www.ti.com](http://www.ti.com)

Selecting [Status] from lower left corner shows the current status of the controller as well as any prior faults or warnings which had not been cleared, as shown on the Figure 7-14.

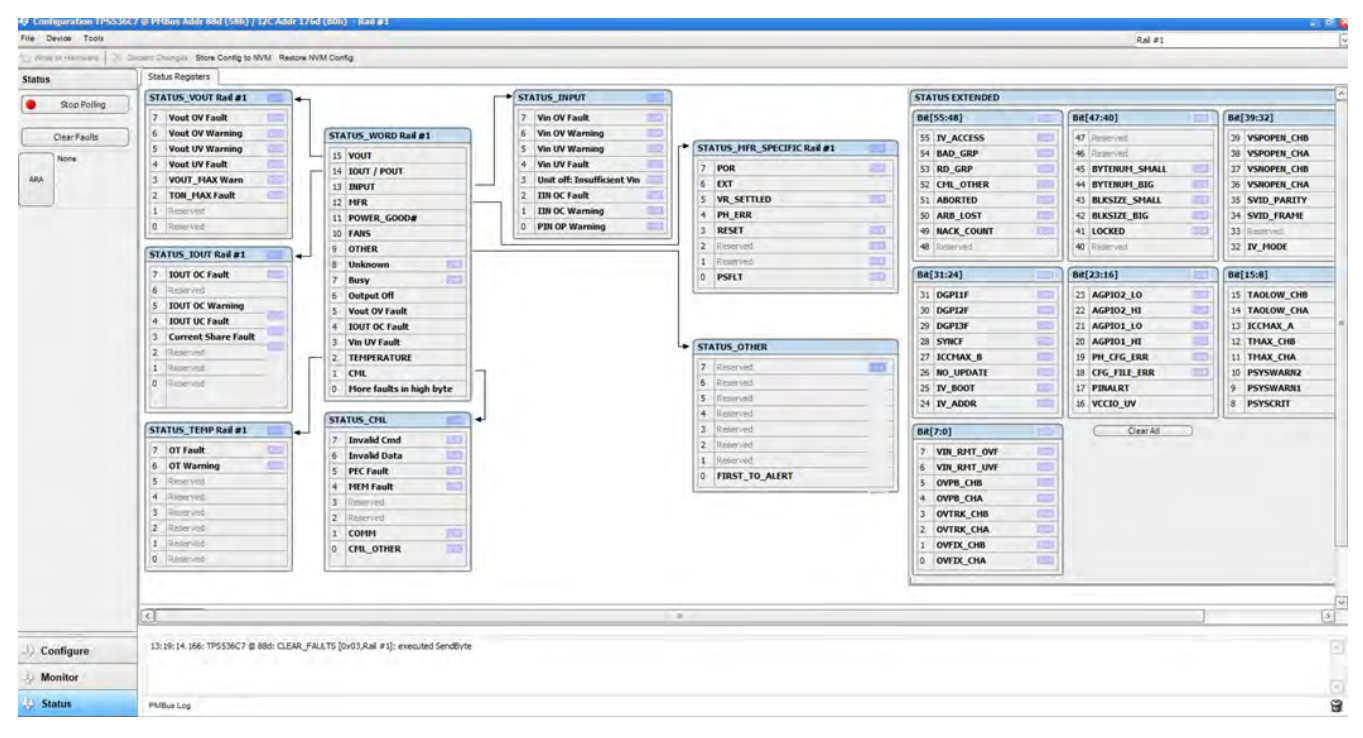

**Figure 7-14. Status tab**

<span id="page-32-0"></span>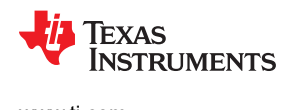

## **8 Evaluation Module (EVM) Hardware**

### **Board Layout**

Figure 8-1 through [Figure 8-16](#page-40-0) show the TPS536C7EVM-051 assembly drawings and TPS536C7EVM-051 PCB layout images .

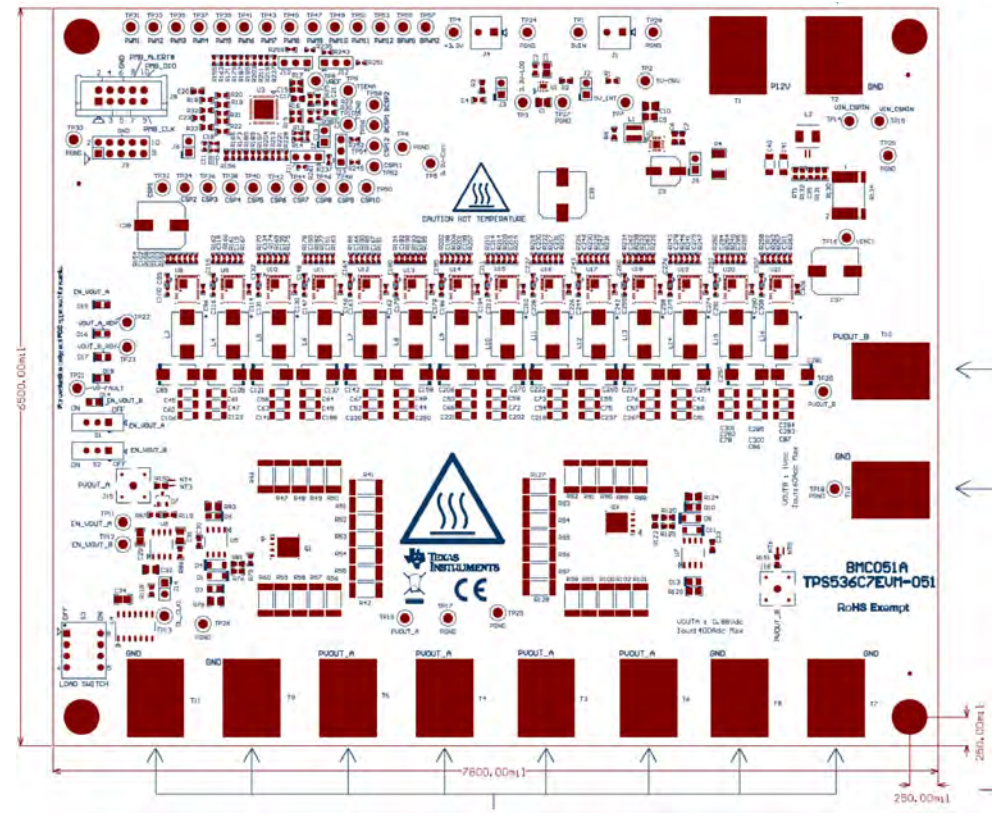

**Figure 8-1. TPS536C7EVM-051 Assembly Drawing Top View**

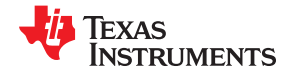

<span id="page-33-0"></span>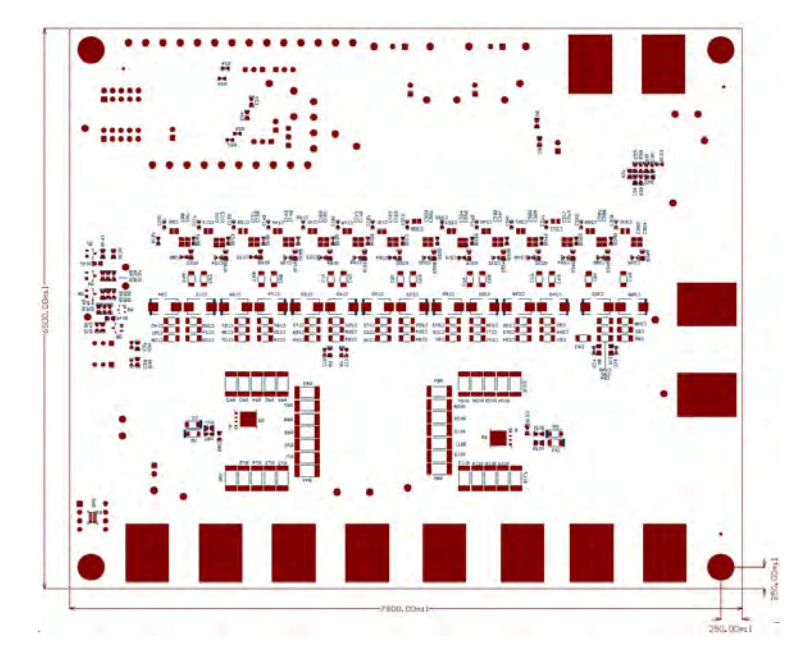

**Figure 8-2. TPS536C7EVM-051 Assembly Drawing Bottom View**

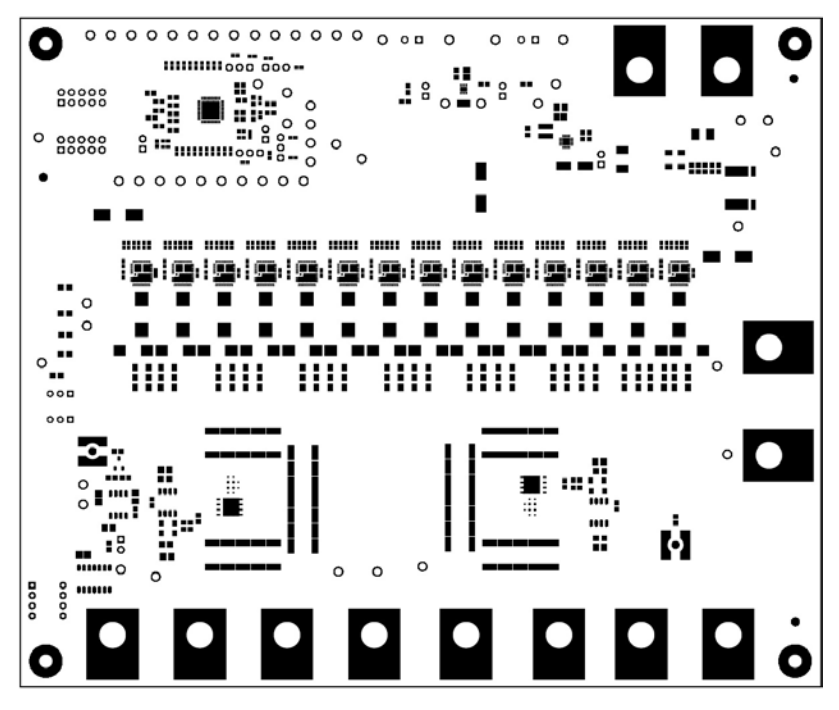

**Figure 8-3. TPS536C7EVM-051 PCB Top Solder**

<span id="page-34-0"></span>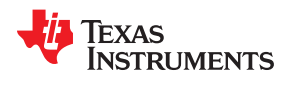

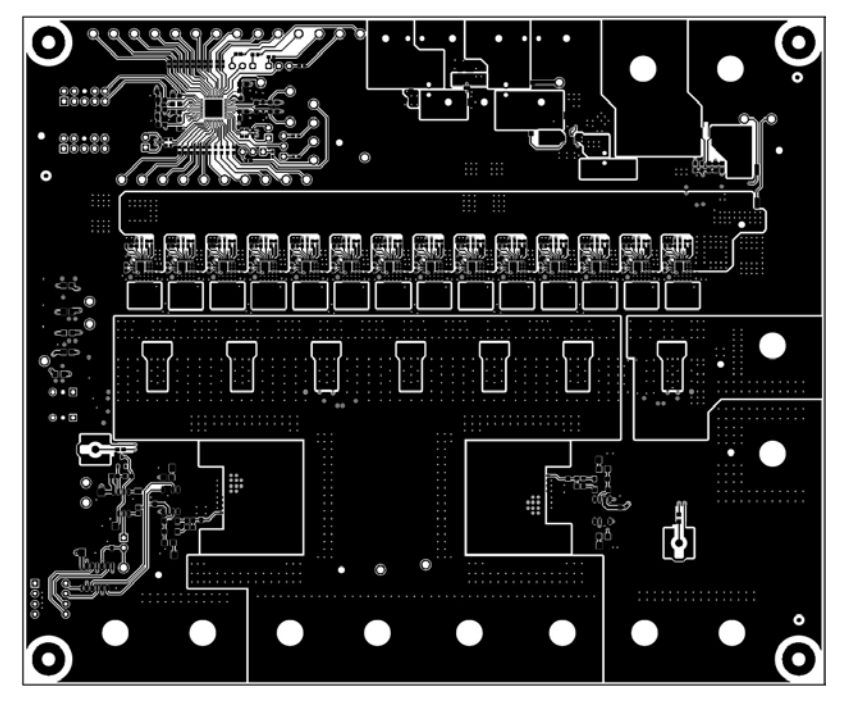

**Figure 8-4. TPS536C7EVM-051 PCB Top layer**

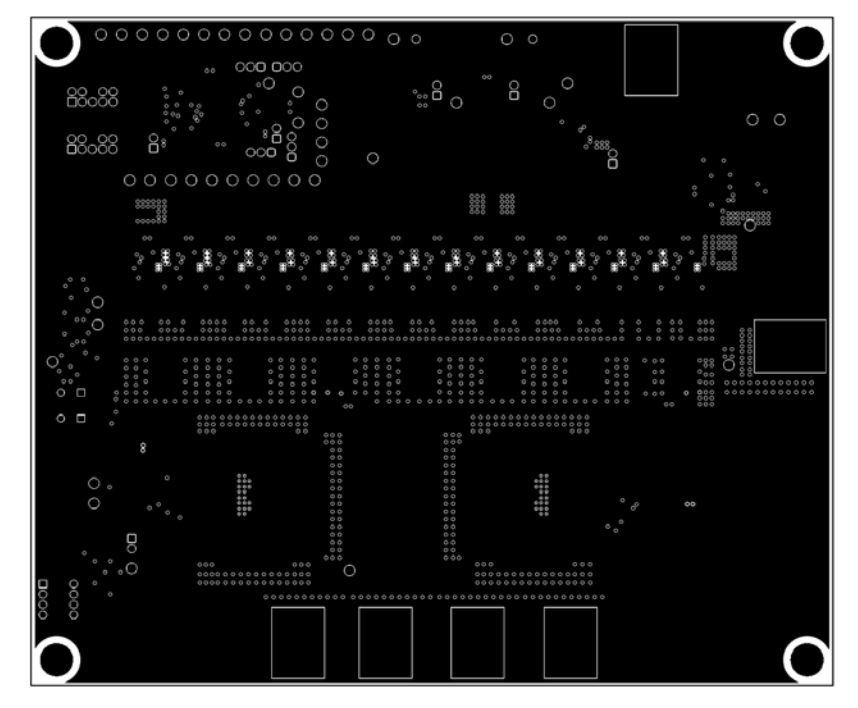

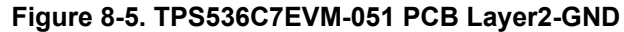

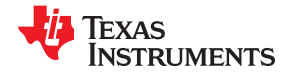

<span id="page-35-0"></span>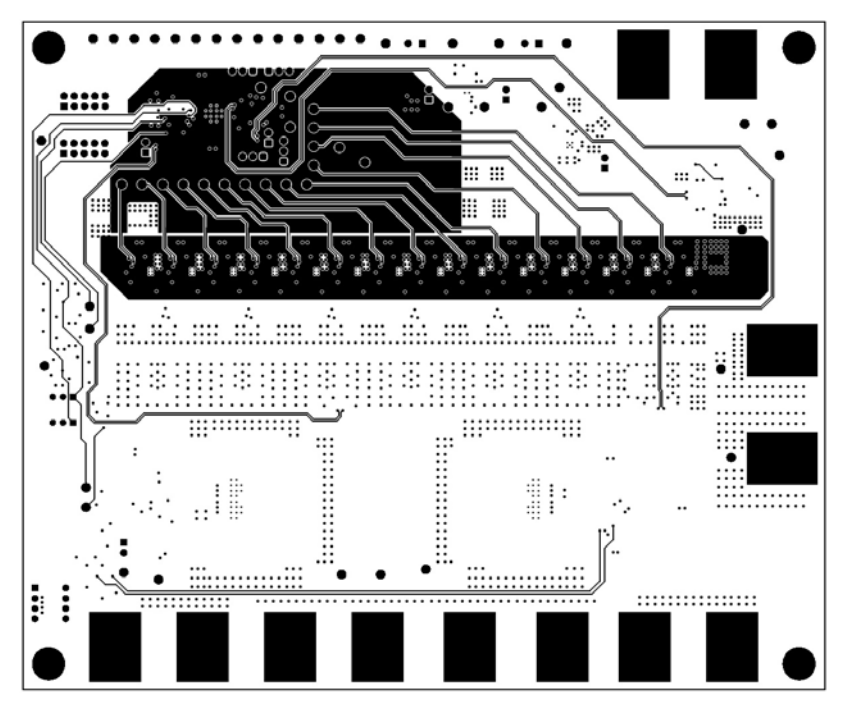

**Figure 8-6. TPS536C7EVM-051 PCB Layer03-Signal**

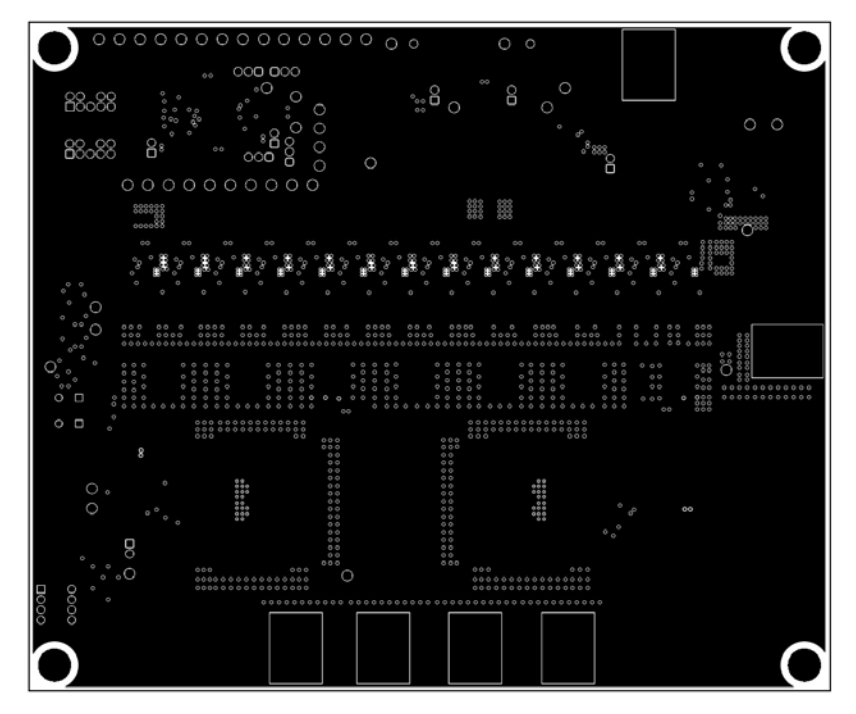

**Figure 8-7. TPS536C7EVM-051 PCB Layer04-GND**

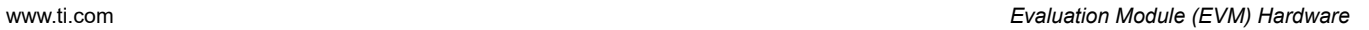

<span id="page-36-0"></span>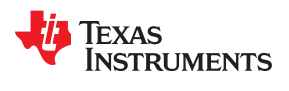

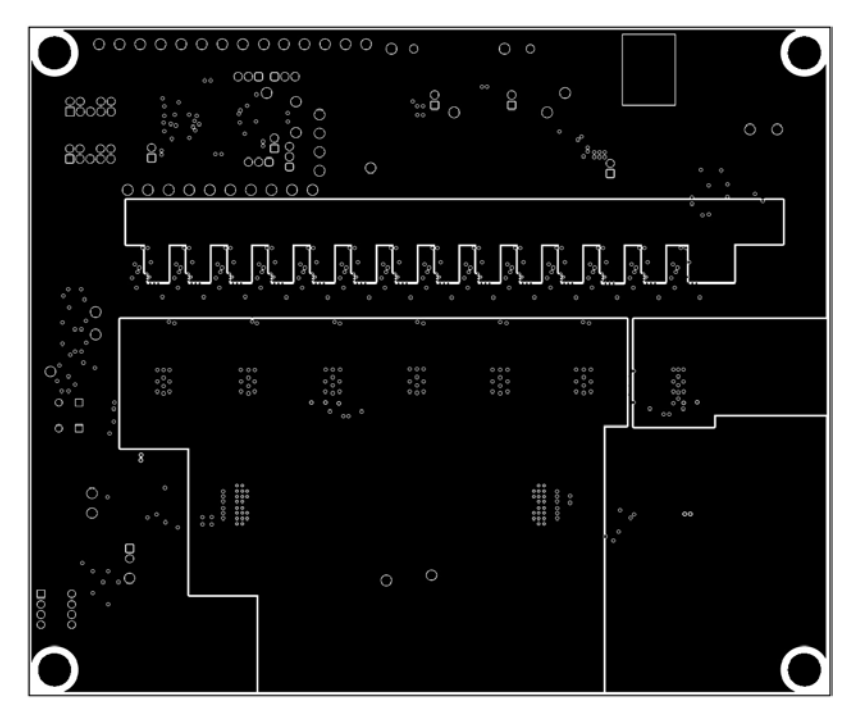

**Figure 8-8. TPS536C7EVM-051 PCB Layer05-Power**

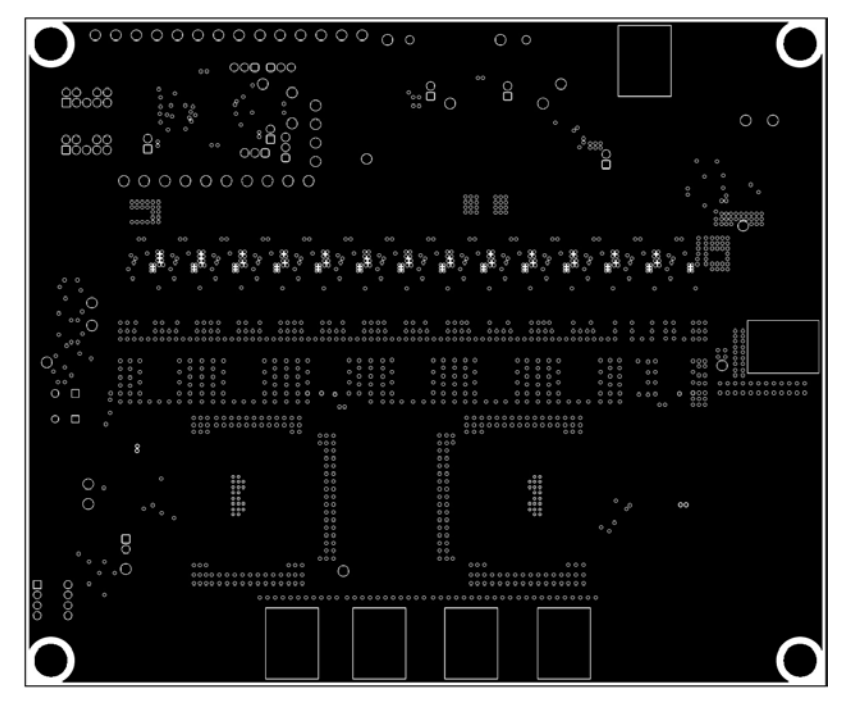

**Figure 8-9. TPS536C7EVM-051 PCB Layer06-GND**

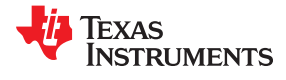

<span id="page-37-0"></span>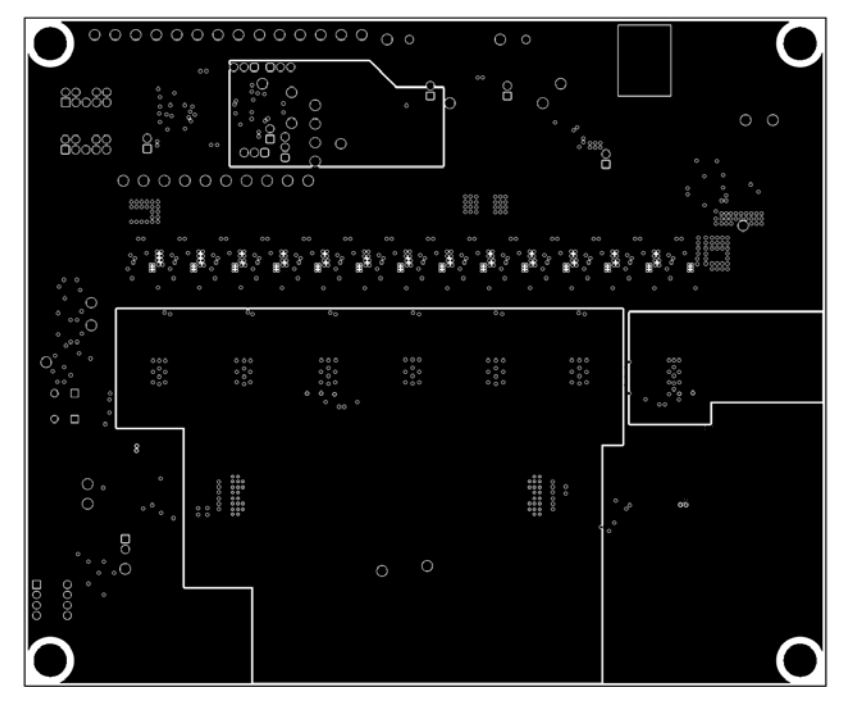

**Figure 8-10. TPS536C7EVM-051 PCB Layer07-Power**

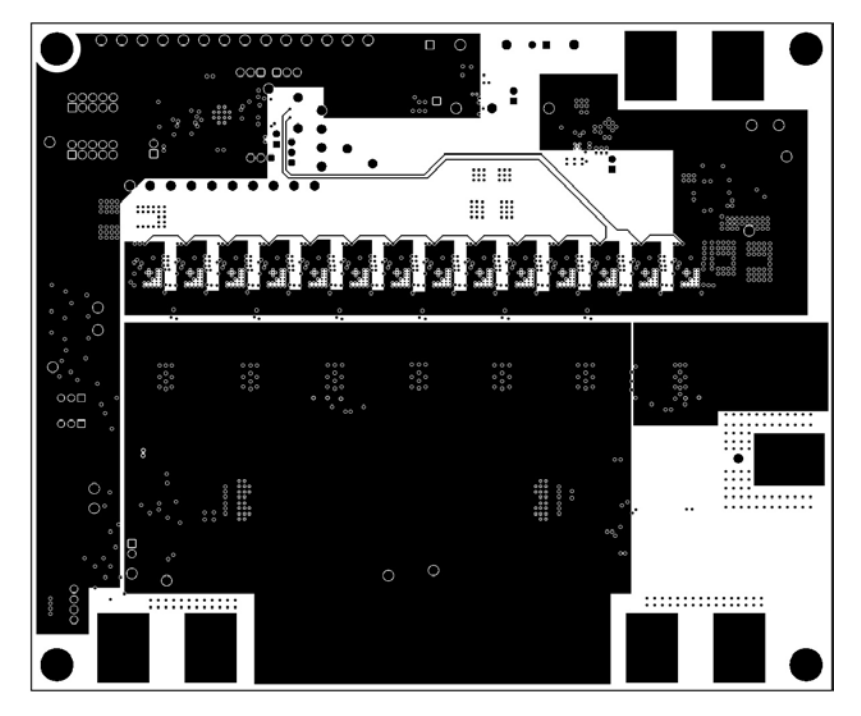

**Figure 8-11. TPS536C7EVM-051 PCB Layer08-Power**

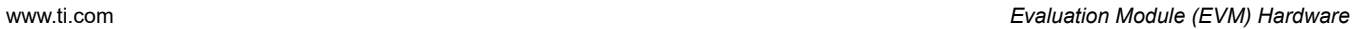

<span id="page-38-0"></span>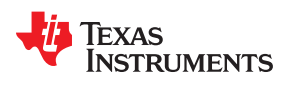

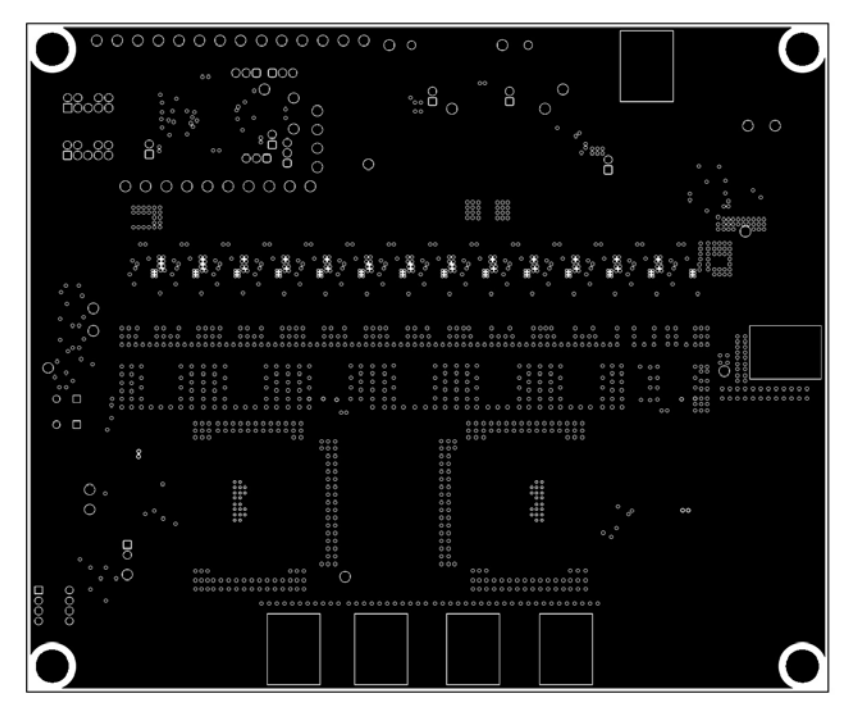

**Figure 8-12. TPS536C7EVM-051 PCB Layer09-GND**

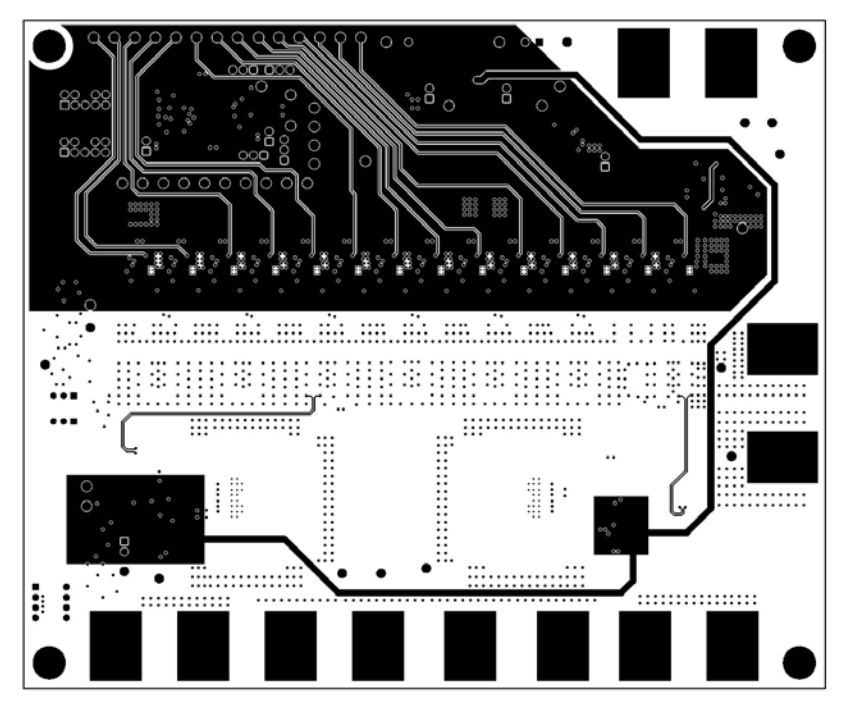

**Figure 8-13. TPS536C7EVM-051 PCB Layer10-Signal**

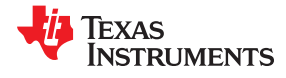

<span id="page-39-0"></span>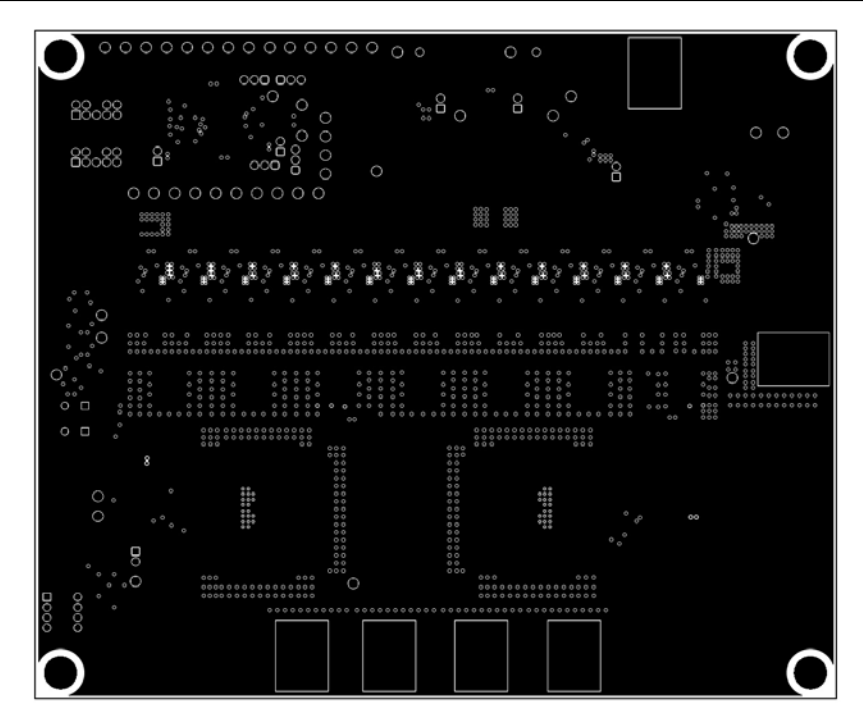

**Figure 8-14. TPS536C7EVM-051 PCB Layer11-GND**

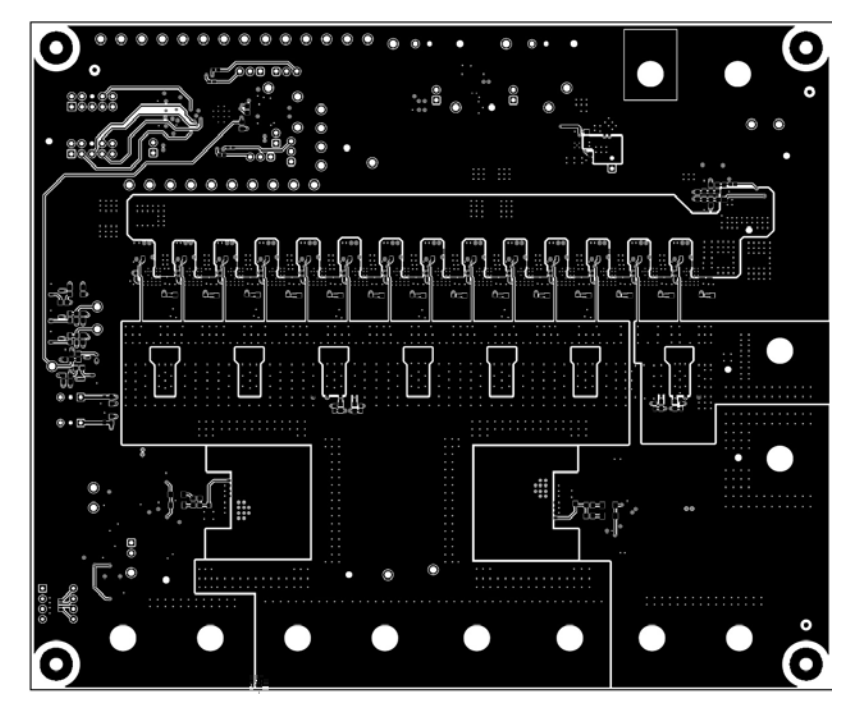

**Figure 8-15. TPS536C7EVM-051 PCB Bottom layer**

<span id="page-40-0"></span>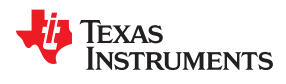

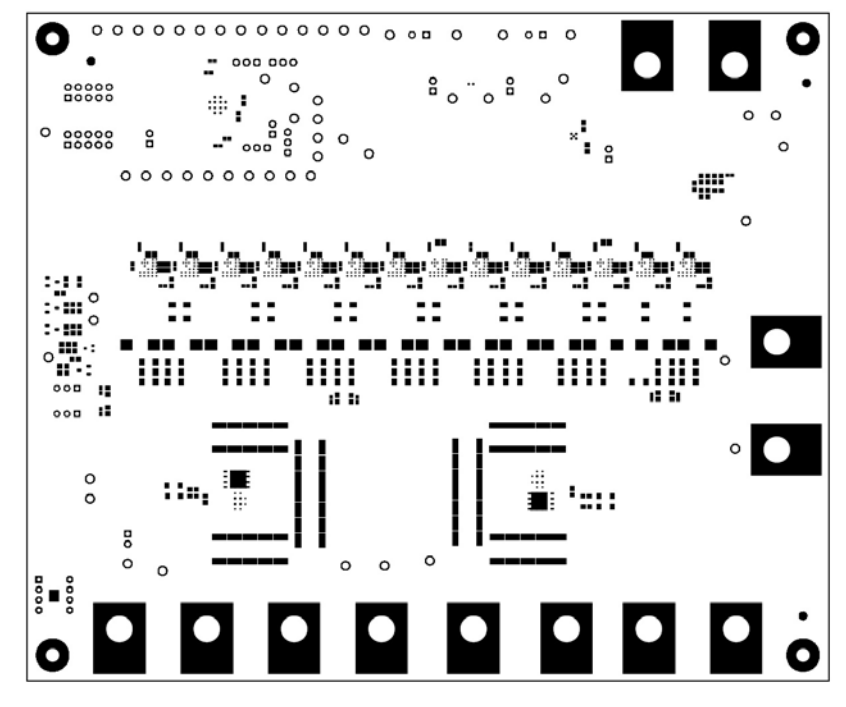

**Figure 8-16. TPS536C7EVM-051 PCB Bottom solder**

## <span id="page-41-0"></span>**9 Schematic and Bill of Materials**

Figure 9-1 through [Figure 9-10](#page-47-0) show the TPS536C7EVM-051 schematics.

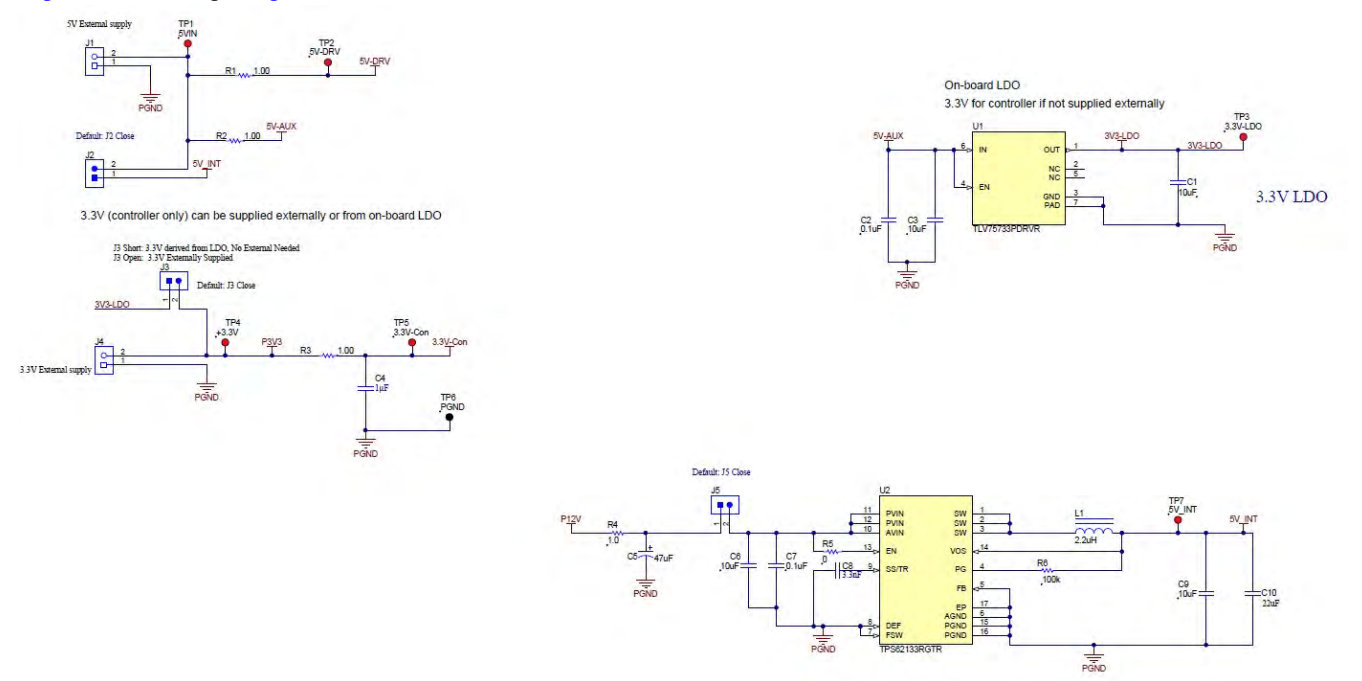

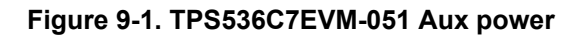

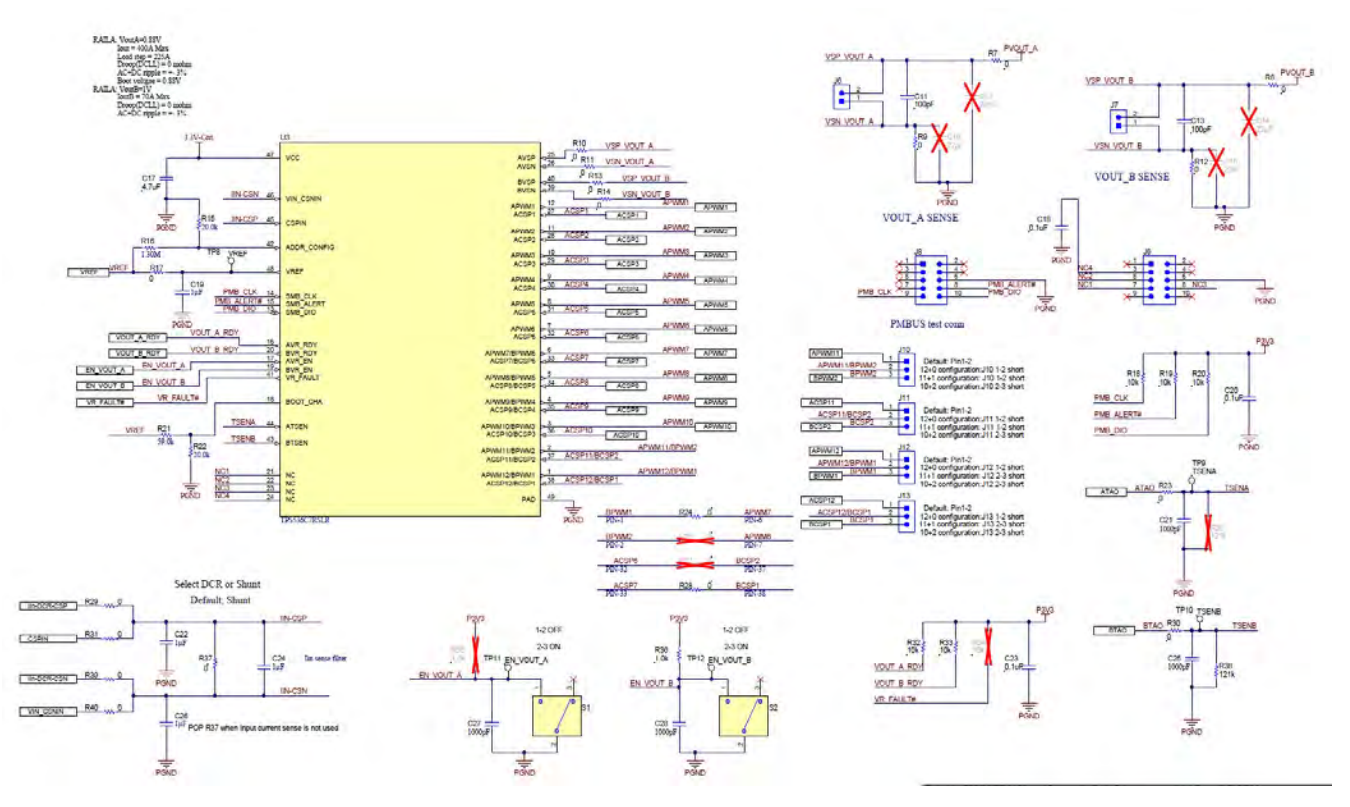

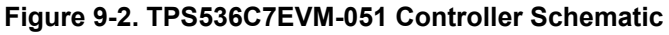

42 *TPS536C7 DCAP+, DC/DC Step-down Controller Evaluation Module for CPU/ ASIC Core Rail Applications*

<span id="page-42-0"></span>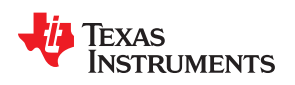

[www.ti.com](http://www.ti.com) *Schematic and Bill of Materials*

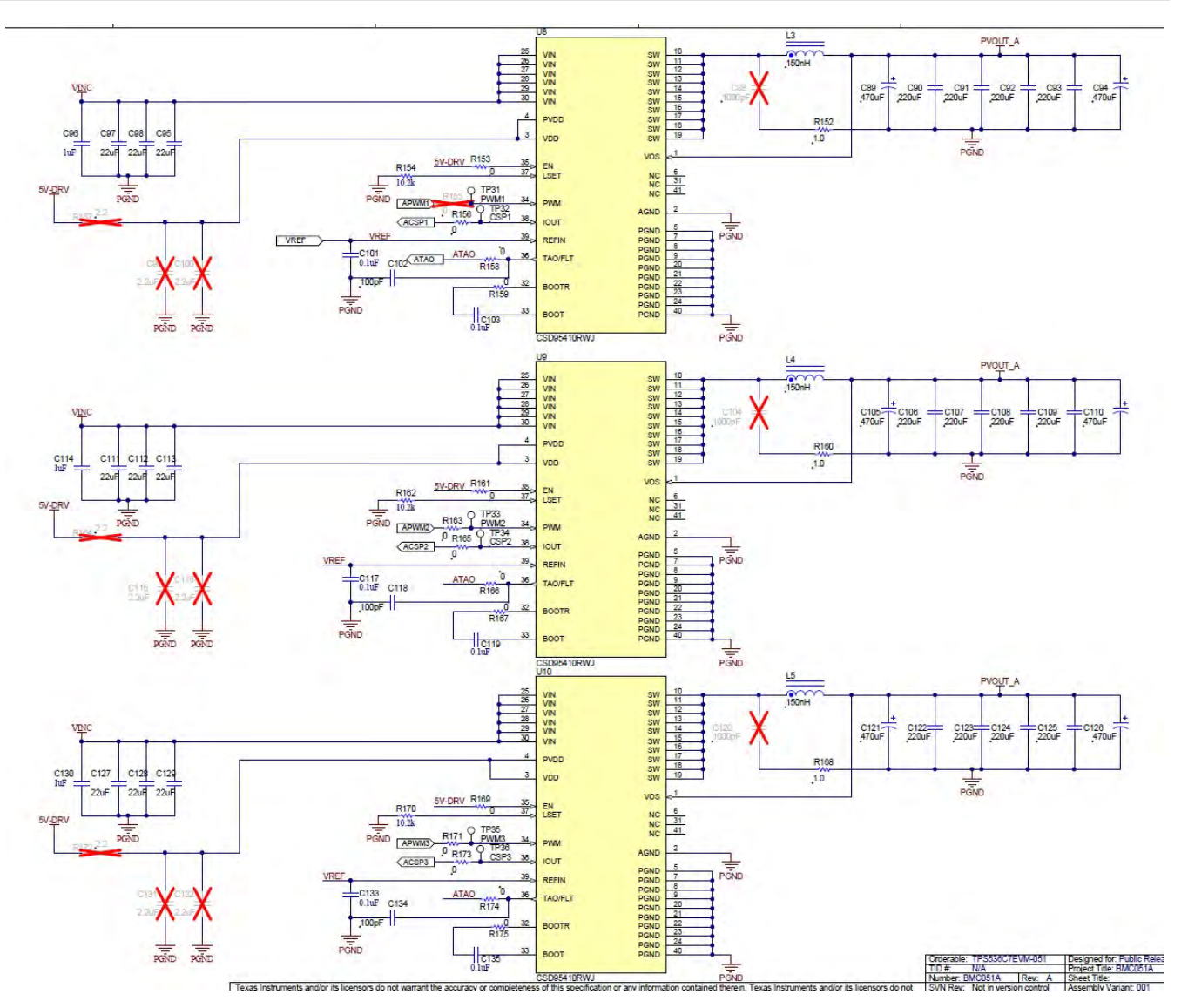

**Figure 9-3. TPS536C7EVM-051 Rail A Power Stages 1-2-3 Schematic**

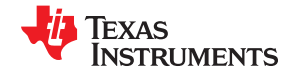

<span id="page-43-0"></span>*Schematic and Bill of Materials* [www.ti.com](http://www.ti.com)

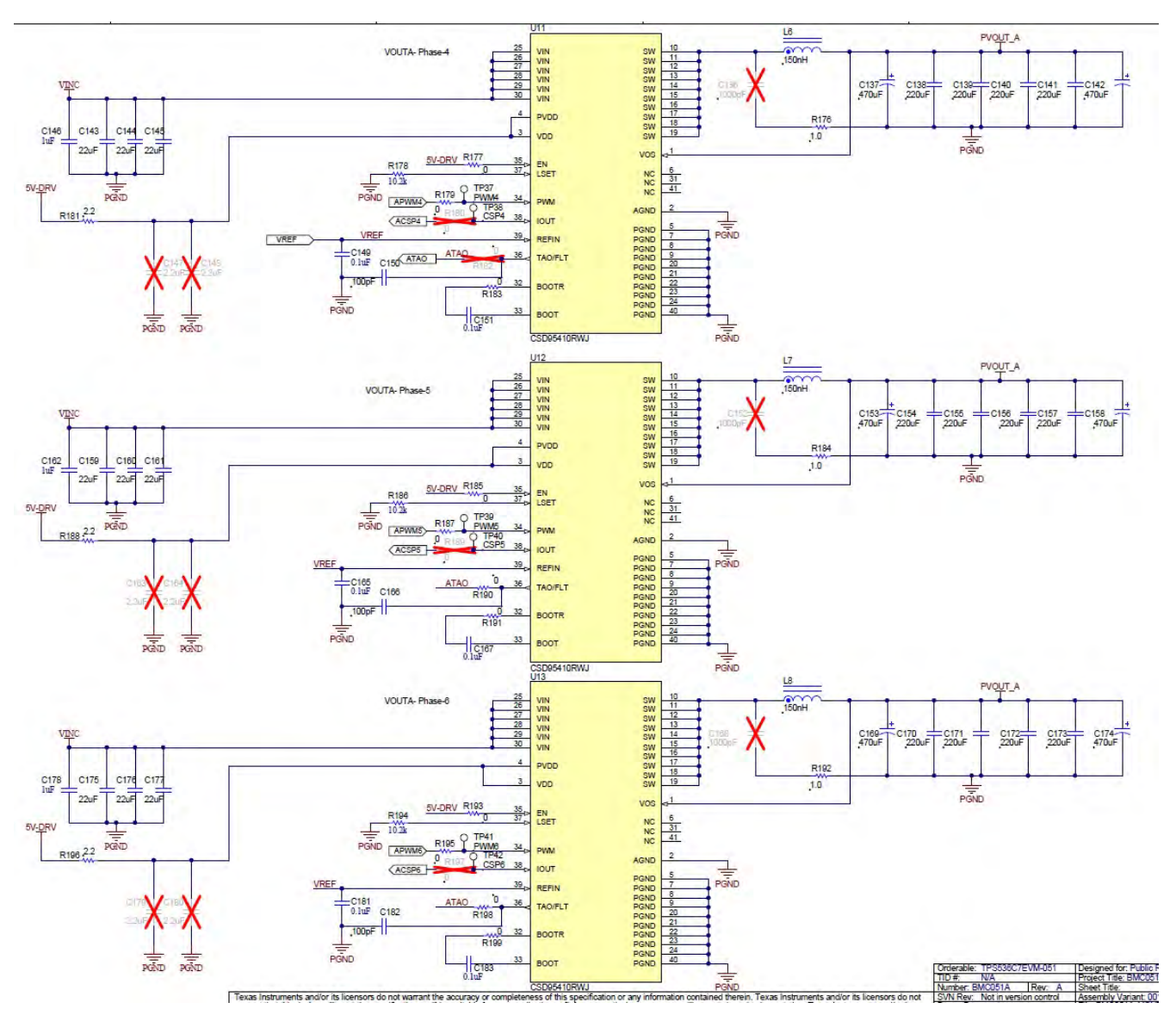

**Figure 9-4. TPS536C7EVM-051 Rail A Power Stages 4-5-6 Schematic**

<span id="page-44-0"></span>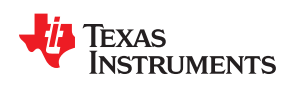

[www.ti.com](http://www.ti.com) *Schematic and Bill of Materials*

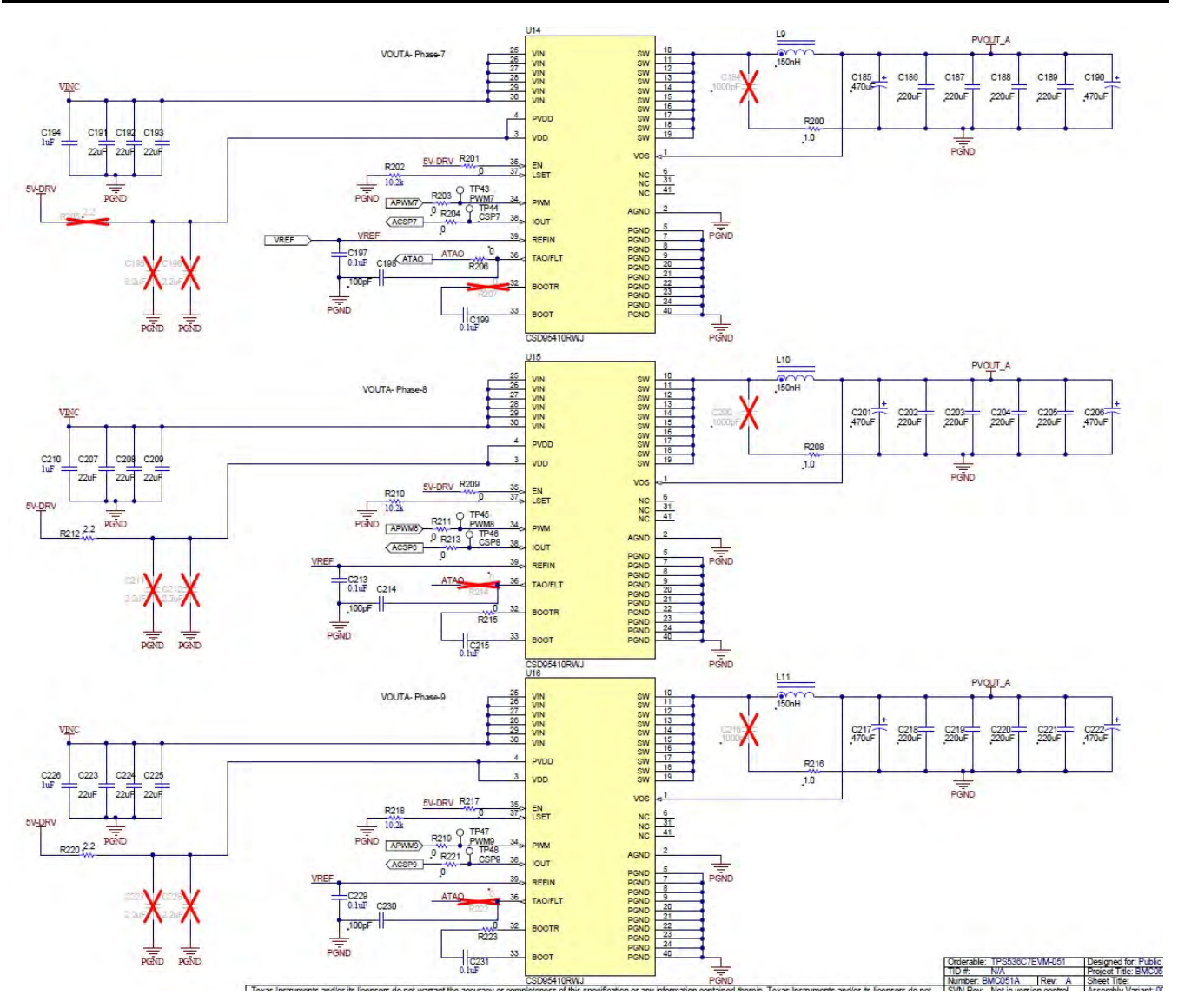

**Figure 9-5. TPS536C7EVM-051 Rail A Power Stages 7-8-9 Schematic**

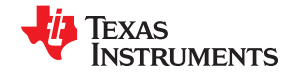

<span id="page-45-0"></span>*Schematic and Bill of Materials* [www.ti.com](http://www.ti.com)

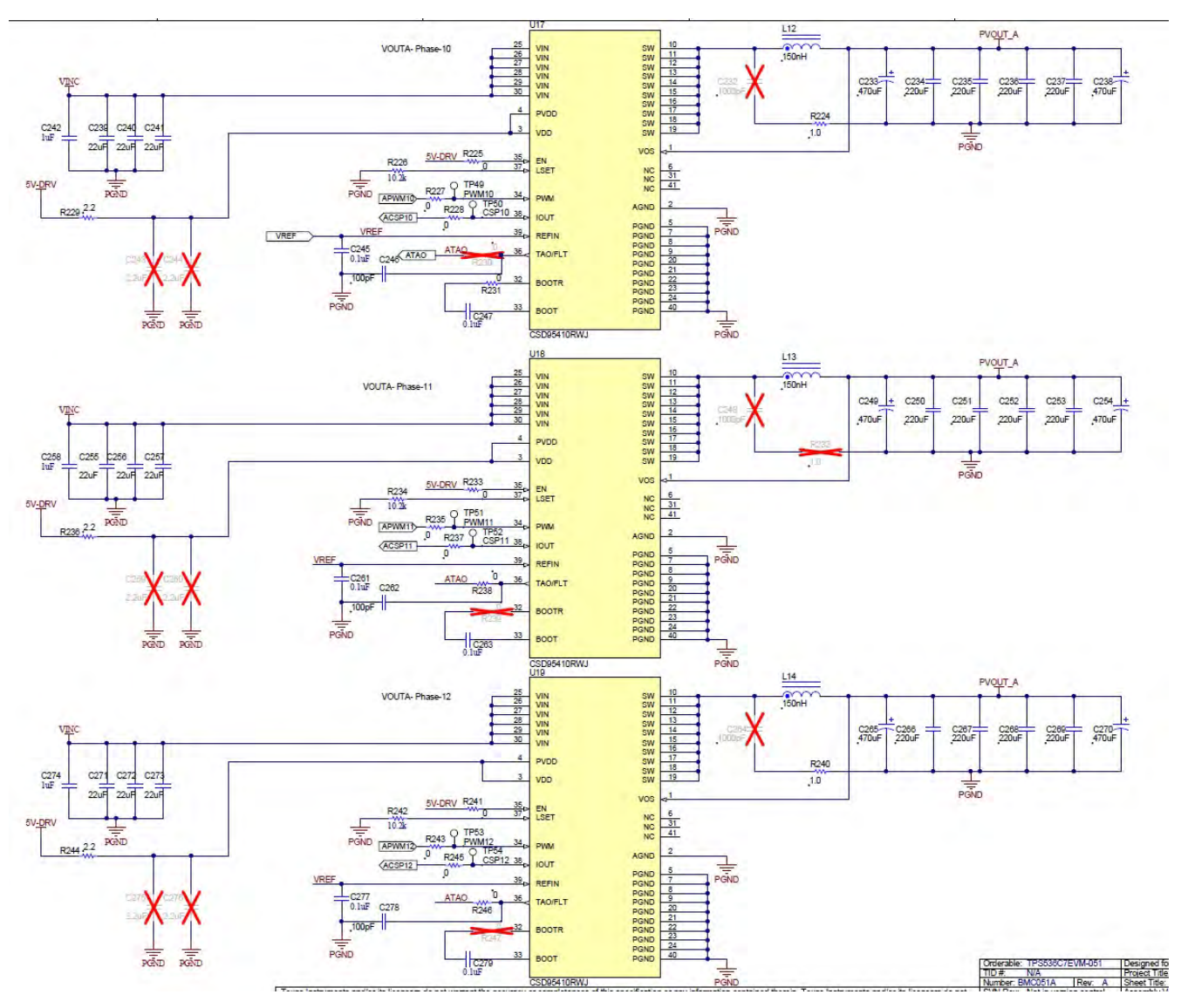

**Figure 9-6. TPS536C7EVM-051 Rail A Power Stages 10-11-12 Schematic**

<span id="page-46-0"></span>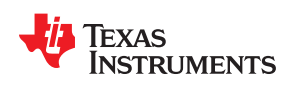

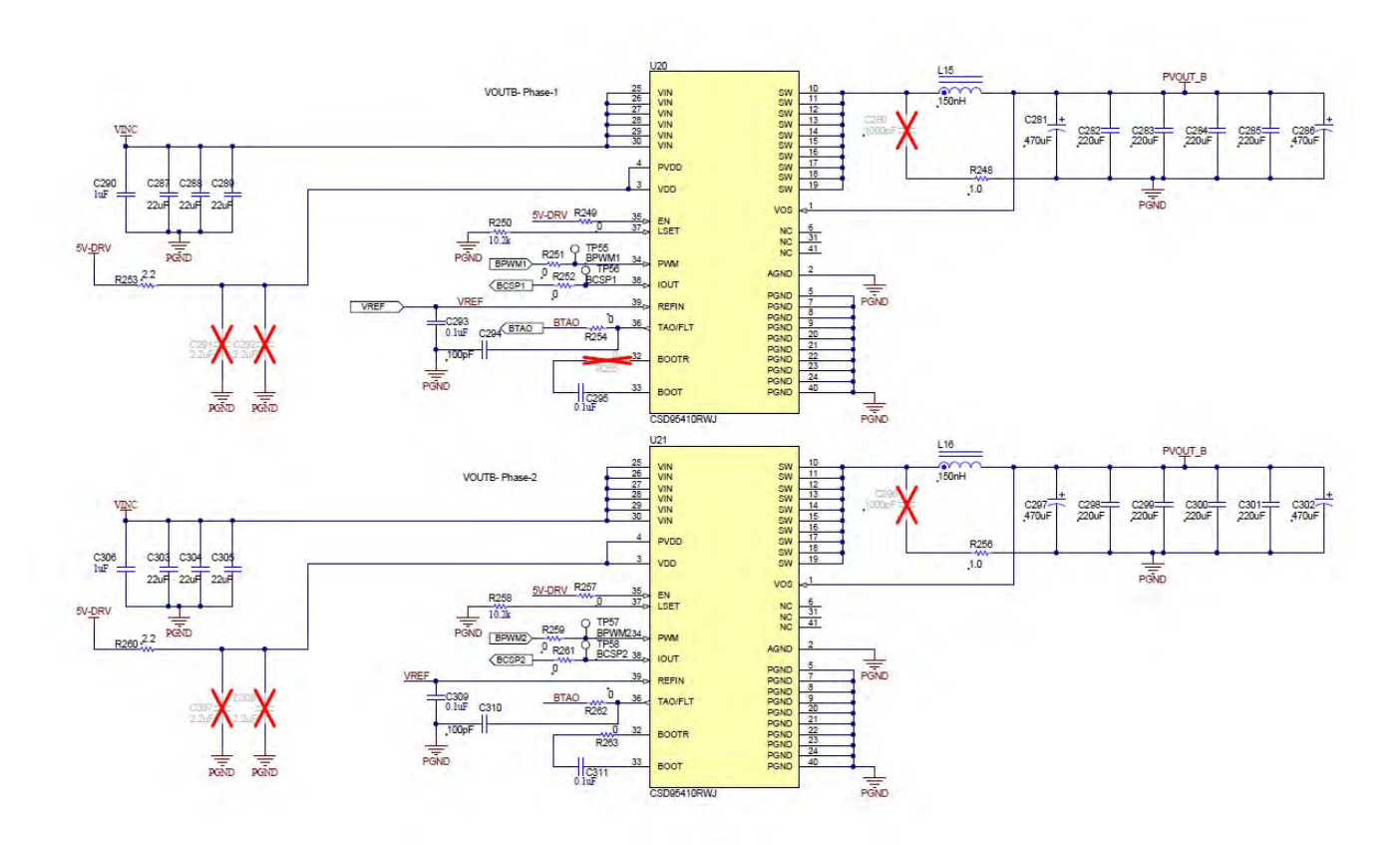

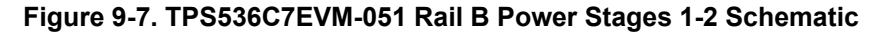

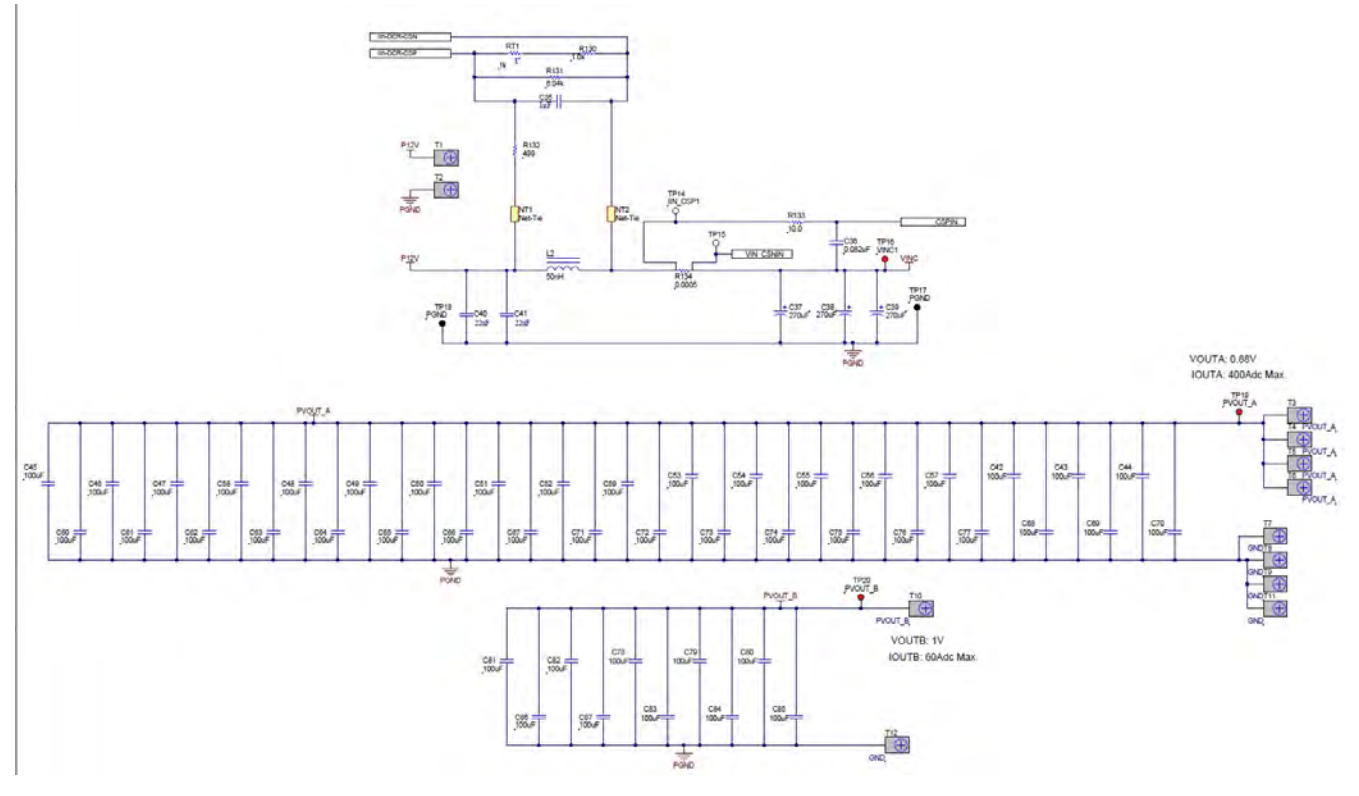

**Figure 9-8. TPS536C7EVM-051 Input and output filter Schematic**

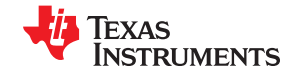

<span id="page-47-0"></span>*Schematic and Bill of Materials* [www.ti.com](http://www.ti.com)

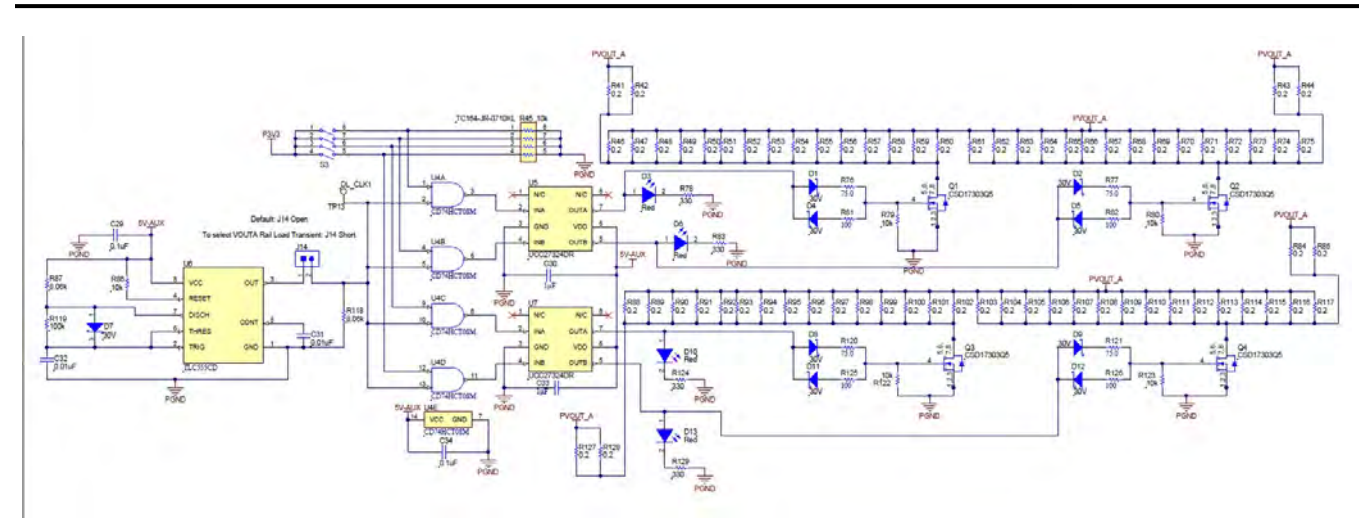

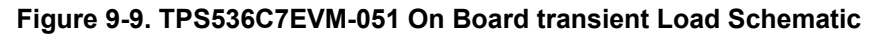

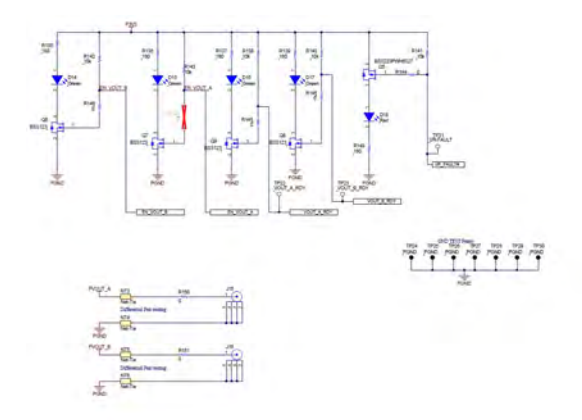

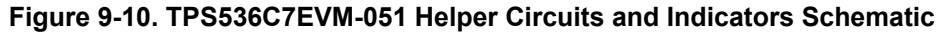

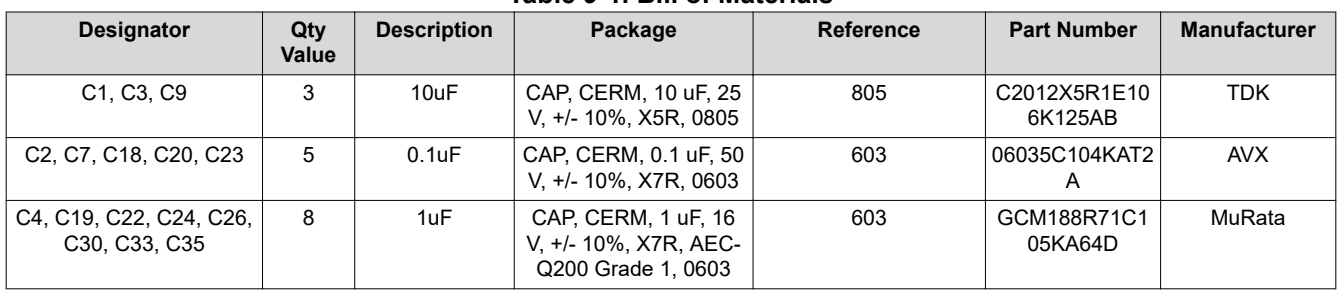

#### **Table 9-1. Bill of Materials**

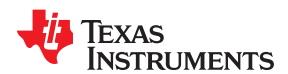

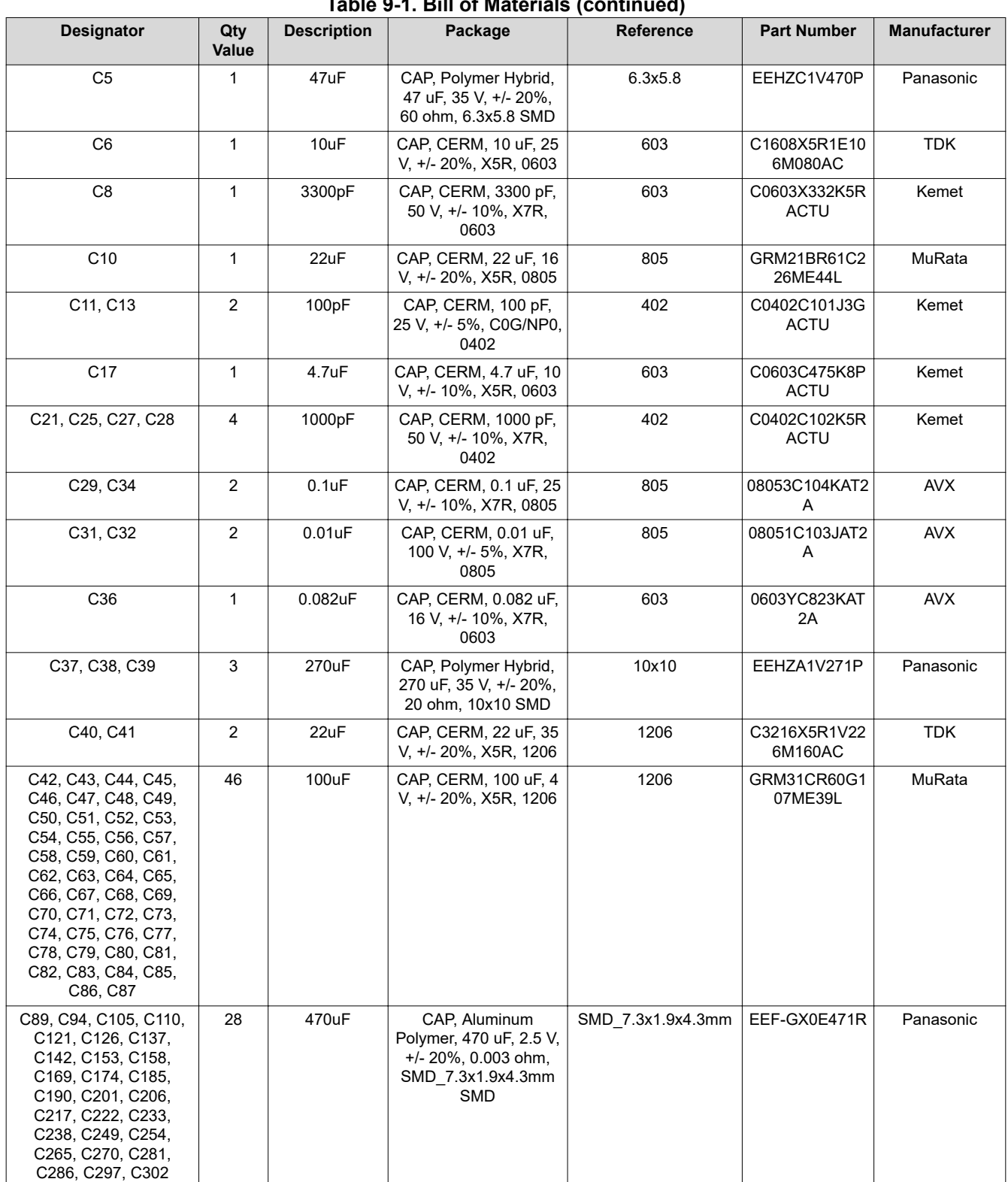

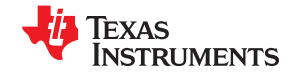

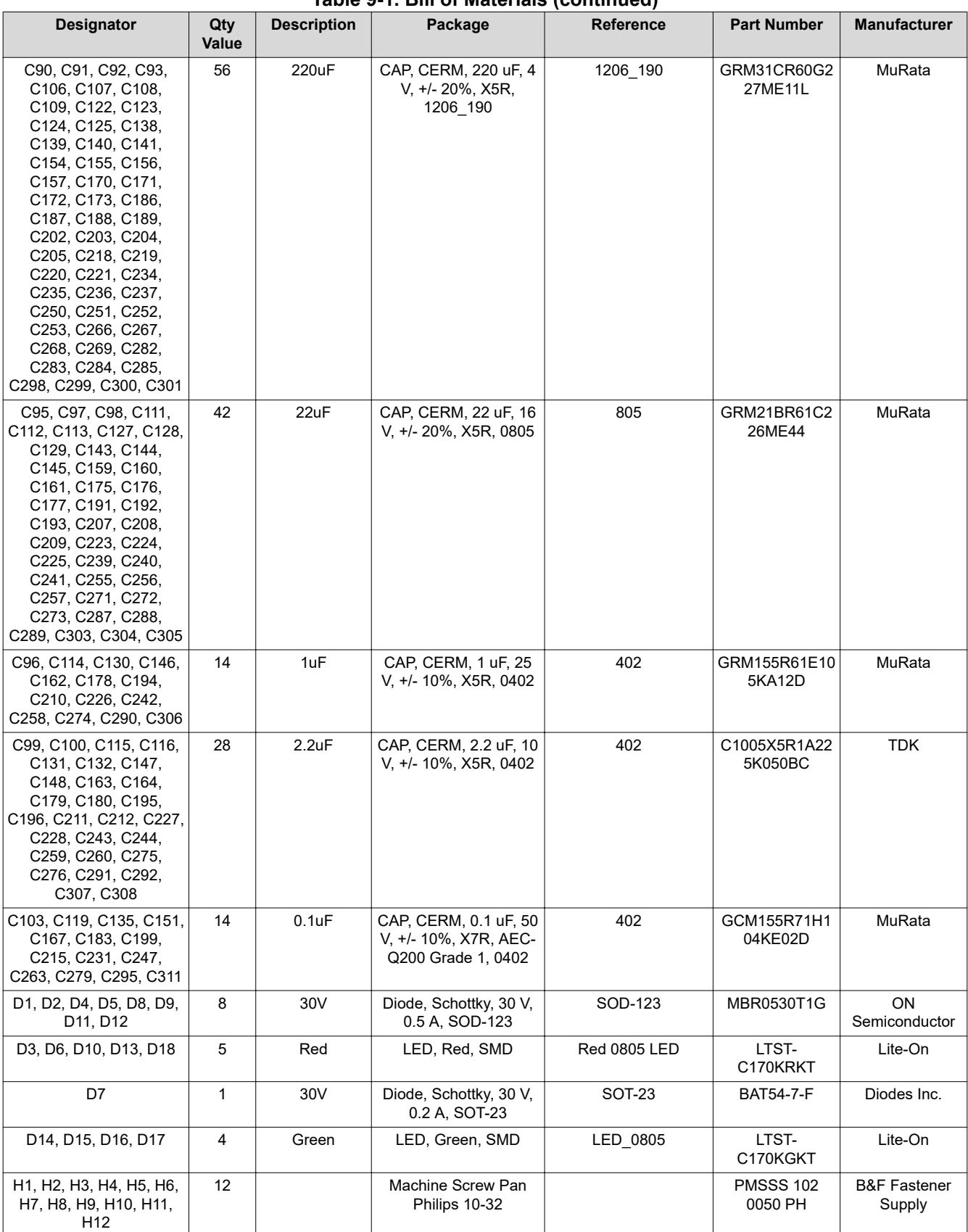

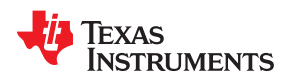

|                                                                                                 |                |                    | <u>18016 J. 1. DIII OF MAIGHAIS (CONTINUEU)</u>                   |                                      |                               |                                   |
|-------------------------------------------------------------------------------------------------|----------------|--------------------|-------------------------------------------------------------------|--------------------------------------|-------------------------------|-----------------------------------|
| Designator                                                                                      | Qty<br>Value   | <b>Description</b> | Package                                                           | <b>Reference</b>                     | <b>Part Number</b>            | <b>Manufacturer</b>               |
| H13, H14, H15, H16,<br>H17, H18, H19, H20,<br>H21, H22, H23, H24                                | 12             |                    | Machine Screw Nut,<br>Hex, 3/8', Stn, Steel,<br>$10 - 32$         |                                      | <b>HNSS 102</b>               | <b>B&amp;F Fastener</b><br>Supply |
| H25, H26, H27, H28                                                                              | 4              |                    | Machine Screw. Round.<br>#4-40 x 1/4, Nylon,<br>Philips panhead   | Screw                                | <b>NY PMS 440</b><br>0025 PH  | <b>B&amp;F Fastener</b><br>Supply |
| H29, H30, H31, H32,<br>H33, H34, H35, H36,<br>H37, H38, H39, H40                                | 12             |                    | Washer, Split Lock, #10                                           |                                      | 1477                          | Keystone                          |
| H41, H42, H43, H44                                                                              | 4              |                    |                                                                   | Standoff                             | 1902C                         | Keystone                          |
| J1, J4                                                                                          | $\overline{2}$ |                    | Terminal Block, 3.5<br>mm, 2x1, Tin, TH                           | Terminal Block, 3.5<br>mm, 2x1, TH   | 39357-0002                    | Molex                             |
| J2, J3, J5, J6, J7, J14                                                                         | 6              |                    | Header, 100mil, 2x1,<br>Gold, TH                                  | 2x1 Header                           | TSW-102-07-G-<br>S            | Samtec                            |
| J8                                                                                              | $\mathbf{1}$   |                    | Header (shrouded),<br>100mil, 5x2, Gold, TH                       | 5x2 Shrouded header                  | 5103308-1                     | <b>TE Connectivity</b>            |
| J9                                                                                              | $\mathbf{1}$   |                    | Header, 100mil, 5x2,<br>Gold. TH                                  | 5x2 Header                           | TSW-105-07-G-<br>D            | Samtec                            |
| J10, J11, J12, J13                                                                              | 4              |                    | Header, 100mil, 3x1,<br>Gold, TH                                  | 3x1 Header                           | TSW-103-07-G-<br>S            | Samtec                            |
| J15, J16                                                                                        | $\overline{c}$ |                    | Connector, SMT, SMB<br>Jack Assembly 50 ohm                       | Connector, SMT, SMB<br>Jack Assembly | 131-3711-201                  | Cinch<br>Connectivity             |
| L1                                                                                              | $\mathbf{1}$   | 2.2uH              | Inductor, Shielded,<br>Composite, 2.2 uH, 3.7<br>A, 0.02 ohm, SMD | 4x2x4mm                              | XFL4020-222ME<br>В            | Coilcraft                         |
| L2                                                                                              | $\mathbf{1}$   | 50 <sub>nH</sub>   | Inductor, Ferrite, 50 nH,<br>53 A, 0.0002889 ohm,<br><b>SMD</b>   | 5.2x5mm                              | AH2026A-<br>R05LHF            | Inter-Technical<br>Group          |
| L3, L4, L5, L6, L7, L8, L9,<br>L10, L11, L12, L13, L14,<br>L15, L16                             | 14             | 150nH              | Inductor, 150 nH, 68 A,<br>0.0002035 ohm, SMD                     | 10x7x10mm                            | PA4390.151HLT                 | Pulse<br>Engineering              |
| Q1, Q2, Q3, Q4                                                                                  | $\overline{4}$ | 30V                | MOSFET, N-CH, 30 V,<br>100 A, DQH0008A<br>(VSON-CLIP-8)           | <b>DQH0008A</b>                      | CSD17303Q5                    | <b>Texas</b><br>Instruments       |
| Q <sub>5</sub>                                                                                  | $\mathbf{1}$   | $-20V$             | MOSFET, P-CH, -20 V,<br>-0.39 A, SOT-323                          | SOT-323                              | BSS223PWH63<br>27             | Infineon<br>Technologies          |
| Q6, Q7, Q8, Q9                                                                                  | 4              | 100V               | MOSFET, N-CH, 100 V,<br>0.17 A, SOT-23                            | SOT-23                               | <b>BSS123</b>                 | Fairchild<br>Semiconductor        |
| R <sub>1</sub> , R <sub>2</sub> , R <sub>3</sub>                                                | 3              | $\mathbf{1}$       | RES, 1.00, 1%, 0.1 W,<br>0603                                     | 603                                  | RC0603FR-071<br>RL            | Yageo America                     |
| R <sub>4</sub>                                                                                  | 1              | $\mathbf{1}$       | RES, 1.0, 5%, 1W,<br>2010                                         | 2010                                 | CRCW20101R0<br><b>OJNEFHP</b> | Vishay-Dale                       |
| R5, R7, R8, R9, R12,<br>R17, R23, R30, R31,<br>R40, R144, R145, R146,<br>R147, R148, R150, R151 | 17             | 0                  | RES, 0, 5%, 0.1 W,<br>0603                                        | 603                                  | CRCW06030000<br>Z0EA          | Vishay-Dale                       |
| R6, R119                                                                                        | 2              | 100k               | RES, 100 k, 1%, 0.1 W,<br>0603                                    | 603                                  | CRCW0603100<br><b>KFKEA</b>   | Vishay-Dale                       |
| R10, R11, R13, R14                                                                              | 4              | 0                  | RES, 0, 5%, 0.063 W,<br>0402                                      | 402                                  | CRCW04020000<br>Z0ED          | Vishay-Dale                       |
| R <sub>15</sub> , R <sub>22</sub>                                                               | 2              | 20.0k              | RES, 20.0 k, 1%, 0.1<br>W, AEC-Q200 Grade 0,<br>0603              | 603                                  | <b>CRCW060320K</b><br>0FKEA   | Vishay-Dale                       |

**Table 9-1. Bill of Materials (continued)**

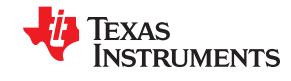

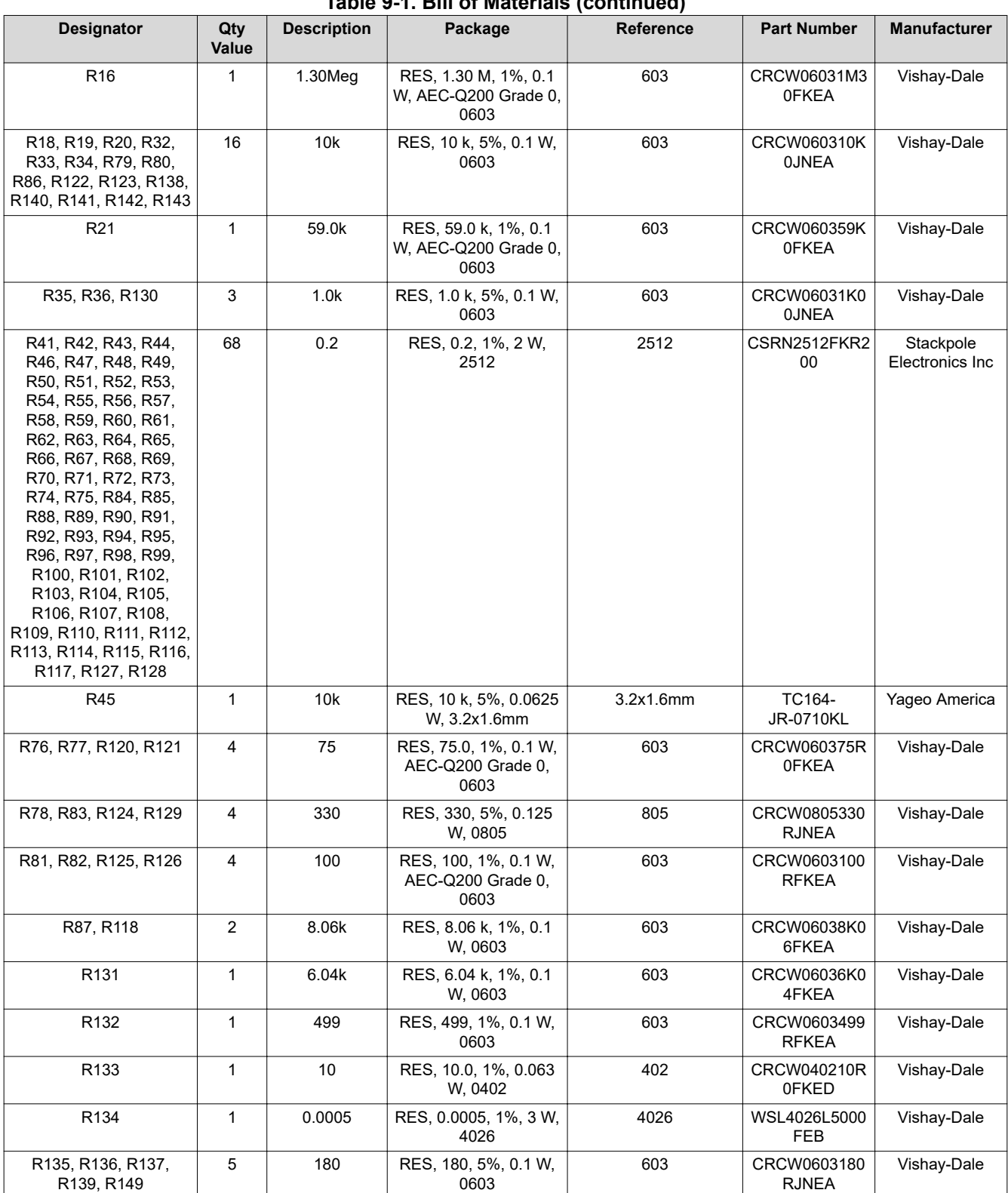

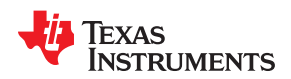

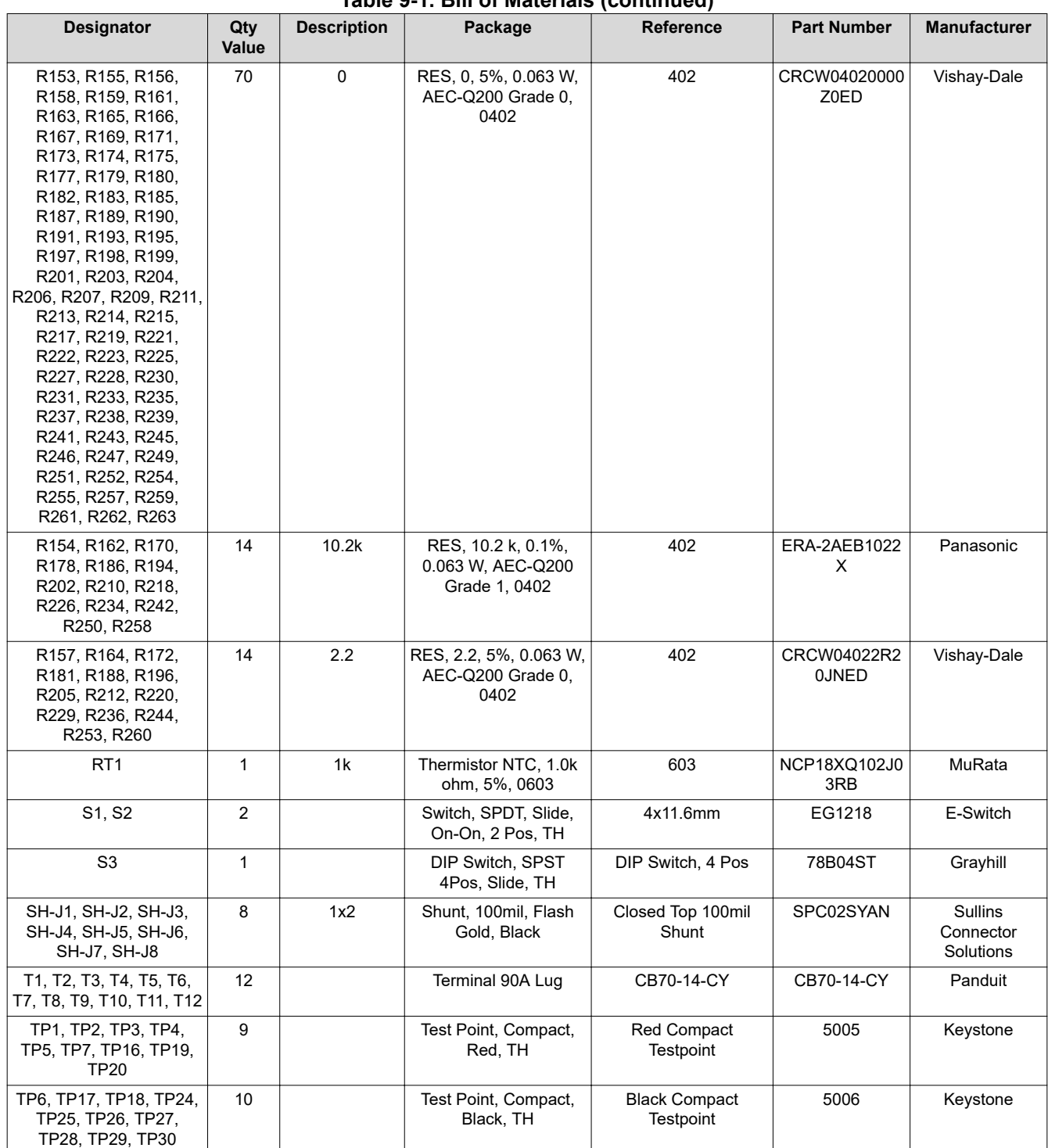

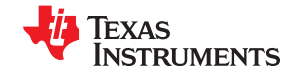

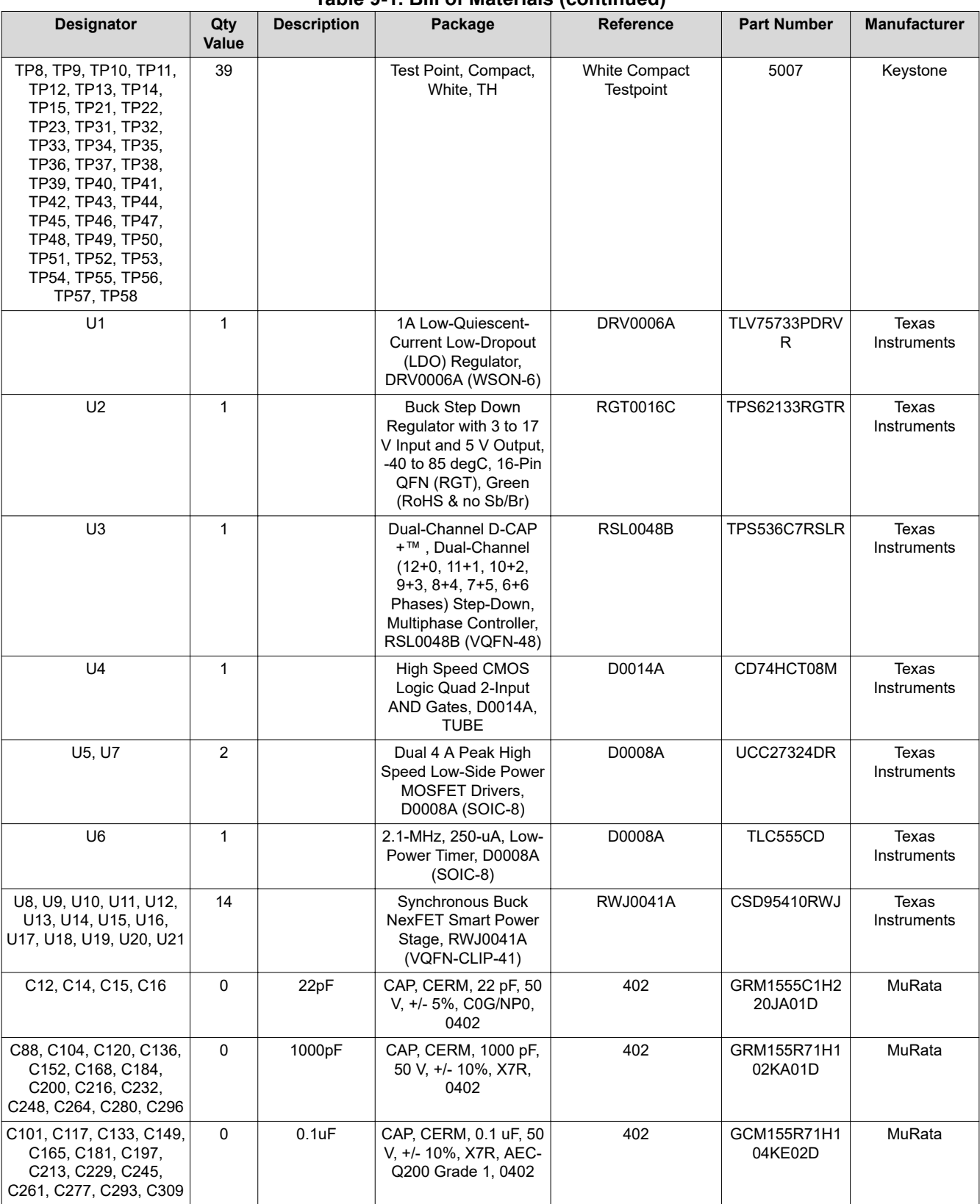

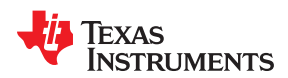

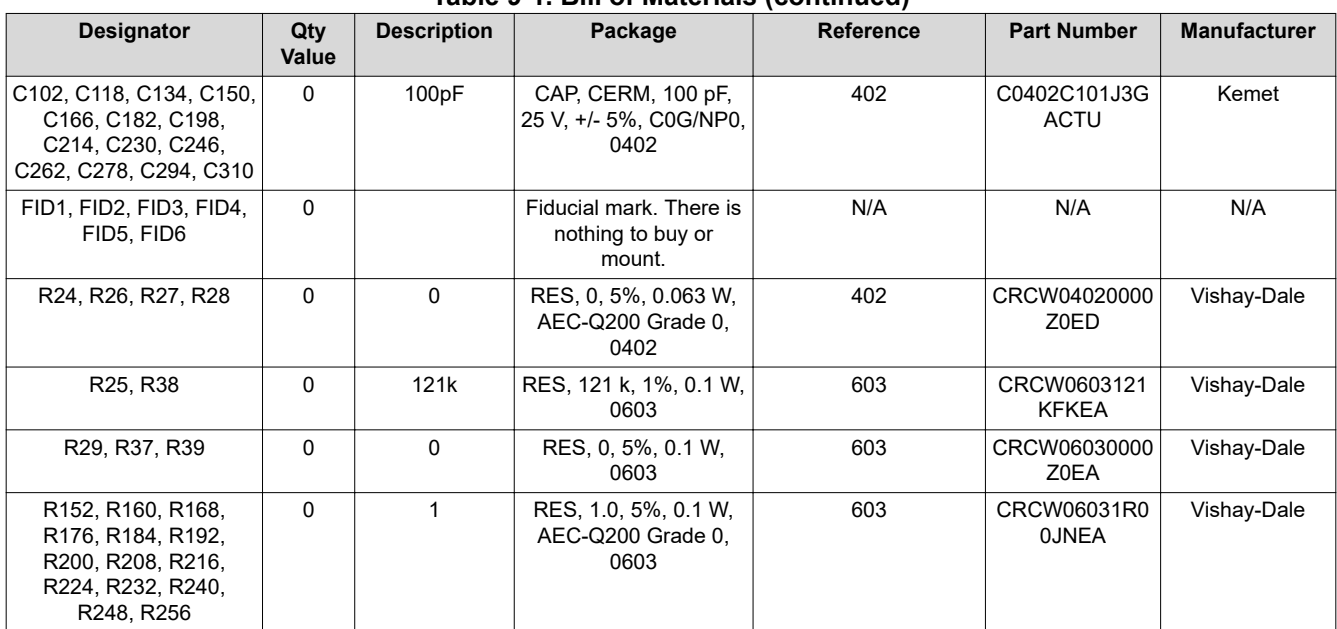

## <span id="page-55-0"></span>**10 Read This First**

#### **10.1 About This Manual**

This document describes the hardware architecture of the TPS536C7 Evaluation Module (EVM).

#### **10.2 Glossary**

**[TI Glossary](http://www.ti.com/lit/pdf/SLYZ022)** This glossary lists and explains terms, acronyms, and definitions.

#### **10.3 Related Documentation From Texas Instruments**

For product information, visit the Texas Instruments website at [http://www.ti.com.](http://www.ti.com)

#### **[SLUSDI9](http://www.ti.com/lit/pdf/SLUSDI9)** [TPS536C7 Data sheet](http://www.ti.com/lit/pdf/SLUSDI9)

#### **10.4 Support Resources**

TI E2E™ [support forums](http://e2e.ti.com) are an engineer's go-to source for fast, verified answers and design help — straight from the experts. Search existing answers or ask your own question to get the quick design help you need.

Linked content is provided "AS IS" by the respective contributors. They do not constitute TI specifications and do not necessarily reflect TI's views; see TI's [Terms of Use.](http://www.ti.com/corp/docs/legal/termsofuse.shtml)

#### **IMPORTANT NOTICE AND DISCLAIMER**

TI PROVIDES TECHNICAL AND RELIABILITY DATA (INCLUDING DATASHEETS), DESIGN RESOURCES (INCLUDING REFERENCE DESIGNS), APPLICATION OR OTHER DESIGN ADVICE, WEB TOOLS, SAFETY INFORMATION, AND OTHER RESOURCES "AS IS" AND WITH ALL FAULTS, AND DISCLAIMS ALL WARRANTIES, EXPRESS AND IMPLIED, INCLUDING WITHOUT LIMITATION ANY IMPLIED WARRANTIES OF MERCHANTABILITY, FITNESS FOR A PARTICULAR PURPOSE OR NON-INFRINGEMENT OF THIRD PARTY INTELLECTUAL PROPERTY RIGHTS.

These resources are intended for skilled developers designing with TI products. You are solely responsible for (1) selecting the appropriate TI products for your application, (2) designing, validating and testing your application, and (3) ensuring your application meets applicable standards, and any other safety, security, or other requirements. These resources are subject to change without notice. TI grants you permission to use these resources only for development of an application that uses the TI products described in the resource. Other reproduction and display of these resources is prohibited. No license is granted to any other TI intellectual property right or to any third party intellectual property right. TI disclaims responsibility for, and you will fully indemnify TI and its representatives against, any claims, damages, costs, losses, and liabilities arising out of your use of these resources.

TI's products are provided subject to TI's Terms of Sale ([www.ti.com/legal/termsofsale.html\)](http://www.ti.com/legal/termsofsale.html) or other applicable terms available either on [ti.com](http://www.ti.com) or provided in conjunction with such TI products. TI's provision of these resources does not expand or otherwise alter TI's applicable warranties or warranty disclaimers for TI products.

> Mailing Address: Texas Instruments, Post Office Box 655303, Dallas, Texas 75265 Copyright © 2020, Texas Instruments Incorporated